# **Récepteur GNSS SP90m** Guide utilisateur

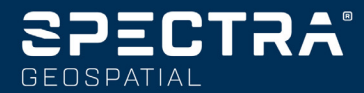

#### **Déclarations légales**

©2017-2019 Trimble Inc. Tous droits réservés.

Tous les noms de produits et de marques mentionnés dans cette publication sont des marques déposées de leurs propriétaires respectifs.

Guide utilisateur SP90m, Rev. C, octobre 2019.

En cas de litige sur le contenu de cette page et des deux suivantes, seule la version originale anglaise fera foi.

#### **Termes et conditions de la garantie limitée :**

**Garantie limitée sur le produit**. Soumise aux dispositions et conditions exposées ci-après, Trimble Inc. ("Trimble") garantit que, pour une période de deux (2) ans à partir de la date d'achat, ce produit Spectra (le "Produit") sera globalement conforme aux caractéristiques rendues publiques pour ce Produit et que ses éléments constitutifs, y compris ses com-posants mémoire, seront globalement dépourvus de tout défaut de conception et de fabrication.

**Logiciel produit**. La licence du logiciel produit, qu'il soit fourni sous forme de firmware implanté dans des circuits, de programme autonome pour or-dinateur, de logiciel implanté en mémoire flash, ou de logiciel stocké sur un support magnétique ou autre, n'est consentie que pour une utilisation avec le Produit, ou en tant que partie intégrante du Pro-duit, et ce logiciel n'est pas commercialisé en tant que tel. Les termes du contrat de licence utilisateur final ("CLUF") dictent l'utilisation du logiciel pro-duit, incluant toutes dispositions autres de garantie limitée, exclusions et limitations, qui prévalent sur les dispositions et conditions exposées dans la ga-rantie limitée du Produit.

**Bénéfices de la garantie**. Si le Produit tombe en panne pendant la période de garantie pour des rai-sons couvertes par cette garantie limitée et que vous nous informez de cette panne pendant la pé-riode de garantie, vous réparerons OU nous rempla-cerons le Produit non conforme avec un produit neuf, ou équivalent à du neuf, ou avec des élé-ments reconditionnés du Produit, OU nous rem-bourserons la somme que vous avez payée pour l'achat du Produit, à notre discrétion, après retour du Produit selon les procédures de retour de maté-riel alors en vigueur.

#### **Avertissements**

Ce matériel est conforme aux normes d'exposition aux ondes radio-électriques en vigueur pour la population en général (exposition non contrôlée).

Ce matériel ne doit pas cohabiter ou être utilisé avec une autre antenne ou avec un autre émetteur et doit être installé à une distance suffisante de

toute personne physique : – 45 cm pour SP90m avec radio UHF

– 20 cm pour SP90m sans radio UHF

#### **USA**

Déclaration de Conformité du fabricant

La société Trimble déclare sous sa seule responsabilité que le produit : Récepteur GNSS SP90m

est conforme à la rubrique 15 des normes FCC.

Son fonctionnement est soumis aux deux conditions suivantes :

(1) cet appareil ne peut provoquer d'interférences nocives,

(2) et cet appareil doit accepter toute interférence reçue, y compris celles susceptibles de provoquer un fonctionnement non désiré.

Trimble Inc.

10368 Westmoor Dr.

Westminster, CO 80021

Cet équipement a été testé et jugé conforme aux limites requises d'un appareil numérique de classe A, conformément à la rubrique 15 des normes FCC. Ces limites sont conçues pour apporter une protection raisonnable contre des interférences nocives dans un environnement commercial. Cet équipement génère, utilise et peut émettre de l'énergie radio-électrique et, s'il n'est pas installé et utilisé selon les instructions fournies, peut provoquer des interférences nuisibles pour les communications radio. L'utilisation de cet équipement dans une zone résidentielle est susceptible de provoquer des interférences nocives, et si c'est le cas, l'utilisateur devra corriger le problème par ses propres moyens.

#### **Aucune modification autorisée**

47 CFR Section 15.21

**ATTENTION** : Cet équipement ne peut être modifié, altéré ou transformé en aucune manière sans l'accord écrit et signé de Trimble Inc. Toute modification non-autorisée est susceptible de rendre caduque l'autorisation d'utilisation par la FCC et provoquera l'annulation de la garantie de **Trimble** 

#### **Canada**

This device complies with Industry Canada licenceexempt RSS standard(s). Operation is subject to the following two conditions: (1) this device may not cause interference, and (2) this device must accept any interference, including interference that may cause undesired operation of the device.

The radio transmitter WL1837OD from Texas Instrument with IC Cert number 451I-WL18DBMOD has been approved by Innovation, Science and Economic Development Canada to operate with the antenna types listed below, with the maximum permissible gain indicated. Antenna types not included in this list that have a gain greater than the maximum gain indicated for any type listed are strictly prohibited for use with this device.

The following antenna is permitted to be used together with the SP90m device:

Part number 111403, maximum permissible antenna gain: - 0,9 dBi, required impedance: 50 ohms.

Le présent appareil est conforme aux CNR d'Industrie Canada applicables aux appareils radio exempts de licence. L'exploitation est autorisée aux deux conditions suivantes: (1) il ne doit pas produire de brouillage, et (2) l'utilisateur du dispositif doit être prêt a accepter tout brouillage radioélectrique reçu, même si ce brouillage est susceptible de compromettre le fonctionnement du dispositif.

Le présent émetteur radio WL1837OD de Texas Instrument avec IC Cert number 451I-WL18DB-MOD a été approuvé par Industrie Canada pour fonctionner avec les types d'antenne énumérés cidessous et ayant un gain admissible maximal. Les types d'antenne non inclus dans cette liste, et dont le gain est supérieur au gain maximal indiqué, sont strictement interdits pour l'exploitation de cet émetteur.

#### **Europe**

La société Trimble déclare que le récepteur GNSS SP90m est conforme aux directives suivantes :

- $-$  RFD 2014/53/FU
- Directive RoHS 2011/65/EU.

Informations concernant les modules radio inclus :

Si des antennes externes sont utilisées simultanément avec le produit, alors ces antennes devront être les suivantes :

- Bluetooth et WiFi : Article Trimble N°111403
- UHF : Article Trimble N°44085-60
- Antenne GSM dipole avec un gain > 0dBi, polarisation linéaire, diagramme omnidirectionnel, VSWR <2.5

Les produits couverts par ce guide peuvent être utilisés dans tous les payes membres de l'UE (BE, BG, CZ, DK, DE, EE, IE, EL, ES, FR, HR, IT, CY, LV, LT, LU, HU, MT, NL, AT, PL, PT, RO, SI, SK, FI, SE, UK), Norvège et Suisse.

Informations concernant les modules radios intégrés :

- Radio Bluetooth : Bande de fréquence 2400- 2483 MHz, puissance RF émise max. +11 dBm.
- Radio WLAN : Bande de fréquence 2400 2483, puissance RF émise max. +16 dBm
- Radio cellulaire 2G/3G : Bandes de fréquence 900/1800 (2G) et 800/900/2100 (3G). Puissance RF émise max. +36 dBm
- Radio UHF : Bande de fréquence 403-473 MHz, puissance RF émise max. +40 dBm.

#### **Utilisateurs de l'Union Européenne : WEEE**

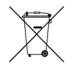

Pour les instructions de recyclage de produits et pour plus d'informations, veuillez consulter la page web : https://spectrageospatial.com/weee-androhs/.

Recyclage en Europe : Pour le recyclage WEEE de produits Spectra (WEEE: Waste Electrical and Electronic Equipment recycling), appeler le +31 497

53 24 30 et demander l' "associé WEEE". Ou adresser une demande pour obtenir des instructions de recyclage à :

Trimble Europe BV c/o Menlo Worldwide Logistics Meerheide 45 5521 DZ Eersel, NL

Explications sur les logos et acronymes imprimés sur l'étiquette du rcepteur :

FC: Federal Communication Commission (USA)

**10**: Restriction of Hazardous Substances Directive

CE: Conformité européenne (European Compliance)

 $\mathbb{X}$ : Waste Electrical and Electronic Equipment Directive

IC: Industry Canada

V: Volts

: Courant continu

#### **Batterie rechargeable Lithium-ion**

Ce récepteur utilise une batterie Lithium-ion rechargeable.

**ATTENTION** - Ne pas endommager la batterie Lithium-ion rechargeable. Une batterie endommagée peut exploser ou s'enflammer, et peut blesser utilisateur et/ou endommager le produit. Pour éviter les blessures et une détérioration du produit :

- Ne pas utiliser ou charger la batterie si elle semble avoir été endommagée. Parmi les signes de détérioration, mais ne se limitant à ceux-là, on trouve décoloration, déformation et fuite de liquide de l'intérieur de la batterie.
- Ne pas exposer la batterie au feu, aux hautes températures ou à la lumière directe du soleil.
- Ne pas plonger la batterie dans l'eau.
- Ne pas utiliser ou ne pas stocker la batterie à l'intérieur d'un véhicule par temps chaud.
- Ne pas laisser tomber la batterie, ne pas faire de trous dans le boitier de la batterie.
- Ne pas ouvrir la batterie, ne pas court-circuiter les contacts électriques de la batterie.

**ATTENTION** - Éviter le contact avec une batterie Lithium-ion rechargeable si vous pensez qu'elle fuit. Le liquide utilisé dans la batterie est corrosif. et le fait d'y toucher peut provoquer des blessures et/ou endommager le produit. Pour éviter blessures et détérioration :

- Si une batterie fuit, éviter le contact avec le liquide de la batterie.
- Si du liquide batterie vient en contact avec les yeux, rincer immédiatement avec de l'eau propre et consulter un médecin. Surtout, ne pas se frotter les yeux !
- Si du liquide batterie vient en contact avec la peau ou les vêtements, utiliser aussitôt de l'eau propre pour éponger et retirer le liquide batterie.

**ATTENTION** - Charger et utiliser la batterie Lithium-ion en respectant strictement les instructions. La charge ou l'utilisation de la batterie dans un matériel non autorisé peut provoquer une explosion ou un incendie, et peut provoquer des blessures et/ou endommager le produit. Pour éviter blessures et détérioration :

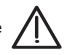

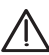

- Ne pas charger la batterie si vous pensez qu'elle est abîmée ou qu'elle fuit.
- UTILISER EXCLUSIVEMENT le chargeur deux batteries (N° ref. 53018010-SPN) avec le bloc alimentation secteur (modèle ADP-65JH AB, N° ref. 78650) pour charger la batterie Lithium-ion du SP60. Voir instructions dans ce guide. Ces deux accessoires font partie de la livraison standard du SP60.

NE CHARGER LA BATTERIE QUE DANS LA GAMME DE TEMPERATURE 0° à +40°C, et à une altitude maximum de 2000 mètres.

- Interrompre la charge de la batterie si elle dégage une forte chaleur ou une odeur de brûlé.
- Utiliser la batterie seulement dans les appareils Spectra pour lesquels elle est spécifiée.
- N'utiliser la batterie que dans les cas d'utilisation où elle est prescrite et selon les instructions fournies dans la documentation du produit.

#### **Batterie usagée**

Décharger la batterie Lithium-ion avant de la mettre au rejet. Agir de manière éco-responsable. Appliquer les règles nationales et locales concernant le traitement et le recyclage des batteries usagées.

**ATTENTION** - RISQUE D'EXPLOSION SI LA BAT-TERIE EST REMPLACÉE PAR UNE BATTERIE DE TYPE INCORRECT.

METTRE AU REBUT LES BATTERIES USAGÉES CONFORMÉMENT AUX INSTRUCTIONS.

#### **Utilisation et manipulation du récepteur**

Le récepteur est capable de supporter le traitement brutal que l'on rencontre souvent sur le terrain. Toutefois ce récepteur est un instrument électronique de haute précision et doit donc être manipulé avec un minimum d'attention.

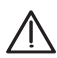

**ATTENTION** - L'utilisation et le stockage du récepteur en dehors de la gamme de température spécifiée peut provoquer une détérioration du récepteur. Pour plus d'informations, voir caractéristiques physiques dans ce guide.

Des signaux haute puissance en provenance d'émetteurs radio ou radar proches peuvent saturer les circuits du récepteur. La présence de tels signaux n'auront pas pour effet d'endommager l'instrument, mais peuvent toutefois empêcher le récepteur de fonctionner correctement. Ne pas utiliser le récepteur à moins de 400 mètres d'un émetteur puissant (radar, télévision ou autres). Les émetteurs basse puissance tels téléphones mobiles ou radios bidirectionnelles ne perturbent pas normalement le fonctionnement du récepteur.

Pour plus d'infos, contacter votre distributeur.

**ATTENTION** - Lorsque le récepteur est utilisé avec une antenne GSM externe (connectée en face arrière), éviter de toucher à cette antenne. Le fait de maintenir une distance minimum de 2 cm avec elle protège de son champ électromagnétique.

#### **Radios Bluetooth & Wifi**

La puissance de sortie émise par la radio sans fil se situe bien en-dessous des limites d'exposition aux signaux radio-électriques requis par la FCC. Néanmoins la radio sans fil doit être utilisée de telle manière que le récepteur Spectra soit maintenu à 30 cm ou plus du corps humain.

La radio sans fil interne fonctionne selon les recommandations préconisées dans les standards de sécurité relatifs à l'utilisation de signaux radioélectriques, standards qui décrivent le consensus partagé par toute la communauté scientifique. Spectra Geospatial considère donc que la radio sans fil interne peut être utilisée en toute sécurité.

Le niveau d'énergie est bien inférieur à l'énergie électromagnétique émise par les appareils sans fil, tels les téléphones mobiles. Toutefois, l'utilisation de radios sans fil peut être restreinte dans certains cas ou dans certains environnements, tel qu'à bord d'un avion. Si vous n'êtes pas sûr des restrictions possibles, vous êtes invité(e) à demander une autorisation avant de mettre en marche vos radios sans fil.

#### **Limites COCOM**

Le département du commerce des Etats Unis d'Amérique exige que tous les produits GPS exportables incluent des limitations de performance de telle sorte que leur utilisation ne puisse présenter une menace pour la sécurité des Etats Unis.

La limitation suivante est implémentée dans le récepteur : l'accès immédiat aux mesures des satellites et aux résultats de navigation est désactivé dès lors que la vitesse du récepteur est mesurée comme étant supérieure à 1000 nœuds, ou que son altitude est mesurée comme étant au-dessus de 17000 mètres. Le récepteur est réinitialisé constamment tant que les conditions pour un retour sous les limites COCOM ne sont pas rétablies.

#### **Assistance technique**

En cas de problème, si vous ne trouvez pas l'information utile dans la documentation, vous pouvez contacter votre distributeur local. Vous pouvez aussi demander de l'aide au support technique Spectra à à l'adresse : www.spectrageospatial.com.

#### **Vos commentaires**

Vos remarques sur la documentation nous permettent d'y apporter des améliorations dans les révisions ultérieures.Merci d'adresser vos commentaires à documentation\_feedback@spectraprecision.com.

#### **Radios UHF**

**Règles et sécurité**. Le récepteur peut être équipé d'une radio interne en option. Il peut aussi être connecté à une radio UHF externe.

La réglementation concernant l'utilisation de radiomodems Ultra-Haute Fréquence (UHF) varie grandement d'un pays à l'autre. Dans certains pays, le kit UHF peut être utilisé sans qu'il soit nécessaire d'obtenir une licence d'utilisateur final. D'autres pays par contre l'exigent. Pour plus d'informations, consulter votre distributeur Spectra local.

Avant d'utiliser le récepteur avec son kit UHF, vérifier si une licence est nécessaire dans votre pays. Il est de la responsabilité de l'utilisateur final d'obtenir un permis ou une licence d'utilisation pour l'endroit ou le pays d'utilisation.

L'exposition à l'énergie RF est un point de sécurité important à considérer. La FCC a adopté un standard de sécurité concernant l'exposition humaine à l'énergie électromagnétique des signaux radio-électriques.

Une utilisation convenable de ce modem-radio résulte en une exposition sous les limites préconisées. Les précautions suivantes sont recommandées:

- NE PAS faire fonctionner l'émetteur lorsqu'une personne se situe à moins de 45 cm de l'antenne.
- NE PAS installer l'antenne radio à moins de 20 cm de tout autre émetteur.
- NE PAS faire fonctionner l'émetteur tant que toutes les prises RF n'ont pas été branchées et que toute prise non reliée n'ait pas été connectée à une charge adéquate.
- NE PAS faire fonctionner l'équipement près de détonateurs electriques ou dans une atmosphère explosive.
- La mise à la terre de l'équipement doit être faite selon les instructions d'installation préconisées par Spectra pour une utilisation en toute sécurité.
- La maintenance de l'équipement doit être faite uniquement par un technicien qualifié.

#### **Connexion du SP90m à une batterie externe à l'aide d'un câble équipé d'une prise SAE**

Les fils utilisés doivent tous être certifiés UL 758 et CSA C22.2 No. 210, ou équivalent. La section minimum du câble doit être AWG 18, avec insertion d'un fusible de 5 A en série. Le fusible doit être certifié "UL listed" et certifié CSA 3-30 A (ou équivalent).

#### **Notes de version concernant le guide utilisateur SP90m,** octobre **2019**

Cette nouvelle version fournit une mise à jour de toutes les certifications pour tous les pays.

Ce manuel inclut également les modifications suivantes, comparé à la version précédente :

- L'interface utilisateur permet maintenant aux utilisateurs d'importer une position depuis une clé USB pour l'allouer au récepteur comme étant la position de référence du récepteur en mode base statique.
- Mise à jour des caractéristiques du signal d'entrée "événement externe".
- Davantage explications sur le mode multi-fonctions.
- Le chargeur fourni est capable de charger deux batteries simultanément.

# $\epsilon$

# Declaration of Conformity

Issuer's name:

**Trimble Europe BV** Meerheide 45 5521 DZ Eersel **NETHERLANDS** 

Object of declaration:

Trimble MPS865 Modular GNSS Heading Receiver P/n 108701-69, 115020-00, 115020-60 **Spectra Precision SP90m GNSS Receiver** P/n 108701-00, 108701-60

Approved accessory:

GSM dipole antenna with gain > 0dB, VSWR <2.5

This declaration of conformity is issued under the sole responsibility of the manufacturer. The object of declaration described above is in conformity with the essential requirements of directives 2014/53/EU (RED) and 2011/65/EU (RoHS) based on the following European harmonised standards:

- EN 62311:2008
- EN 60950:2006+A11:2009 + A1:2010  $+ A12:2011 + A2:2013$
- EN 301 489-1 V2.2.0
- EN 301 489-3 V2.1.1
- EN 301 489-5 V2.1.1
- · EN 301 489-17 V3.2.0
- · EN 301 489-19 V2.1.0
- EN 301 489-52 V1.1.0
- EN 300 328 V2.1.1
- EN 301 908-1 V11.1.1
- EN 301 908-2 V11.1.2
- EN 301 511 V12.5.1
- EN 303 413 V1.1.1
- EN 300 113 V2.2.1 EN 300 330 V2.1.1
- 

Signed for and on behalf of: Date:

Trimble Europe BV December 19, 2018

Igor Grechkin, Senior Director of Engineering

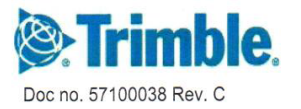

## Table des matières

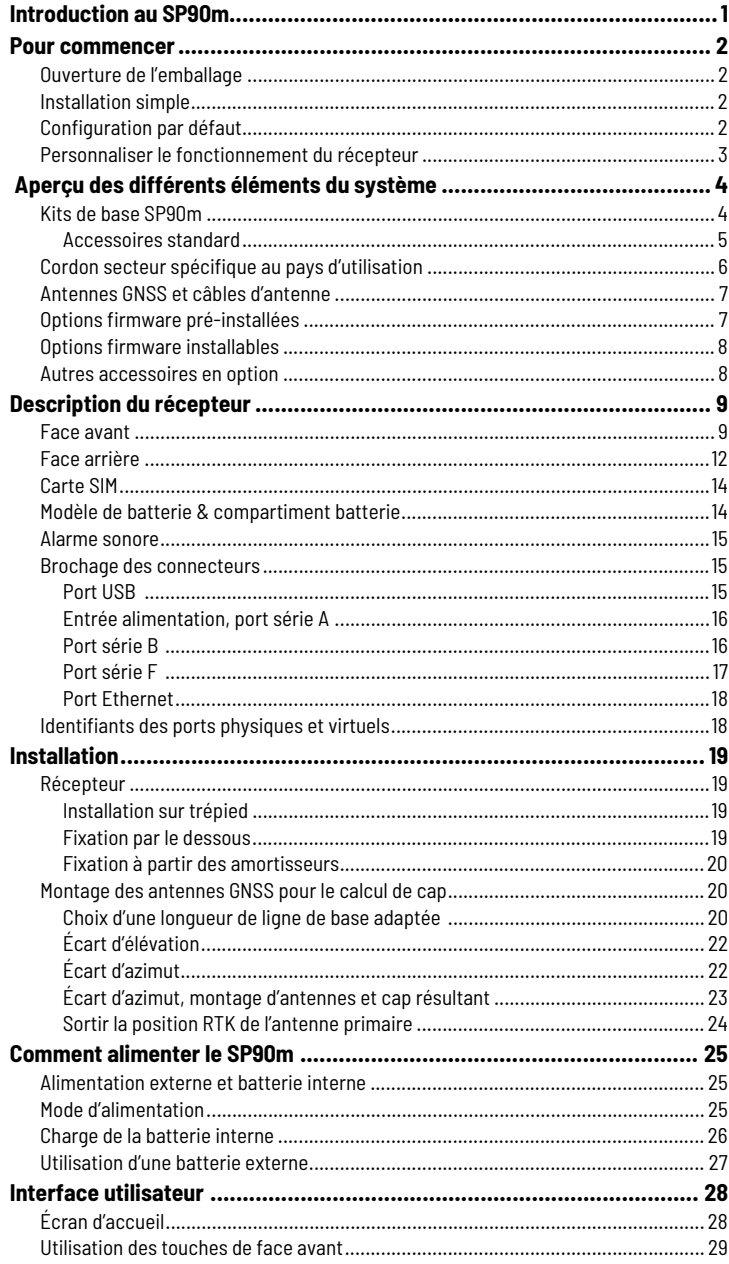

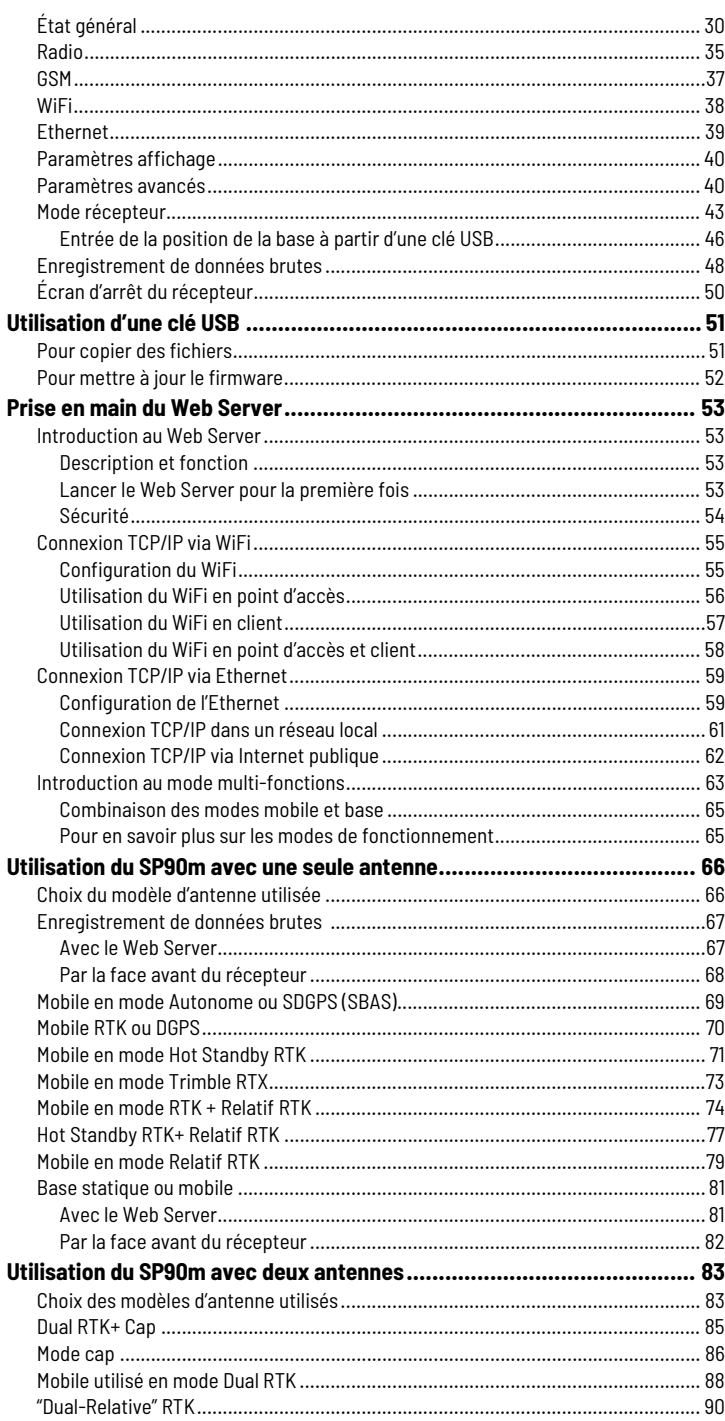

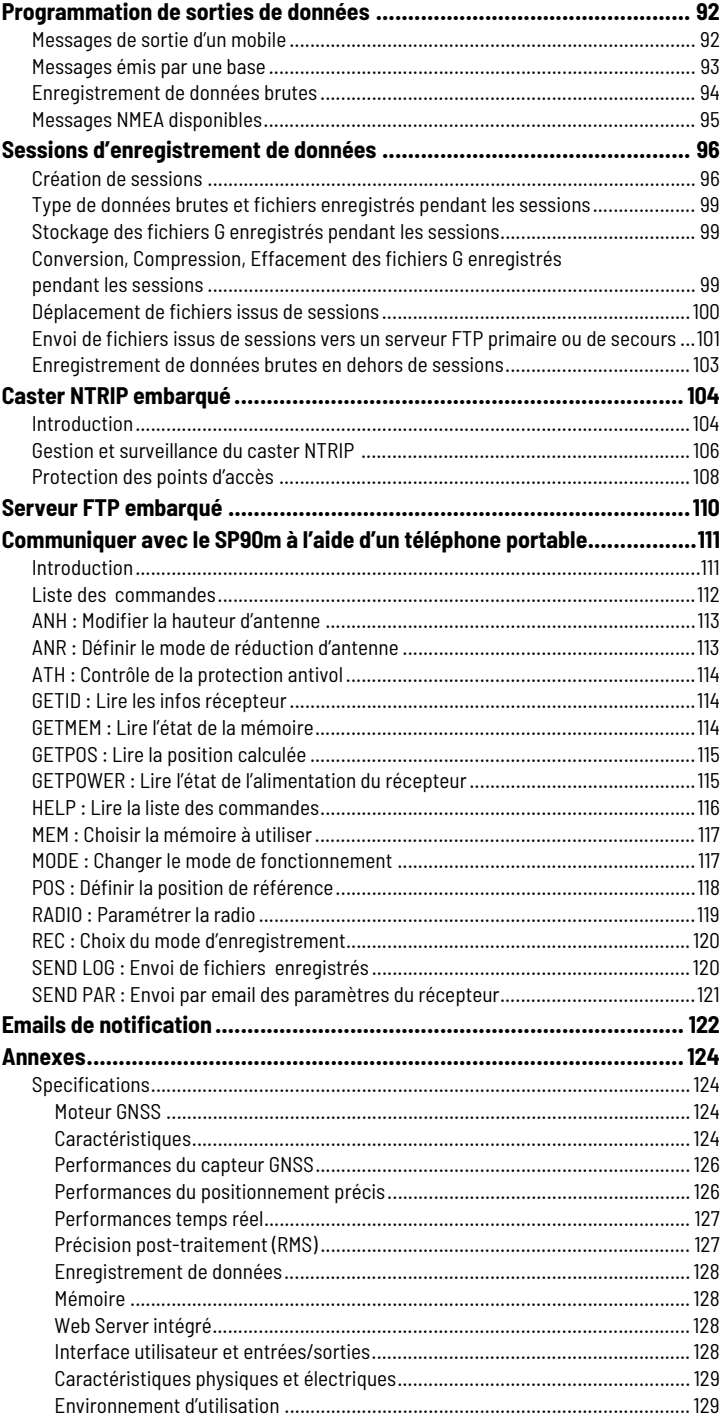

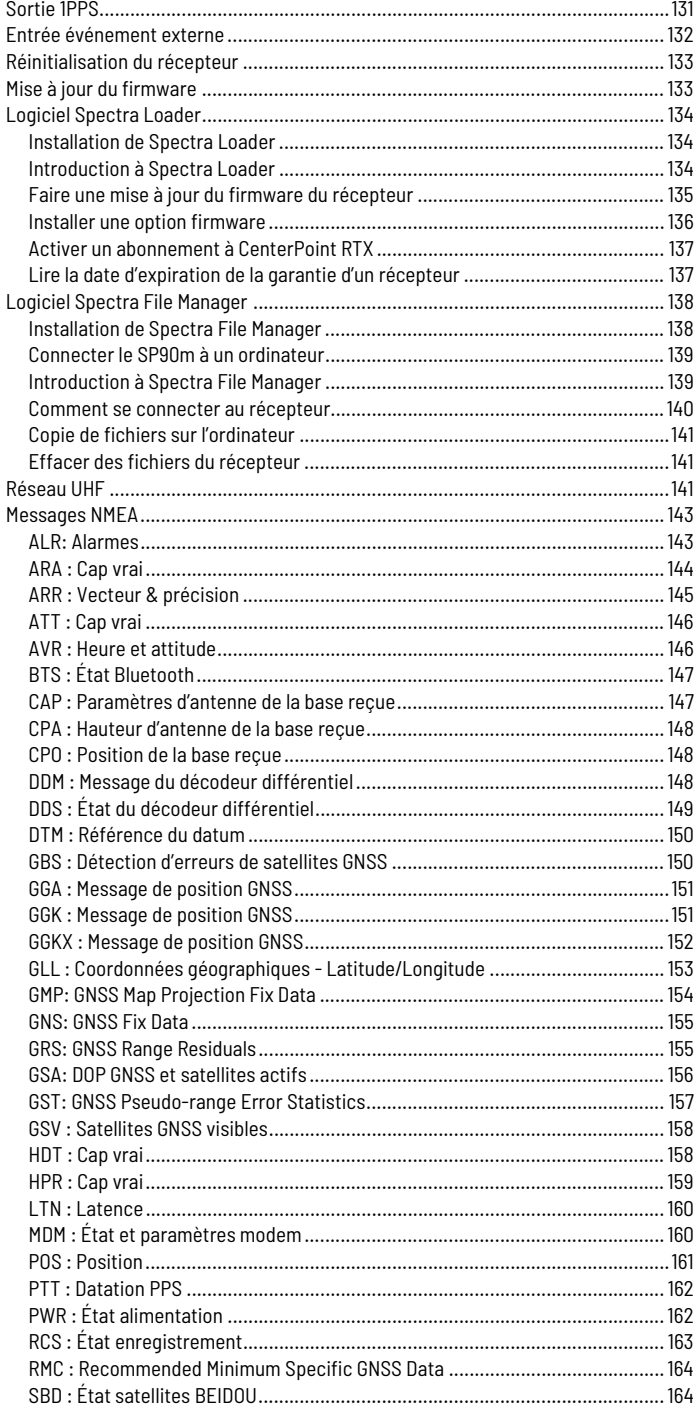

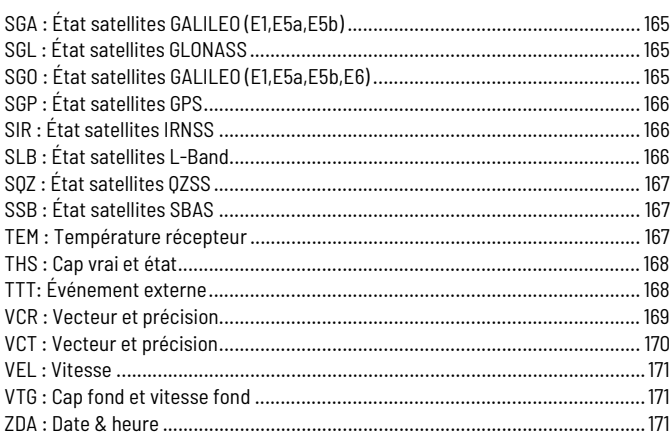

RU

<span id="page-12-0"></span>Le SP90m de Spectra est une solution de positionnement GNSS puissante, ultra-polyvalente et fiable pour répondre à une vaste palette d'applications en temps réel et posttraitement. Il intègre de nombreuses options de communication : Bluetooth, WiFi, radio UHF, modem cellulaire, ainsi que deux canaux L-band MSS pour recevoir le service de corrections Trimble RTX.

Le concept modulaire du SP90m permet une souplesse maximale d'utilisation : station de base, CORS (station de référence en continu), mobile temps réel (RTK) ou Trimble RTX, pour une utilisation embarquée sur des véhicules terrestres, maritimes, etc. Le design ultra-robuste du boîtier en aluminium protège votre investissement, notamment lorsque les conditions sur le terrain sont difficiles.

La toute dernière technologie Z-Blade centrée GNSS utilise tous les signaux GNSS disponibles pour fournir en temps réel des solutions RTK rapides et fiables. Non seulement le récepteur GNSS SP90m prend en charge tous les signaux GNSS des satellites actuels et à venir, mais il permet aussi la connexion de deux antennes GNSS pour déterminer le cap avec précision sans avoir besoin d'un deuxième récepteur GNSS.

<span id="page-13-2"></span><span id="page-13-1"></span><span id="page-13-0"></span>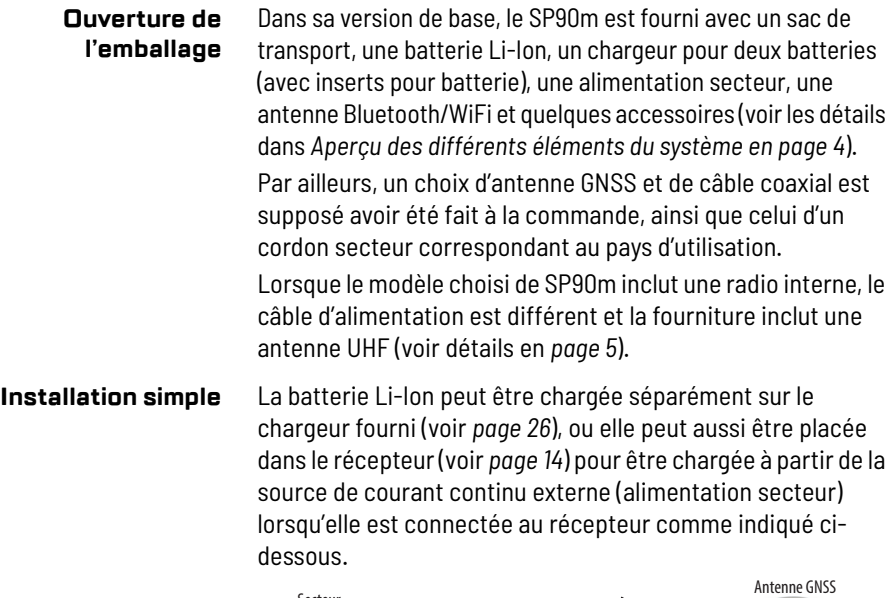

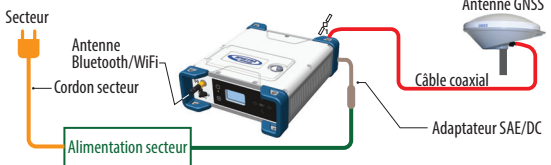

### <span id="page-13-3"></span>**Configuration par défaut**

- Le SP90m sort d'usine avec la configuration suivante :
- Configuration d'antenne : Une antenne (Entrée GNSS #1)
- Constellations et signaux GNSS sélectionnés : Tous
- Masque d'élévation (pour position et données brutes) : 5°
- Protections démarrage et antivol: les deux désactivées
- Mode base: Désactivé (le récepteur fonctionne en mobile)
- Récepteur avec radio interne : La radio est alimentée
- GSM, WiFi : Tous les deux désactivés
- Bluetooth, Ethernet : Tous les deux activés
- Enregistrement de données brutes : Désactivé
- L'antenne GSM interne est utilisée
- Messages programmés en enregistrement de données brutes : ATOM (PVT, ATR, NAV, DAT, RNX-0, OCC)
- Unité de distance utilisée : Mètres
- Pas de messages préprogrammés pour le mode base
- Orientation de l'écran : Normale
- Extinction d'écran après 10 minutes d'inactivité clavier
- Alarme sonore : Autorisée
- Mise sous tension et mise hors-tension automatique du récepteur: Les deux désactivées
- Enregistrement d'ATL: Désactivé
- Accès au Web Server : Protégé. Par défaut, le login est "admin" et le mot de passe "password". Vous avez la possibilité de les modifier au moyen de l'onglet **Sécurité** du Web Server.
- Si vous souhaitez modifier la configuration du récepteur :

## <span id="page-14-0"></span>**Personnaliser le fonctionnement du récepteur**

– Lancer le Web Server : voir *[page 53](#page-64-0)*.

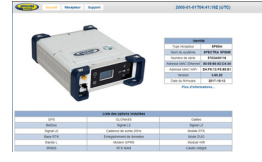

– Choisir un mode de fonctionnement et suivre les instructions pour le mettre en œuvre : Voir *[Utilisation du](#page-77-0)  [SP90m avec une seule antenne en page 66](#page-77-0)* ou *[Utilisation](#page-94-0)  [du SP90m avec deux antennes en page 83](#page-94-0)*.

L'état courant du récepteur s'affiche en permanence en haut de la fenêtre après un clic sur **o**.

NOTE : Les fonctions du Web Server non décrites dans ce manuel le sont dans les aides en ligne associées.

• Si vous utilisez le logiciel terrain *Spectra Survey Pro*, les modifications de configuration nécessaires avant d'utiliser le récepteur dans le mode choisi peuvent être faites directement à partir de *Survey Pro*. En général dans ce cas, une connexion Bluetooth sera utilisée entre le carnet de terrain sur lequel tourne *Survey Pro* et le SP90m.

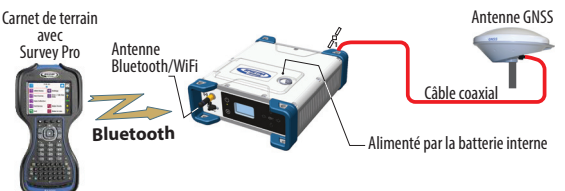

NOTE : Certaines modifications de la configuration peuvent être faites directement en face avant du récepteur. Voir *[Interface utilisateur en page 28](#page-39-0)*.

<span id="page-15-0"></span>Ce chapitre décrit les différents éléments clé constituant le système SP90m.

Suivant votre commande et selon le type de travaux que vous souhaitez mener, la fourniture peut ne pas inclure tous ces éléments. Veuillez consulter le document de livraison pour connaître la liste précise des éléments qui vous ont été livrés. **AVERTISSEMENT** : Spectra Geospatial se réserve le droit de

modifier la liste des éléments fournis sans préavis.

## <span id="page-15-2"></span><span id="page-15-1"></span>**Kits de base**

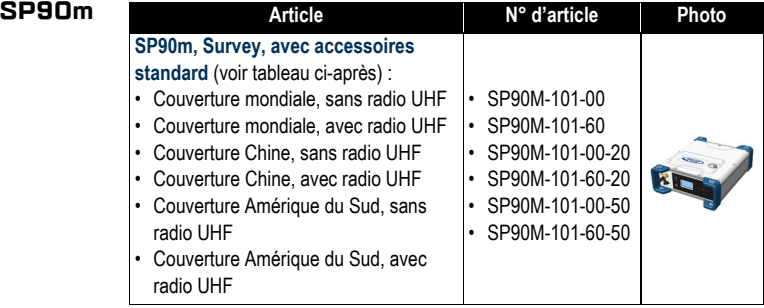

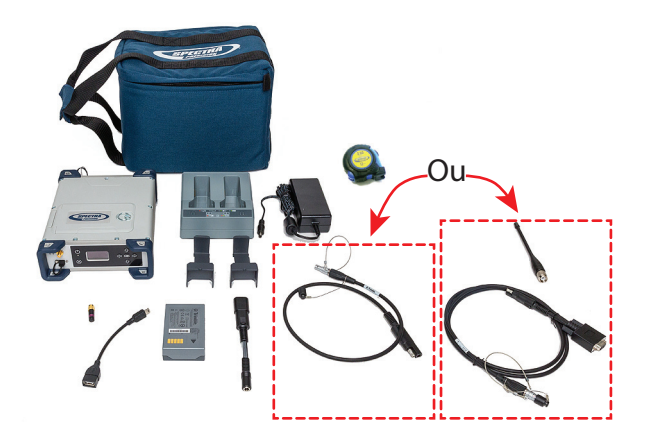

### <span id="page-16-0"></span>**Accessoires standard**

Le récepteur vous a été livré avec les accessoires standard suivants. (Si nécessaire, chacun de ces accessoires peut être commandé séparément en tant que pièce de rechange ; Utiliser les N° d'article mentionnés dans ce tableau lorsque vous passez commande.)

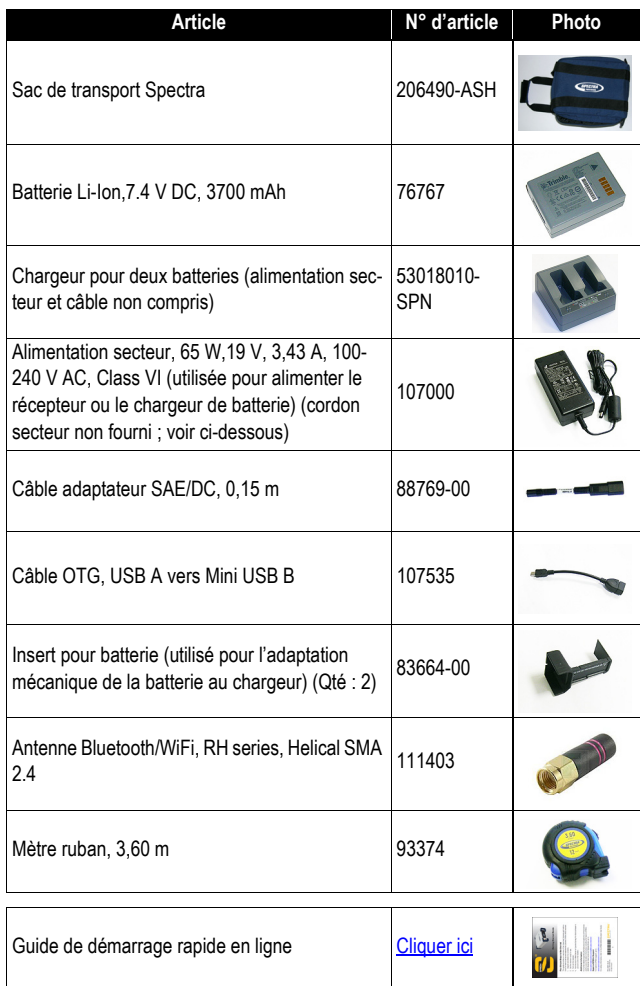

Pour les N° d'article n'incluant pas de radio UHF (SP90M-101- 00, SP90M-101-00-20 et SP90M-101-00-50), l'article suivant est rajouté à la liste des accessoires standard.

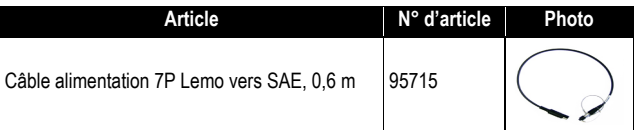

Pour les N° d'article incluant une radio UHF (SP90M-101-60, SP90M-101-60-20 et SP90M-101-60-50), les articles suivants sont rajoutés à la liste des accessoires standard.

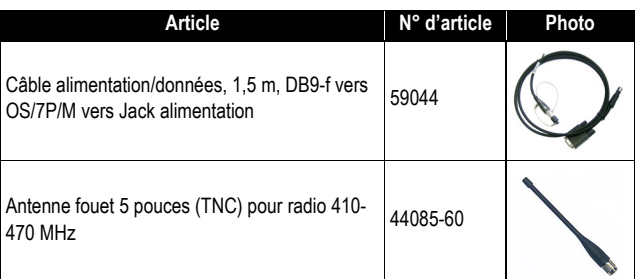

## <span id="page-17-0"></span>**Cordon secteur spécifique au pays d'utilisation**

Au moment de passer la commande, vous avez été amené à choisir le cordon secteur nécessaire au fonctionnement de l'alimentation secteur, selon le pays dans lequel le récepteur va être utilisé. Le tableau ci-dessous résume la liste des N° d'article disponibles pour ce câble.

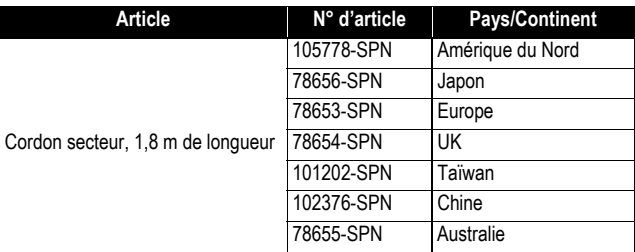

## <span id="page-18-0"></span>**Antennes GNSS et câbles d'antenne**

L'offre Spectra Geospatial en termes d'antennes GNSS et de câbles coaxiaux utilisables avec le SP90m est résumée dans le tableau ci-dessous.

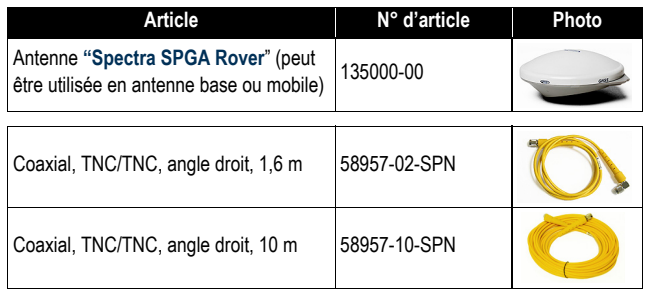

## <span id="page-18-1"></span>**Options firmware pré-installées**

La liste des options *firmware* pré-installées est donnée cidessous. Elle s'applique à tous les kits de base SP960m de la *[page 4](#page-15-2)*.

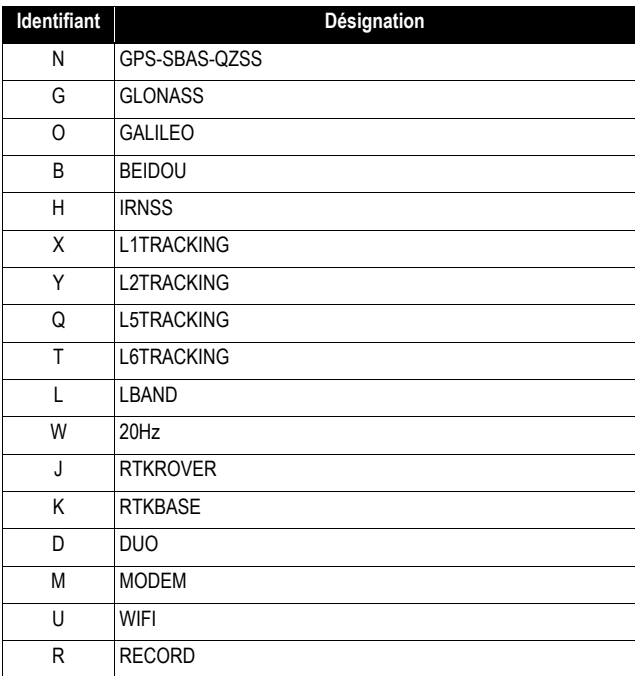

## <span id="page-19-0"></span>**Options firmware installables**

Les options firmware listées ci-dessous peuvent être achetées séparément pour être ensuite installées dans le récepteur.

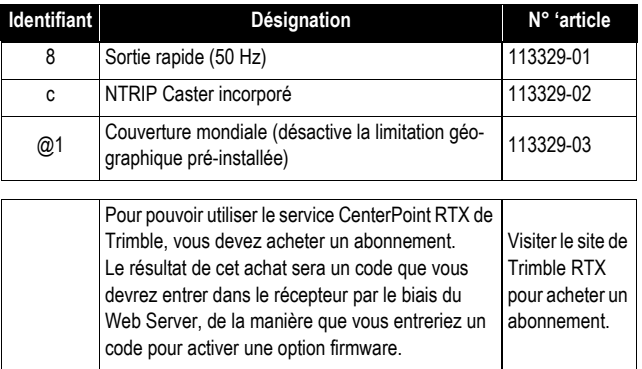

NOTE : Le résultat d'un tel achat est un code dit "POPN" (*Proof Of Purchase Number*) envoyé par email à l'acheteur. Le POPN est ensuite entré dans le récepteur à l'aide de l'utilitaire *SP Loader* (voir *[page 134](#page-145-0)*) pour activer l'option firmware que vous avez achetée.

<span id="page-19-1"></span>**Autres accessoires en option**

Il existe d'autres kits d'accessoires utilisables avec le SP90m (câbles, antennes, radios). Merci de contacter votre distributeur pour plus d'informations.

#### <span id="page-20-2"></span><span id="page-20-1"></span><span id="page-20-0"></span>**Face avant**

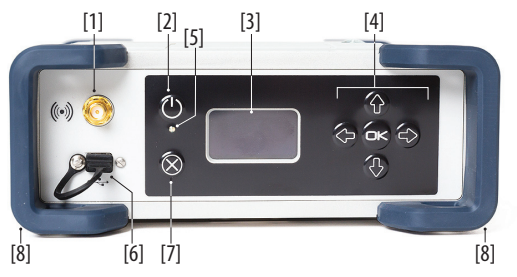

- **[1]** : Connecteur pour antenne externe Bluetooth/WiFi. Il s'agit d'un connecteur coaxial femelle (de type SMA inversé) permettant de connecter une antenne Bluetooth ou WiFi, utilisée pour établir une communication sans fil avec un carnet de terrain ou tout autre appareil.
- **[2]** : Bouton **Marche/Arrêt**.

Pour mettre le récepteur sous tension, appuyer sur ce bouton pendant environ 2 secondes jusqu'à ce que la LED alimentation **[5]** passe au vert fixe, après quoi vous pouvez lâcher le bouton. Le récepteur effectue automatiquement sa phase d'initialisation avant de passer en mode de fonctionnement normal.

Pour éteindre le récepteur, appuyer sur ce même bouton pendant environ 2 secondes. La LED alimentation se met à clignoter en vert jusqu'à ce que le récepteur s'éteigne.

• **[3]** : Ecran d'affichage. Il s'agit d'un écran OLED monochrome de 1 pouce et demi, de couleur bleu-gris et d'une résolution de 128 x 64 pixels.

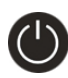

Utilisé conjointement avec les touches de direction, les touches **OK** et **Échappement**, l'écran d'affichage permet de visualiser et de modifier différentes pages d'informations. Voir *[Interface utilisateur en page 28](#page-39-0)* pour une description détaillée de toutes les informations accessibles sur cet écran.

Après quelques secondes d'inactivité au clavier, l'écran s'éteint.

- **[4]** : Clavier comprenant quatre touches de direction et une touche centrale **OK**. Voir tous les détails en *[page 29](#page-40-0)* .
- **[5]** : LED alimentation. États possibles :

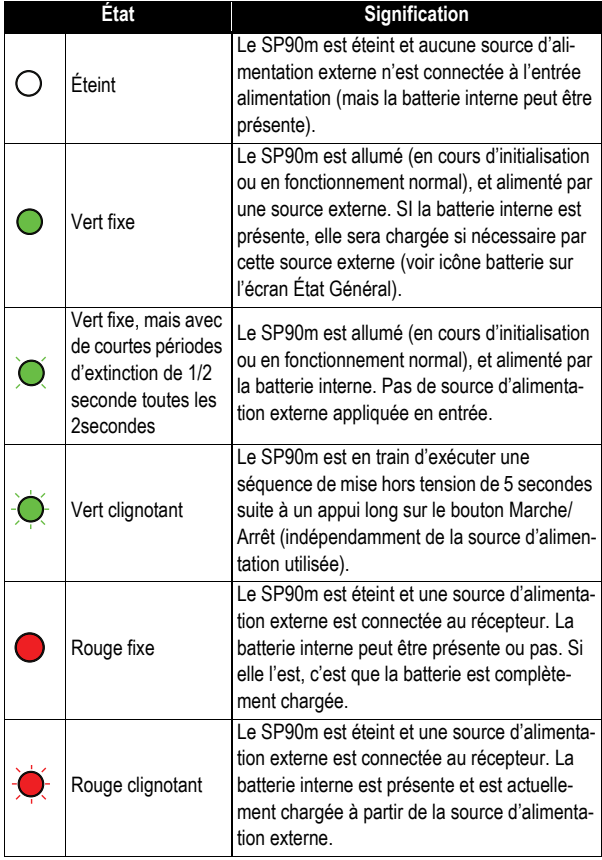

• **[6]** : Mini-connecteur USB OTG (port U ou M).

Il s'agit d'un connecteur 5 contacts. Suivant la manière dont il est configuré, le port USB peut être connecté à :

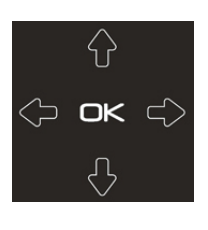

- 1. Un hôte USB, telle que clé USB (mémoire de masse), via le câble N° 107535. Le récepteur supporte n'importe quelle clé version USB 2.0 au format FAT32, avec une vitesse de lecture de 15 MO/seconde ou plus rapide. Si ces conditions sont remplies, n'importe quelle taille et modèle de clé peut être utilisée.
- 2. Un dispositif USB (port U), permettant une communication série type USB au travers d'un câble USB standard (non fourni).

Ce port est en général utilisé pour télécharger ou effacer des fichiers à l'aide de *SP File Manager*, (dans ce cas le récepteur est vu comme un disque), ou pour mettre à jour le firmware ou la date d'expiration de garantie à l'aide de *SP Loader*.

La première fois que vous connectez le SP90m à un ordinateur via une connexion USB, le pilote nécessaire sera automatiquement installé sur l'ordinateur. Si toutefois le pilote qui s'est installé ne fonctionne pas, vous pouvez le remplacer par l'un des deux pilotes postés sur le site Internet de Spectra Geospatial :

http://www.spectraprecision.com/eng/sp90m.html#.WUkG\_NxLep0 Pilote USB pour OS 64 bits :

 Fichier "SpectraPrecisionUSBSerialSetup\_x64.exe" Pilote USB pour OS 32 bits :

 Fichier "SpectraPrecisionUSBSerialSetup\_x86.exe" Double-cliquer sur le fichier téléchargé pour installer le pilote.

- **[7]** : Bouton **Échappement**. Voir *[Utilisation des touches de](#page-40-0)  [face avant en page 29](#page-40-0)*.
- **[8]** : Protection anti-chocs (x2).

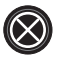

## <span id="page-23-0"></span>**Face arrière**

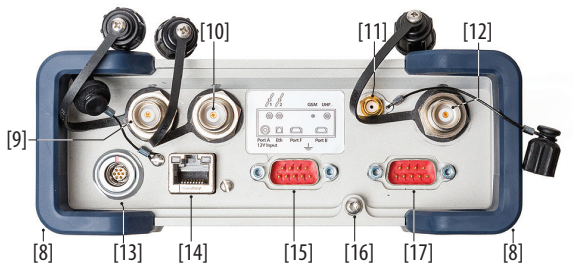

- **[8]** : Protection anti-chocs (x2).
- **[9]** : Entrée GNSS #1. Un connecteur coaxial femelle type TNC permettant la connexion de la première antenne GNSS au récepteur via un câble coaxial.
- **[10]** : Entrée GNSS #2. Un connecteur coaxial femelle type TNC permettant la connexion de la deuxième antenne GNSS au récepteur via un câble coaxial.
- **[11]** : Antenne GSM externe (option). Un connecteur coaxial femelle (type SMA) permettant de connecter une antenne cellulaire externe.

Le SP90m disposant d'une antenne GSM interne, une antenne GSM externe n'est généralement pas nécessaire. Toutefois, dans le cas de conditions de réception difficiles (par exemple un SP90m monté dans un rack), une antenne externe peut offrir de meilleures conditions de réception. Lancer le Web Server (**Récepteur**> **Réseau**> **Modem**> **Antenne Modem**) pour choisir laquelle des antennes, interne ou externe, doit être utilisée.

Le SP90m utilise une antenne GSM lorsqu'il émet ou reçoit des corrections différentielles ou RTK via son modem GSM.

• **[12]** : Connecteur radio UHF. Un connecteur coaxial femelle type TNC permettant de connecter une antenne fouet radio. Ce connecteur n'est disponible que si le SP90m est équipé d'une radio interne.

**Attention !** Ne pas confondre ce connecteur coaxial avec les entrées GNSS. Connecter par erreur une antenne GNSS sur le connecteur UHF peut endommager cette antenne si l'émetteur UHF interne est utilisé (toutefois l'émetteur n'émettra pas tant qu'il n'y a pas assez de satellites GNSS reçus et utilisés).

- **[13]** : Entrée alimentation courant continu et port série A (RS232). Un connecteur femelle 7 contacts permettant d'alimenter le SP90m soit à partir de l'alimentation secteur fournie (connecter le câble rallonge entre le SP90m et l'extrémité du câble de sortie de l'alimentation secteur), soit à partir d'une source externe de courant continu 9 à 36 V via le câble N° 730477 (exemple : mise en œuvre d'une base avec un émetteur radio externe).
- **[14]** : Connecteur Ethernet. Un connecteur femelle 7 contacts (RJ45) permettant de connecter le SP90m à un réseau local (LAN). Grâce à cette connexion, il est possible de contrôler et surveiller le fonctionnement du SP90m à partir de n'importe quel ordinateur connecté à Internet. Des données peuvent aussi transiter via cette connexion, de la même manière qu'à travers un port série.
- **[15]** : Port série F (RS232), un connecteur mâle SubD 9 contacts. Le signal PPS et le bus CAN pas encore opérationnel sont également disponibles sur ce connecteur.
- **[16]** : Prise de terre. Un bornier à vis utilisé pour connecter le châssis du récepteur à la terre.

Isolation électrique : Tous les signaux disponibles sur les connecteurs suivants sont isolés optiquement des circuits internes au récepteur, de la masse du châssis ainsi que des uns les autres :

- Ports série A, B et F (y compris la sortie alimentation courant continu sur port A)
- Port Ethernet
- Port USB
- **[17]** : Port série B commutable RS232/RS422 (RS232 par défaut), un connecteur mâle SubD 9 contacts. L'entrée Evénement externe est aussi présente sur ce connecteur.

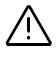

<span id="page-25-3"></span><span id="page-25-0"></span>**Carte SIM** L'emplacement de la carte SIM se situe sous la batterie. Ouvrir le compartiment batterie (voir *[page 14](#page-25-2)*) puis insérer la carte SIM comme indiqué ci-dessous. Enfoncer doucement la carte vers la droite jusqu'à entendre un léger clic.

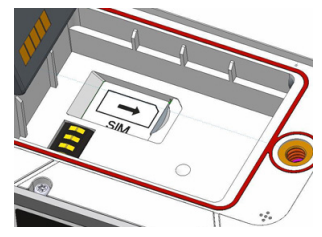

Pour sortir la carte SIM, l'enfoncer doucement un peu plus. Ceci a pour effet de la libérer de son support. Lâcher complètement avant de sortir la carte SIM du logement batterie.

<span id="page-25-2"></span><span id="page-25-1"></span>**Modèle de batterie & compartiment batterie**

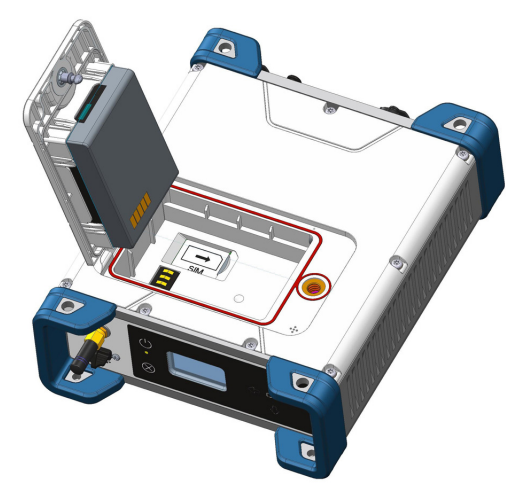

La batterie utilisée est une batterie rechargeable au Lithium-Ion 7,4-V DC - 3700 mAh. Elles est insérée dans un logement accessible par le dessus du SP90m.

La trappe batterie s'ouvre en soulevant et en tournant dans le sens inverse des aiguilles d'une montre la vis papillon quart de tour.

La batterie doit d'abord être insérée à l'arrière de la trappe (voir photo) puis vous pouvez ensuite fermer et verrouiller la

trappe batterie. La batterie se connecte en douceur au récepteur lors de la fermeture de la trappe batterie. La batterie se comportera comme une alimentation de secours pour le récepteur si pour une raison quelconque la source d'alimentation externe était retirée de l'entrée alimentation. Inversement, la batterie est chargée par l'alimentation externe lorsque cela est nécessaire. Lorsque cela se produit, des informations sont fournies pour indiquer que la batterie est en cours de chargement (voir *[page 9](#page-20-2)*). NOTE : Si vous utilisez une carte SIM, vous devez l'insérer avant la batterie. (Voir *[page 14](#page-25-3)*). **Alarme sonore** Le buzzer interne émettra une alarme sonore à chaque fois qu'une erreur sera détectée. Le buzzer émettra six bips consécutifs puis s'arrêtera. L'icône erreur continuera cependant de clignoter. Pour supprimer la notification d'erreur, revenir sur l'écran État Général (voir *[page 30](#page-41-0)*) puis appuyer sur **OK**. Le buzzer peut être désactivé de façon permanente à partir de l'écran de face avant. Aller sur **Paramètres affichage**, puis descendre dans les options jusqu'à afficher **Bip sonore**. A

<span id="page-26-0"></span>partir de cet écran, il est possible de désactiver le buzzer. Voir également *[page 40](#page-51-0)*.

## <span id="page-26-1"></span>**Brochage des connecteurs**

## <span id="page-26-2"></span>**Port USB**

En face avant, connecteur "mini-B" USB OTG. Un connecteur 5 contacts équipé d'un bouchon d'étanchéité.

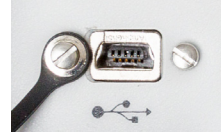

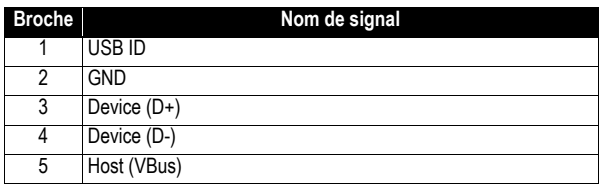

## <span id="page-27-0"></span>**Entrée alimentation, port série A**

En face arrière. Connecteur 7 contacts

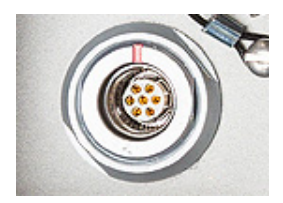

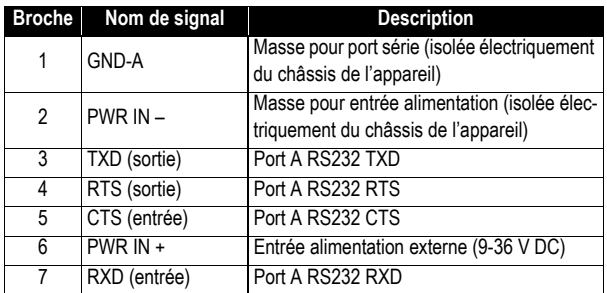

NOTE : Tous les signaux sont isolés électriquement du châssis boîtier et de la source d'alimentation.

#### <span id="page-27-1"></span>**Port série B**

En face arrière. Un port série commutable RS232/RS422 + entrée événement externe.

Un connecteur 9 contacts équipé d'un bouchon d'étanchéité.

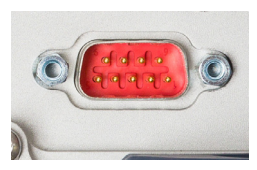

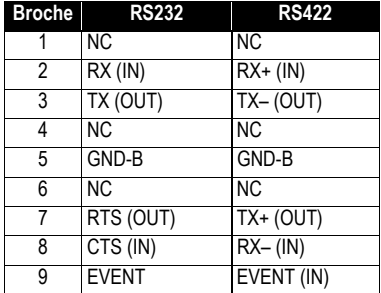

Le port B peut passer de RS232 à RS422 à l'aide de la commande \$PASHS,MDP. Les entrées et sorties RS232 sont du type signaux asymétriques ± 10 Volts par rapport à la masse. Les entrées et sorties RS422 sont des signaux symétriques 0/ +5 Volts (lignes différentielles).

NOTE : Tous les signaux sont isolés électriquement du châssis boîtier et de la source d'alimentation.

## <span id="page-28-0"></span>**Port série F**

En face arrière. Un port série RS232 standard + bus CAN + sortie 1PPS.

Un connecteur 9 contacts équipé d'un bouchon d'étanchéité.

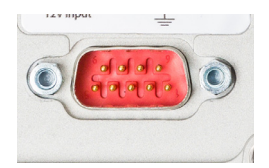

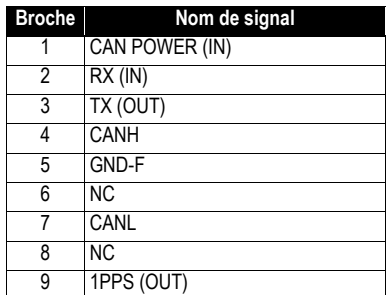

La sortie 1PPS est comparable à une sortie standard TTL (0/+5  $V$ ):

- VOH Min=  $4.5$  V pour  $10H = +4$  mA
- VOL Max=  $0.4$  V pour  $10L = -4$  mA

NOTE : Tous les signaux sont isolés électriquement du châssis boîtier et de la source d'alimentation.

## <span id="page-29-0"></span>**Port Ethernet**

En face arrière.

Un connecteur RJ45 à 8 broches, étanche à l'eau, équipé d'un bouchon d'étanchéité.

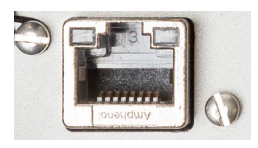

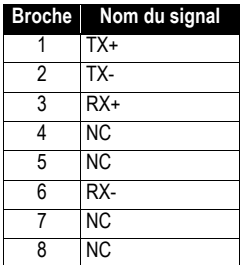

NOTE : Tous les signaux sont isolés électriquement du châssis boîtier et de la source d'alimentation.

### <span id="page-29-1"></span>**Identifiants des ports physiques et virtuels**

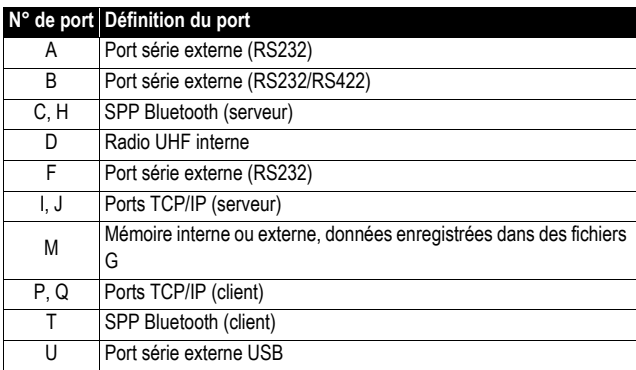

<span id="page-30-1"></span><span id="page-30-0"></span>**Récepteur** NOTE : Suivant la façon dont vous installez le récepteur, vous pouvez être amené à changer l'orientation des données affichées sur l'écran de face avant. Ceci est rendu possible par l'utilisation de l'une des options du menu **Paramètres affichage** (voir *[page 40](#page-51-0)*).

#### <span id="page-30-2"></span>**Installation sur trépied**

Dans les applications topo, par exemple en utilisation base temporaire montée sur trépied, le SP90m peut être fixé sur un des pieds du trépied à l'aide de la patte de fixation (**[A]**) vissée sur le dessous du boîtier (voir illustration ci-dessous).

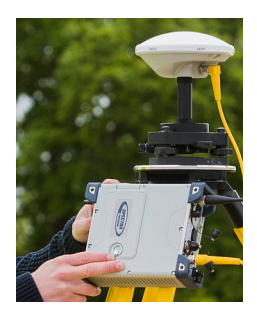

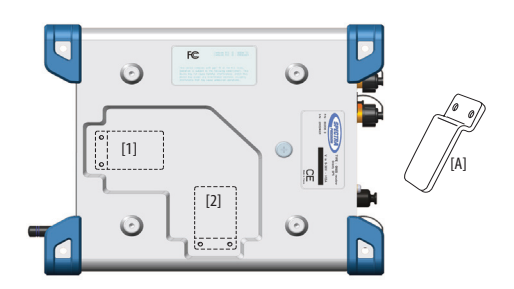

Cette patte peut être fixée au boîtier de deux manières différentes, ce qui permet une installation du récepteur soit face avant vers le haut (**[1]**) soit face avant de côté (**[2]**) (recommandée).

#### <span id="page-30-3"></span>**Fixation par le dessous**

Ce type d'installation convient pour le guidage d'engins ou pour des applications marines. Le SP90m est fixé par le dessus du boîtier à l'aide de quatre vis M4.

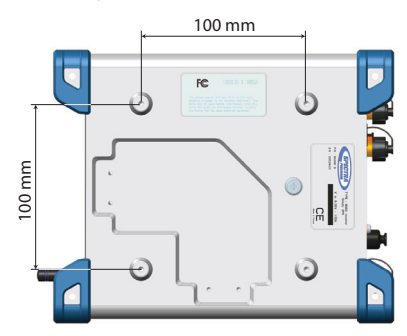

La préparation du support consiste simplement à percer quatre trous formant un carré de 100 mm de côté. Dans le boîtier du récepteur, les quatre trous taraudés ont pour caractéristiques : M4 x 0.7 - 7 mm. Pour le serrage des vis M4, le couple recommandé est de 2.6 N.m.

A noter que cette installation est compatible VESA $^{\mathrm{1}}$ .

## <span id="page-31-0"></span>**Fixation à partir des amortisseurs**

Ce type d'installation convient aussi pour le guidage d'engins ou pour des applications marines.

Dans ce montage, le récepteur est fixé par le dessous du boîtier, par le biais de trous de diamètre 4,5 mm situés dans la partie inférieure des quatre amortisseurs bleus (voir illustration ci-dessous). Le récepteur sera fixé avec des vis M4 de longueur adéquate insérées au travers de ces trous. D'autres trous (de diamètre 6,5 mm) existent également dans la partie supérieure des amortisseurs de manière à pouvoir passer un tournevis et ainsi pouvoir serrer les vis M4.

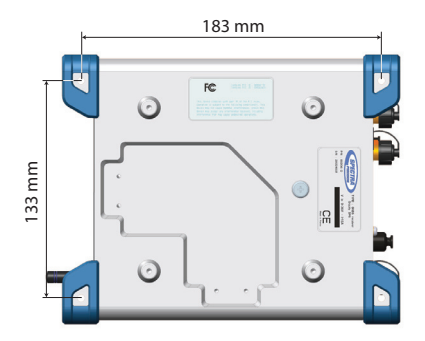

## <span id="page-31-1"></span>**Montage des antennes GNSS pour le calcul de cap**

#### <span id="page-31-2"></span>**Choix d'une longueur de ligne de base adaptée**

En théorie, la longueur de la ligne de base (c'est-à-dire la distance entre les centres de phase des deux antennes GNSS utilisées, aussi appelée "séparation d'antenne") peut être comprise entre 5 centimètres et 1000 mètres.

En pratique, vous choisirez une longueur de ligne de base en tenant compte du niveau de précision souhaité ainsi que des différentes contraintes d'installation sur le véhicule.

<sup>1.</sup>VESA= Video Electronics Standards Association.

Le diagramme ci-dessous montre la précision attendue du cap pour une ligne de base allant de 30 cm à 150 m.

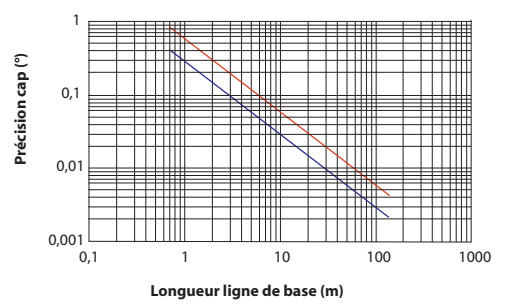

Ce diagramme mérite quelques explications et commentaires :

- La précision est inversement proportionnelle à la longueur de la ligne de base. Toutefois une ligne de base trop longue peut être source de multi-trajets entre antennes et intégrer la déformation du véhicule dans la solution de cap. Ces deux facteurs nuisent à la précision du cap. Par ailleurs, plus la ligne de base est longue, plus la séquence de calibration est longue. C'est pourquoi il est recommandé d'utiliser des lignes de base de 3 à 5 mètres. Un bon conseil est de ne pas utiliser des lignes de base de moins d'un mètre.
- Les chiffres de précision données ci-dessus sont à 1 sigma (ou RMS), ce qui signifie que 67% des mesures se situent à ce niveau de précision, ou sont meilleures que ce niveau.
- La précision du cap est deux fois meilleure que celle du roulis et du tangage. Roulis et tangage ont les mêmes valeurs de précision.
- La courbe du bas (en bleu) représente la précision qui peut être obtenue en l'absence d'erreurs liées aux multi-trajets. Dans un environnement normal, elle est impossible à obtenir. Les effets des multi-trajets dans un environnement réel produisent plutôt la courbe du haut (en rouge). Pour une longueur de ligne de base donnée, les performances du SP90m devraient se situer quelque part près de la courbe rouge.
- Un véhicule en déplacement ne subit pas autant les effets des multi-trajets que lorsqu'il est à l'arrêt. La raison en est que les multi-trajets produisent une erreur corrélée. Or les

erreurs corrélées apparaissent plus comme du bruit dans un véhicule en déplacement, et donc peuvent être éliminées par filtrage. Par conséquent, les chiffres de précision ont tendance à rejoindre la courbe bleue pour un véhicule en mouvement.

## <span id="page-33-0"></span>**Écart d'élévation**

Idéalement, les deux antennes doivent avoir la même élévation. Mais des contraintes d'installation à bord du véhicule peuvent vous obliger à les installer à des élévations différentes. Si tel est le cas, voici comment calculer l'écart d'élévation entre les deux antennes après avoir mesuré la différence d'élévation et la longueur de ligne de base. Le signe de l'écart d'élévation est également fourni sur le schéma cidessous (écart d'élévation négatif si l'antenne secondaire est plus basse que l'antenne primaire et vice-versa).

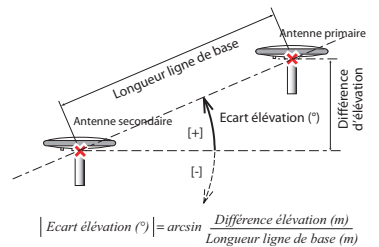

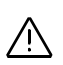

**L'écart d'élévation ne doit pas être supérieur à 45 degrés (ou moins de -45 degrés)**, sinon le récepteur considérera que l'installation des antennes n'est pas correcte. Aucun calcul de cap, de roulis ou de tangage ne sera effectué dans ce cas.

## <span id="page-33-1"></span>**Écart d'azimut**

Idéalement, les deux antennes doivent être installées de manière à ce que la ligne de base soit strictement parallèle ou perpendiculaire à l'axe central du véhicule.

Mais là aussi, des contraintes d'installation à bord du véhicule peuvent vous obliger à les installer différemment. L'écart d'azimut décrit le non-alignement de la ligne de base par rapport à l'axe central du véhicule.

Lorsque la ligne de base est strictement parallèle à l'axe central et qu'elle est orientée dans le sens du mouvement avant, l'écart d'azimut est égal à zéro. Dans tous les autres cas,

l'écart d'azimut n'est pas nul et doit être mesuré comme indiqué ci-dessous.

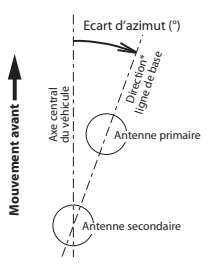

Le non-alignement de la ligne de base par rapport à l'axe central du véhicule peut être voulu (voir explications dans le paragraphe suivant).

## <span id="page-34-0"></span>**Écart d'azimut, montage d'antennes et cap résultant**

Étudier les quatre installations ci-dessous avant de monter vos antennes. L'explication s'applique à tout type de véhicule (embarcation représentée dans l'exemple).

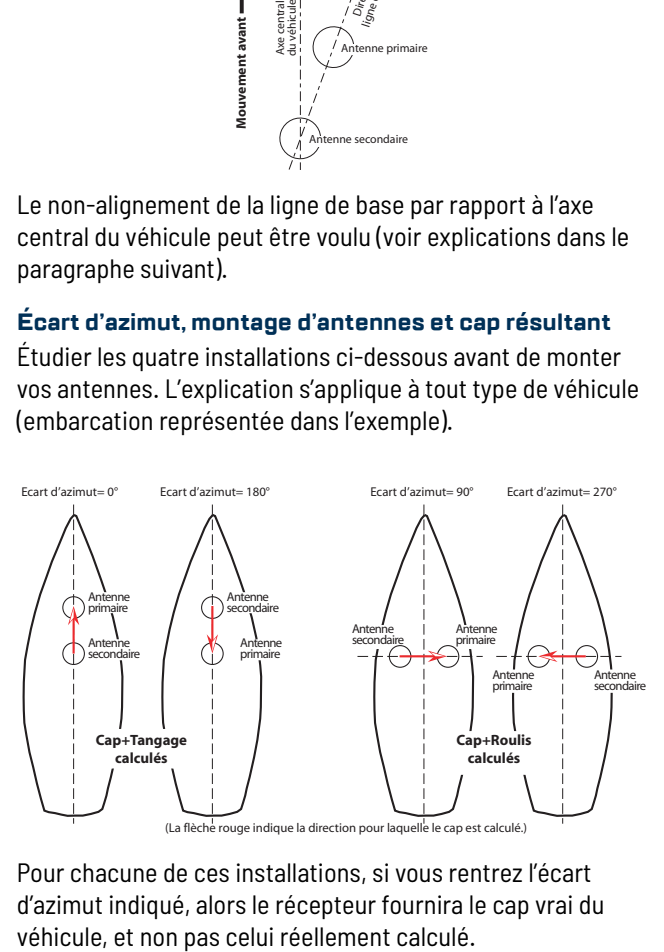

Pour chacune de ces installations, si vous rentrez l'écart d'azimut indiqué, alors le récepteur fournira le cap vrai du

## <span id="page-35-0"></span>**Sortir la position RTK de l'antenne primaire**

Une autre exigence peut également rentrer en ligne de compte au moment de l'installation des antennes, qui est que le récepteur est aussi censé calculer une position RTK pour l'antenne primaire.

Dans ce cas, la position absolue de l'antenne primaire à bord du véhicule sera probablement critique, et aura donc également un impact sur la position de l'antenne secondaire.
# **Comment alimenter le SP90m**

**Alimentation externe et batterie interne**

Le SP90m peut être alimenté soit à partir de sa batterie interne, soit à partir d'une source d'alimentation externe en courant continu. La batterie interne sera rechargée si nécessaire lorsque le récepteur est alimenté par une source externe.

**Mode d'alimentation** Vous pouvez configurer le récepteur de manière à ce qu'il se comporte de façon très spécifique lorsqu'on applique ou lorsqu'on retire l'alimentation externe. Les options disponibles ainsi que le comportement correspondant sont listés ci-dessous. A noter que ces options ne peuvent être sélectionnées qu'à partir du Web Server :

> • Si vous choisissez **Mise sous tension automatique**, le récepteur sera mis sous tension automatiquement dès lors qu'une source d'alimentation continu sera détectée sur l'entrée alimentation, et ceci indépendamment du fait qu'une batterie interne soit insérée ou non dans le récepteur.

Si cette option n'est pas activée, vous devrez mettre le récepteur sous tension manuellement après avoir connecté l'alimentation externe sur l'entrée alimentation.

• Si vous choisissez **Mise hors tension automatique**, le récepteur s'éteindra automatiquement dès lors que vous retirerez l'alimentation externe de l'entrée alimentation, même si une batterie interne est toujours présente dans le récepteur à ce moment-là.

Si cette option n'est pas activée, et qu'une batterie interne est présente, vus devrez éteindre le récepteur manuellement après avoir retiré l'alimentation externe de l'entrée alimentation.

Pour modifier le mode alimentation, lancer le Web Server, sélectionner **Récepteur** > **Configuration** > **Mode alimentation** puis faire les choix répondant à vos besoins.

## **Charge de la batterie interne**

La batterie est équipée de quatre LEDs indiquant son état de charge. Appuyer sur le bouton près des LEDs pour lire l'état de charge de la batterie. Si toutes les LEDs sont allumées, alors la batterie est complètement chargée. Si aucune des LEDS ne s'allument à l'appui sur le bouton, la batterie est vide et a donc besoin d'être rechargée. La batterie peut être chargée de deux manières différentes :

- Laisser la batterie dans le logement batterie du récepteur et la charger à partir de la source d'alimentation externe utilisée pour alimenter le récepteur. L'état de la charge en cours sera indiqué par une icône sur l'écran Etat Général (voir *[page 30](#page-41-0)*).
- Vous pouvez utiliser le chargeur de batterie fourni avec le récepteur.

Avant d'insérer la batterie, placer un insert dans le logement batterie utilisé (voir photo ci-dessous sur laquelle on peut voir les deux inserts positionnés dans le chargeur avec une batterie insérée sur l'un d'entre eux). Les deux inserts sont inclus dans la fourniture du récepteur.

Connecter le chargeur au bloc alimentation (fourni), lui-même connecté à une prise secteur.

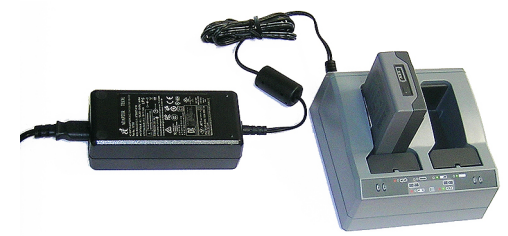

La charge dure environ 3 heures à température ambiante. Si deux batteries sont placées sur le chargeur, elles seront chargées simultanément.

**Attention** : Bien s'assurer qu'aucun obstacle n'obstrue les grilles de ventilation à l'arrière et sous le chargeur, et que le chargeur est posé sur une surface horizontale, plane et rigide assurant une ventilation suffisante par le dessous du chargeur. Ne pas utiliser le chargeur lorsqu'il est placé à l'intérieur du sac de transport.

Côté chargeur, deux LEDs (rouge et vert) situés près du logement batterie indique l'état de la batterie.

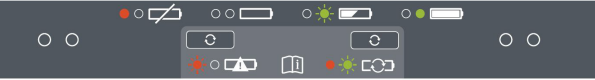

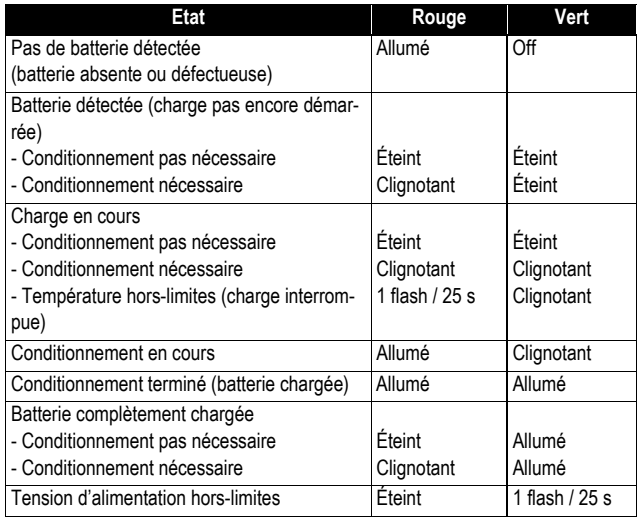

## **Utilisation d'une batterie externe**

Lorsqu'il est utilisé sur le terrain en tant que base temporaire, le SP90m peut par exemple être alimenté à partir d'une batterie standard de voiture, à condition de prendre les précautions suivantes :

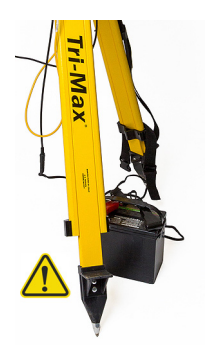

- Connecter le récepteur à une batterie externe à l'aide d'un câble utilisant des connecteurs SAE et des fils électriques tous certifiés UL 758 et CSA C22.2 No. 210, ou équivalent.
- La section minimum des fils doit être AWG 18.
- Le câble doit être équipé d'un fusible de 5 A placé en série. Le fusible doit être certifié "UL listed" et CSA 3-30 A (ou équivalent).

Le diagramme ci-dessous résume tous les paramètres du récepteur qui peuvent être visualisés ou modifiés à partir de l'écran de face avant du récepteur. Il montre également quelles touches utiliser pour naviguer entre les divers écrans.

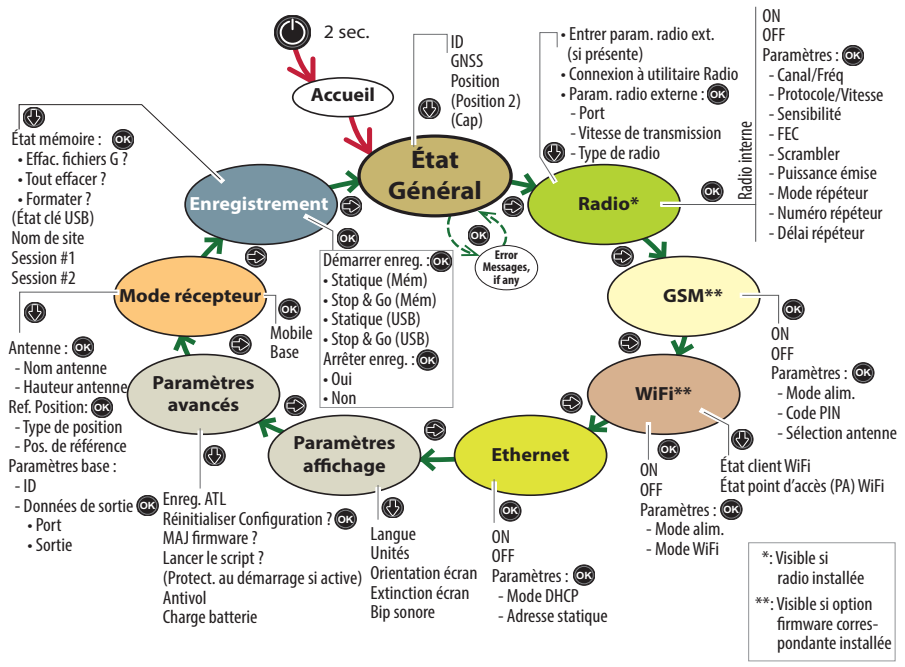

NOTE : Vous pouvez naviguer en sens inverse en utilisant la touche flèche gauche.

# **Écran d'accueil**

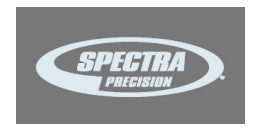

Cet écran apparaît environ 2 secondes après avoir appuyé sur le bouton **Marche/Arrêt**. (Vous pouvez ensuite relâcher ce bouton.)

Le logo Spectra Geospatial s'affiche pendant environ 10 à 20 secondes – correspondant au temps d'initialisation du récepteur – l'écran se vide ensuite pendant quelques secondes, puis affiche automatiquement l'écran État général.

## **Utilisation des touches de face avant**

 $\bigodot$  : Utiliser les flèches horizontales (droite et gauche) pour passer d'un écran à l'autre.

Les flèches horizontales permettent également de passer d'un chiffre à l'autre lors de l'édition d'une valeur numérique.

 $\bigcirc \hspace{-3.5mm} \bullet$  : Lorsqu'un titre de fonction est affiché, utiliser les flèches verticales (haut et bas) pour balayer les différentes options possibles, si elles existent.

Là où **Paramètres** est affiché et après l'avoir sélectionné, utiliser les flèches verticales pour faire une sélection dans la liste de paramètres proposés.

Les flèches verticales sont également à utiliser lorsque vous devez entrer des valeurs numériques, tels que délai répéteur ou adresse IP statique. Dans ce cas, utiliser les flèches verticales pour donner une valeur à chacun des digits.

Dans les champs qui combinent lettres et chiffres (mot de passe par exemple), un appui long sur une de ces touches permet de passer de caractères majuscules à caractères minuscules à chiffres.

- $\cdot$  **C**: Utiliser le bouton **OK** pour entrer en mode modification (pour les fonctions qui disposent de ce mode) ou pour valider un paramètre sélectionné.
- Là où vous avez à choisir entre plusieurs options, l'option qui est actuellement active (utilisée) est repérée par une flèche droite  $( \Box ).$
- L'écran État général n'a pas de mode modification associé mais lorsque des messages d'erreur s'affichent, le bouton OK peut être utilisé pour acquitter les messages. Appuyer sur OK autant de fois qu'il y a d'erreurs à acquitter.
- **Paramètres affichage** et **Paramètres avancés** sont des points d'accès à des paramètres complémentaires. Après avoir sélectionné l'un d'entre eux, appuyer sur l'une des flèches verticales pour sélectionner un paramètre dans le menu. Puis appuyer sur le bouton **OK** pour rentrer en mode modification pour ce paramètre.
- **(S)**: Utiliser le bouton **Échappement** pour remonter à l'écran "parent", lorsqu'il existe. Un appui long sur le bouton **Échappement** permet de revenir à l'écran État général à

partir de n'importe où (sauf si vous êtes en train de modifier une valeur).

Avertissement : Les captures d'écran illustrant cette section ne sont que des exemples. Votre récepteur peut afficher d'autres informations, en fonction de sa propre configuration.

<span id="page-41-0"></span>**État général** Voir les exemples ci-dessous pour un mobile (à gauche) et une base (à droite). Voir les tableaux des pages suivantes pour plus d'informations concernant les icônes et données affichées sur cet écran.

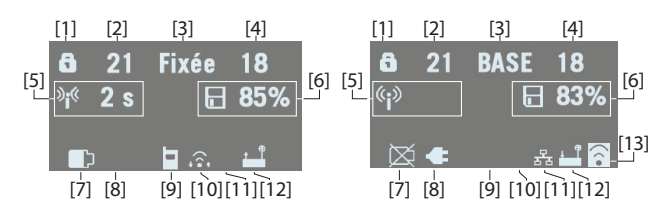

*NOTE : Dans la deuxième colonne, le caractère "/" est inséré entre icônes pour indiquer que ces icônes occupent la zone successivement, à la cadence d'affichage indiquée.*

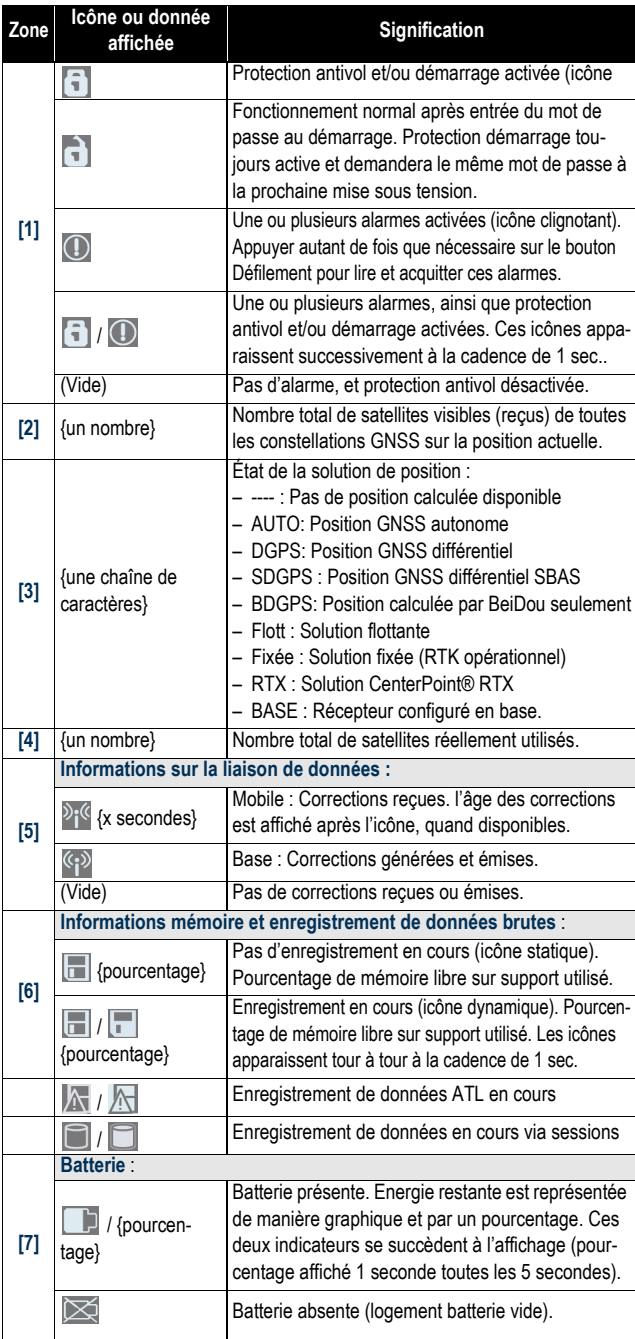

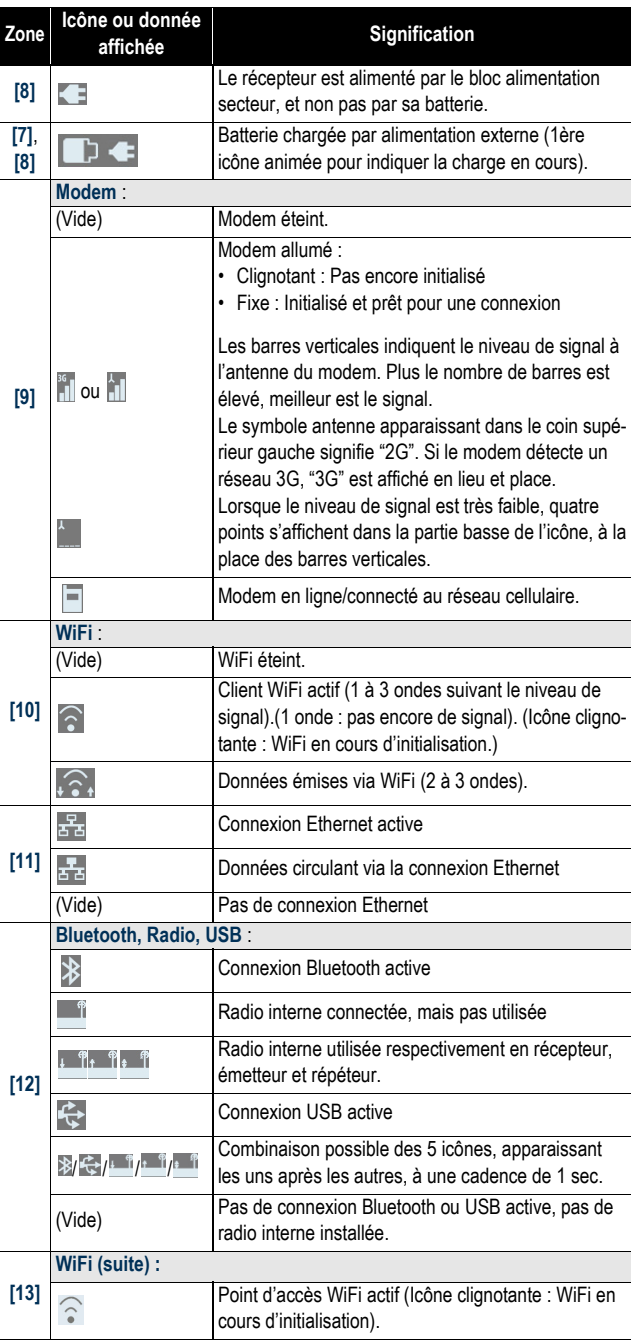

SN: 5703A00111 FW: 3.50.5 DE: 2017-04-16 BT: SP90m\_0301

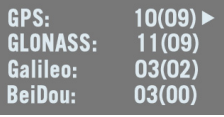

**Fixée** 47° 17' 56.2926 N 001° 30' 32.5897 0 W84 +76.36 m

Utiliser la flèche bas pour visualiser les pages d'informations suivantes :

- 1. **Écran d'identification du récepteur**. De haut en base (voir exemple d'écran) :
	- **SN** : Numéro de série du récepteur
		- **FW** : Version de firmware installée
	- **DE** : Date d'expiration de la garantie du récepteur (AAAA-MM-JJ).
	- **BT** : Identifiant du Bluetooth récepteur. Si l'identifiant ne tient pas entièrement sur l'écran, il défilera automatiquement et lentement de la droite vers la gauche.
- 2. **Constellations reçues/utilisées** : Nombre de satellites visibles (reçus) des huit constellations possibles (voir exemple : GPS, GLONASS, Galileo, BeiDou).

Appuyer sur l'une des flèches horizontales pour afficher l'état des quatre constellations suivantes : SBAS, QZSS, L-Band (Bande L), IRNSS.

## 3. **Solution de position** :

Si le récepteur est un mobile, la position affichée est la dernière position calculée. Les coordonnées seront locales ("LOC") seulement si le mobile reçoit des messages RTCM spécifiques de la base qui décrivent le système local utilisé par cette base.

Si le récepteur est une base, les coordonnées affichées sont des coordonnées fixes (pas des coordonnées calculées) correspondant à la position de référence, en coordonnées locales ou WGS 84, que l'on a attribuée à la base.

Voir exemple d'écran d'un mobile fournissant des coordonnées WGS84.

**1ère ligne** : Nombre de satellites reçus ; État courant de la solution de position ; Nombre de satellites utilisés.

**Les 3 lignes suivantes** : Coordonnées de la position du récepteur. Ces coordonnées peuvent être :

– Soit des coordonnées WGS84 ("W84" affiché en début de dernière ligne). Ces coordonnées sont la latitude (2ème ligne), la longitude (3ème ligne) et la hauteur ellipsoïdale (4ème ligne).

- Soit des coordonnées locales ("LOC" affiché en début de dernière ligne). Suivant qu'une projection est définie ou non dans le système de coordonnées local utilisé, les coordonnées peuvent être soit X (2ème ligne), Y (3ème ligne), Élévation (4ème ligne), ou latitude (2ème ligne), longitude (3ème ligne) et hauteur ellipsoïdale (4ème ligne).
- 4. **Solution de position 2** : Position de la deuxième antenne, si une deuxième antenne est bien connectée au récepteur. Les informations fournies sont les mêmes que celles décrites ci-dessus pour la première solution de position. Lorsque deux solutions de position sont calculées, un chiffre entouré s'affiche dans le coin supérieur gauche de l'écran permettant de savoir quelle position correspond à quelle antenne :
	- $\mathbf 0$ : Indique que la solution de position affichée est celle de l'antenne primaire (entrée #1).
	- $\sim$   $\Omega$ : Indique que la solution de position affichée est celle de l'antenne secondaire (entrée #2).

## 5. **Cap** :

• **1ère ligne** : Nombre de satellites reçus, état du calcul et nombre de satellites utilisés.

État du calcul :

- "----" : Vérifier que les deux antennes sont bien connectées.

- CALIB : Calibration en cours, pas de mesure de cap valide encore disponible.

- Flott : Levé des ambiguïtés en cours, pas de mesure de cap valide encore disponible.

- Fixée : Le calcul de cap est maintenant opérationnel.
- **2ème ligne** : Valeur de cap calculée
- **3ème ligne** : Valeur de tangage calculée
- **4ème ligne** : Valeur de roulis calculée

Le SP90m fournit soit le tangage soit le roulis, mais pas les deux en même temps.

31 Fixée  $21$ Cap: 121.5° Tangage: ---Roulis: 2.3°

- **Radio** Lorsque vous accédez à l'écran Radio, les paramètres suivants sont affichés :
	- **1ère ligne** :
		- Port du récepteur sur lequel la radio est connectée : A, B ou F= radio externe : D= radio interne
		- Fonction radio : "Rx" pour récepteur, "Tx" pour émetteur
		- Modèle de radio
		- État actuel de l'alimentation : ON ou OFF
	- **2ème ligne** : Numéro de canal utilisé et sa fréquence correspondante, en MHz.
		- **3ème ligne** : Protocole utilisé et vitesse de transmission.
	- *(Mobile* **4ème ligne** (voir exemples à gauche) :
		- Pour un mobile, sensibilité actuelle en réception (basse, médium ou haute), suivie de "FEC" (Forward Error Correction) et "SCR" (Scrambling) si ces deux fonctions sont activées, suivis du type de modulation utilisé ainsi que "REP" si la radio est utilisée en répéteur.
	- *(Base)* Pour une base, puissance émise (500 mW, 1 W ou 2 W), suivie de "FEC" (Forward Error Correction) et "SCR" (Scrambling) si ces deux fonctions sont activées, suivis du type de modulation utilisé.

Si la quatrième ligne ne tient pas sur l'écran, celle-ci défilera automatiquement de la droite vers la gauche.

L'écran Radio étant affiché, appuyer sur la touche **OK** pour renter en mode modification. A partir de là vous pouvez allumer ou éteindre la radio interne.

Si vous sélectionnez la troisième option (**Paramètres**) et appuyez sur **OK**, vous pouvez modifier chacun des paramètres radio. Après avoir modifié un paramètre, appuyer sur **OK** pour le sauvegarder, puis appuyer sur la flèche bas pour passer au paramètre suivant :

• **Canal/Fréq** : Suivant la manière dont la radio a été configurée, vous pouvez choisir un canal et la fréquence correspondante à partir d'une liste de canaux/fréquences pré-installés.

Rx XDL ON 2 420.2500 MHz **TFST** 19200 Bd **SCR GMSK** MIN

**Tx XDL ON** 420.2500 MHz **TFST 19200 Bd FEC SCR 4FSK** 

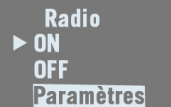

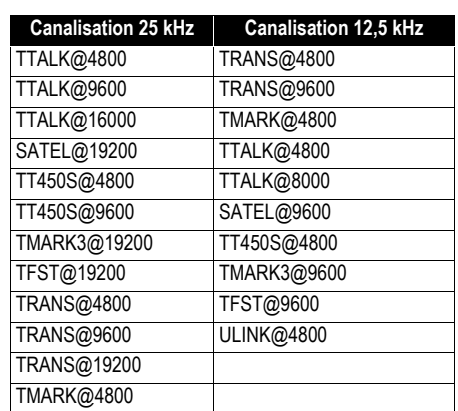

• **Protocole/Vitesse** : Les choix possibles sont :

- **Sensibilité** (Basse, Médium ou Haute)
- **FEC** (ON ou OFF)
- **Scrambler** (ON ou OFF)
- **Puissance émise** lorsque la radio est utilisée en émetteur (500 mW ou 2 W).
- **Mode répéteur** (ON ou OFF)
- **Numéro répéteur** (Base/1 répéteur, Base/2 répéteurs, Répéteur N°1, Répéteur N°2)
- **Délai répéteur** (en ms).

Toujours depuis l'écran Radio, un appui sur l'une des touches verticales affichera d'abord les paramètres de la radio externe, si elle existe, puis un message (**Connecter la radio interne à ADLCONF?**) vous demandant de connecter la radio interne à un utilitaire de configuration de radio (ADLCONF).

• Si vous appuyez sur **OK**, un nouveau message s'affichera vous demandant de confirmer. Si vous appuyez de nouveau sur **OK**, la radio interne sera rendue accessible directement à partir du port A sur la face arrière du récepteur. A partir de là, si vous connectez un ordinateur au port A et que vous démarrez ADLCONF côté ordinateur, vous pourrez ainsi configurer la radio directement à partir de ADLCONF.

Après avoir configuré la radio, vous devez éteindre le récepteur puis le ré-allumer afin de pouvoir revenir à un fonctionnement normal de la radio interne.

- Si vous appuyez sur la flèche bas, un nouvel écran s'affiche vous permettant d'accéder aux paramètres de la radio externe, s'il y en a une connectée au récepteur. Si vous appuyez sur **OK**, vous pouvez alors modifier les paramètres suivants :
	- **Port radio** : Identifiant du port (A, B ou F) utilisé côté récepteur pour connecter la radio externe au récepteur. Une fois le port choisi et après appui sur **OK**, vous pouvez alors accéder aux deux paramètres cidessous.
	- **Cadence** : Vitesse de transmission des données utilisée sur la ligne série reliant la radio externe au récepteur.
	- **Type de radio** : Modèle de radio externe utilisée (ADL, PDL, XDL).

## **GSM**

Lorsque vous accédez à l'écran GSM, les paramètres suivants sont affichés :

- **1ère ligne** : État actuel du modem (éteint, connecté, prêt, Appel ou allumé)
- **2ème ligne** : Alternativement identification du fournisseur d'accès (ISP) et N° de téléphone de la carte SIM.
- **3ème ligne** : Type de réseau (2G ou 3G) et niveau de signal mesuré (par incréments de 20% ; 100% : +43 dBm)
- **4ème ligne** : Type de connexion actuellement active (NTRIP ou Direct IP) suivi du nom du point d'accès (en NTRIP), ou adresse du serveur, c'est-à-dire nom d'hôte ou adresse IP (en Direct IP). Vide en l'absence de toute connexion.

L'écran GSM étant affiché, appuyer sur le bouton **OK** pour enter en mode modification. A partir de là vous pouvez allumer ou éteindre le modem GSM.

NOTE : La mise sous tension du GSM peut prendre de 4 à 5 minutes.

Si vous sélectionnez la troisième option (**Paramètres**) et appuyez sur **OK**, vous pouvez modifier chacun des paramètres GSM. Après avoir modifié un paramètre, appuyer sur **OK** pour le sauvegarder, puis appuyer sur la flèche bas pour passer au paramètre suivant :

• **Mode alim.** : **Manuel** ou **Automatique**. "**Automatique**" signifie que le module GSM sera mis sous tension dès la mise sous tension du récepteur. "**Manuel**" signifie que vous devez

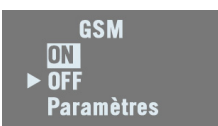

**GSM ON Orange F**  $3G<sub>1</sub>$ 

40% **NTRIP: PSTRF2**  vous-même allumer ou éteindre le modem à partir de l'écran GSM.

• **Code PIN** : Appuyer sur **OK** pour entrer en mode modification. ATTENTION : Il est impossible d'allumer le modem GSM tant

que vous n'avez pas entré le bon code PIN.

- **Sélection antenne** : Appuyer sur **OK** pour choisir l'antenne utilisée par le modem GSM modem : vous avez le choix enter antenne interne (Interne) ou antenne externe connectée en face arrière (voir **[11]**, *[Face arrière en](#page-23-0)  [page 12](#page-23-0)*).
- <span id="page-49-0"></span>**WiFi** Lorsque vous accédez à l'écran WiFi, les paramètres suivants sont affichés (voir exemples à gauche, le premier en mode "Point d'accès WiFi" et le second en mode "client") :

## • **1ère ligne** :

- Label "WiFi"
- Mode WiFi : "Point d'accès WiFi" (PA WiFi) ou "Client WiFi".
- **2ème ligne** : Nom WiFi du récepteur (WiFi SSID), tel que vu par un WiFi externe à la recherche d'une connexion. En mode client, cette ligne affiche le SSID du WiFi externe auquel le récepteur est connecté.
- **3ème ligne** :
	- En mode Point d'accès WiFi : l'adresse IP statique du récepteur
	- En mode Client WiFi : État de la connexion : "Connecté" (ou "Non connecté" si la 2ème ligne est vide).
	- Niveau de signal (par pas de  $20\%$ ; 100 $\%$ : +43 dBm)
- **4ème ligne** : (mode client WiFi seulement) : Adresse IP du point d'accès WiFi à laquelle le récepteur est connecté. L'écran WiFi étant affiché, appuyer sur le bouton **OK** pour enter en mode modification. A partir de là vous pouvez allumer ou éteindre le WiFi interne.

Si vous sélectionnez la troisième option (**Paramètres**) et appuyez sur **OK**, vous pouvez modifier chacun des paramètres ci-dessous. Après avoir modifié un paramètre, appuyer sur **OK** pour le sauvegarder, puis appuyer sur la flèche bas pour passer au paramètre suivant :

PA WiFi ON SP90m 030111 192.168.130.1

> **Client WiFi ON** IP: 45.145.2.14 **Connecté**

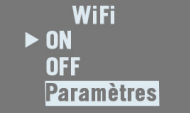

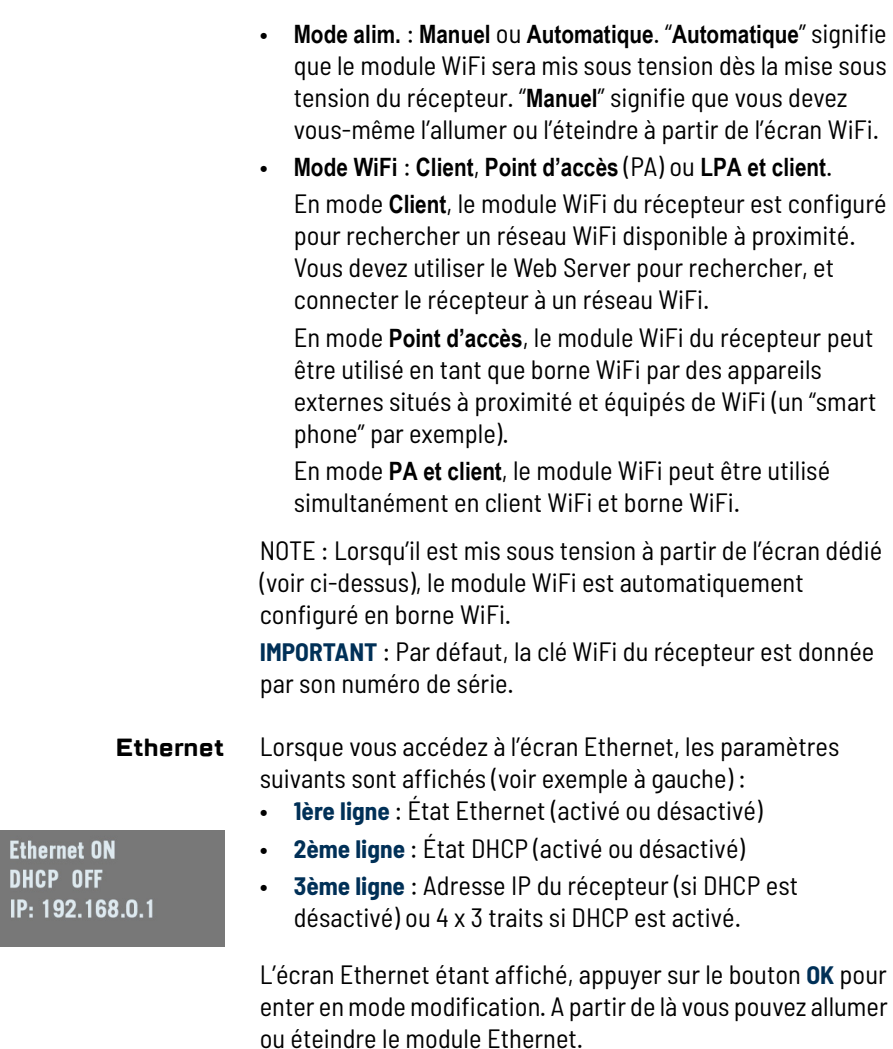

**Ethernet ON**  $\triangleright$  OFF **Paramètres** 

> passer au paramètre suivant : • **Mode DHCP** : S'il est activé, le serveur DHCP interrogé se chargera d'allouer une adresse IP dynamique au récepteur. S'il est désactivé, utiliser le champ suivant pour définir une adresse IP pour le récepteur.

> Si vous sélectionnez la troisième option (**Paramètres**) et appuyez sur **OK**, vous pouvez modifier chacun des paramètres ci-dessous. Après avoir modifié un paramètre, appuyer sur **OK** pour le sauvegarder, puis appuyer sur la flèche bas pour

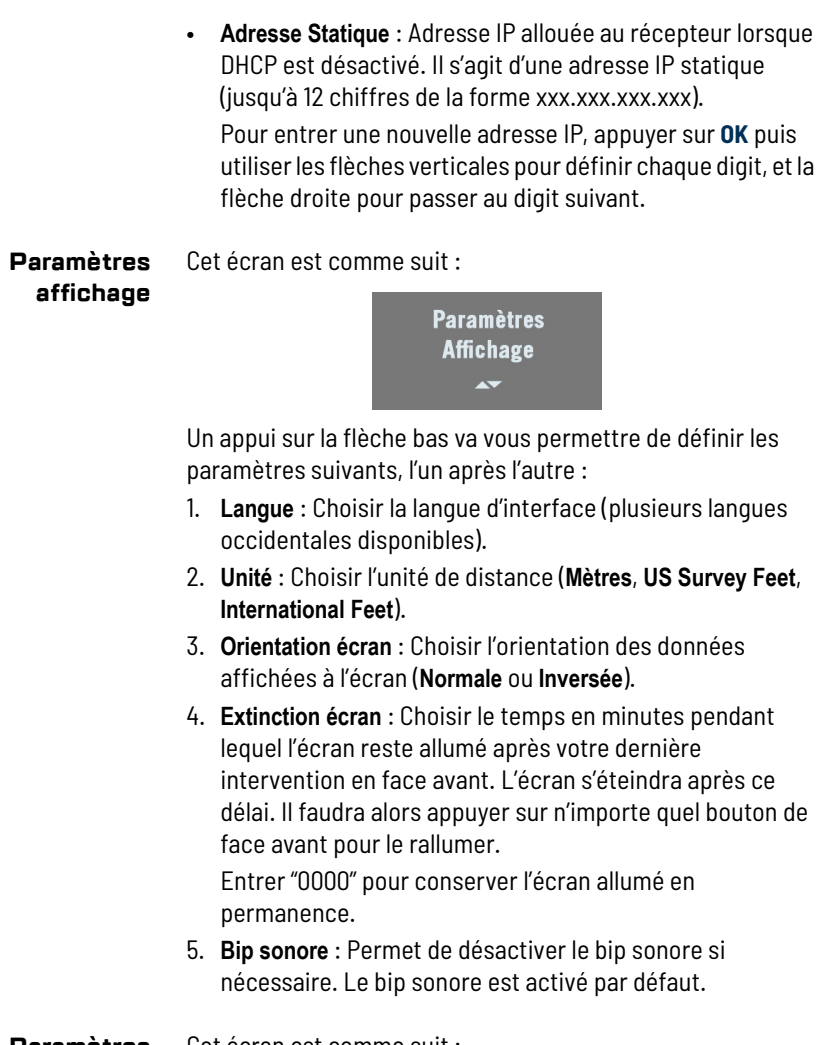

**Paramètres avancés** Cet écran est comme suit :

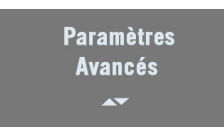

Un appui sur la flèche bas va vous permettre de définir les paramètres suivants, l'un après l'autre :

1. **Enreg. ATL** : Est désactivé par défaut. Les données ATL servent au diagnostic avancé. Normalement, vous n'avez pas à enregistrer de données ATL sauf si le support technique vous le demande.

Lorsque vous activez l'enregistrement ATL, l'écran est comme suit :

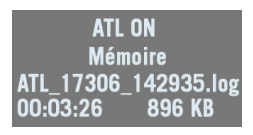

Puis faire un appui long sur le bouton **Échappement** pour revenir à l'écran État général de manière à pouvoir utiliser librement les autres écrans.

Pour arrêter l'enregistrement ATL, revenir sur l'écran Enreg. ATL et appuyer sur **OK**. Appuyer de nouveau sur **OK** pour répondre de manière positive au message "**Arrêter ATL ?**". L'enregistrement de données ATL s'arrête aussitôt.

2. **Réinitialiser configuration ?**: Cette option permet de réinitialiser le récepteur. Il faut confirmer la demande avant que la réinitialisation soit effectivement exécutée. En cours de réinitialisation, tous les paramètres reprennent leurs valeurs par défaut, sauf les données éphémérides, almanachs, position et temps. Les données éphémérides SBAS sont cependant effacées. Ensuite le fichier default\_config.cmd est exécuté s'il est présent.

"**REMISE A ZERO EN COURS**" s'affiche pendant toute la séquence (qui dure quelques minutes). En fin de séquence, maintenir le bouton **Échappement** enfoncé pendant quelques secondes pour revenir à l'écran État général.

3. **MAJ firmware ?** : Permet de mettre à jour le *firmware* du récepteur.

Lorsque Spectra Geospatial sort une nouvelle version de firmware, copier le fichier \*.tar correspondant sur une clé USB puis connecter la clé au récepteur via le connecteur USB de la face avant.

Ensuite, après sélection de la fonction **MAJ firmware ?**, l'écran affichera la version de firmware que vous pouvez maintenant installer. Appuyer sur **OK** si vous êtes d'accord puis laisser le récepteur faire l'installation. Pour plus d'informations sur les mise à jour de firmware, voir *[page 52](#page-63-0)* ou la page web **Récepteur** > **Configuration** > **Mise à jour du firmware** du Web Server.

- 4. **Lancer le script ?** Permet de faire exécuter au récepteur toutes les commandes propriétaires listées dans le fichier \*.cmd stocké sur la clé USB connectée.
- 5. **Antivol** : Cet écran permet d'activer ou désactiver la protection antivol. Vous devez enter le bon mot de passe pour désactiver la protection antivol.
- 6. **Protection au démarrage activée** : Cet écran s'affiche uniquement dans le cas où la protection au démarrage a été activée à partir du Web Server. Il est visible sous le menu **Paramètres avancés** mais apparaît également à chaque fois que vous essayez de rentrer en mode modification pour n'importe lequel des paramètres du récepteur.

Lorsque cet écran est visible, il vous propose de débloquer le récepteur ("**Débloquer récept. ?**" affiché). Il suffit d'appuyer sur **OK,** d'entrer le mot de passe et d'appuyer de nouveau sur **OK** pour rendre le récepteur complètement opérationnel.

Lorsque la protection au démarrage est activée, le récepteur n'affiche ni ne sort aucun résultat de calcul de point.

7. **Charge batterie** : Utiliser cette option pour activer ou désactiver la charge de la batterie interne à partir d'une source d'alimentation continu, lorsqu'elle est présente en entrée. Cette option est activée par défaut. Désactiver cette fonction peut être utile lorsque la source externe est aussi une batterie et que vous souhaitez économiser cette batterie.

## <span id="page-54-0"></span>**Mode récepteur** Voir diagramme et explications ci-dessous.

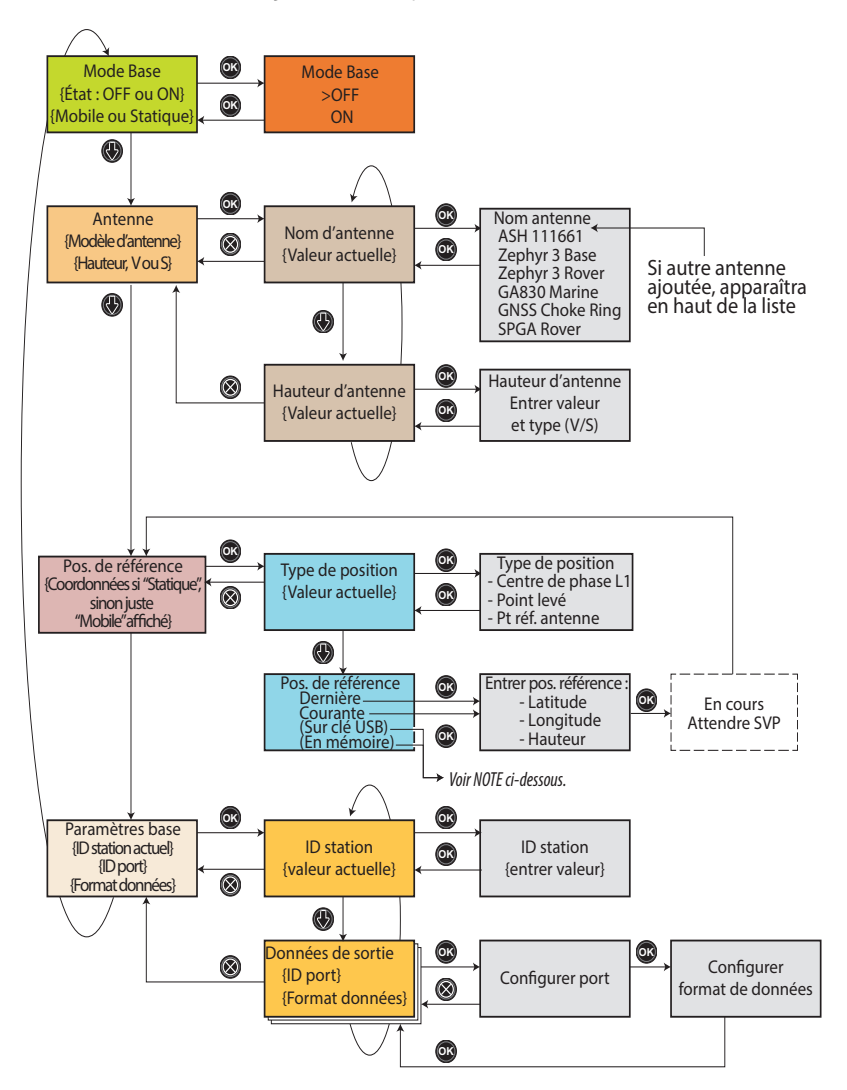

NOTE : Pour une base statique, la position de référence peut également être importée depuis une clé USB connectée au port USB du récepteur via le câble court OTG. La clé USB doit contenir un ou plusieurs fichiers csv correctement formatés, chacun contenant une ou plusieurs positions de sites. Pour plus d'informations, voir *[page 46](#page-57-0)*.

Mode récepteur **Base Statique** 

**Antenne** Zephyr 3 Base  $02.000$  m V

Lorsque vous accédez à l'écran Mode récepteur, les informations suivantes s'affichent :

- État **Mode récepteur** : Mode de fonctionnement actuel du récepteur. Il est soit utilisé en base soit en mobile.
- **Pos. de référence** : Le type de position définissant actuellement la position de la base. La base peut être "**Mobile**" ou "**Statique**" ("**Statique**" étant le résultat du choix "Courante" ou "Dernière" comme position de référence. Voir **Pos. référence** ci-dessous pour plus d'infos).

**IMPORTANT** : En face avant du récepteur, une base ne peut être configurée qu'en statique, pas en mobile. On ne peut définir une base mobile qu'à partir du Web Server. Toutefois, après réinitialisation du récepteur, si vous définissez le récepteur en base à partir de la face avant, la base fonctionnera par défaut en base mobile.

L'écran Mode Base étant affiché, appuyer sur le bouton **OK** pour entrer en mode modification. A partir de là, vous pouvez choisir de définir le récepteur en tant que base (choisir **Activé**) ou en tant que mobile (choisir **Désactivé**).

L'écran Mode récepteur étant toujours affiché, appuyer sur la flèche bas pour accéder aux paramètres suivants :

• **Antenne** : Cet écran affiche le modèle et la hauteur de l'antenne actuellement utilisée (voir exemple).

2ème ligne : Modèle d'antenne

3ème ligne : Hauteur d'antenne et type de mesure de hauteur correspondante ("V" pour Verticale ou "S" pour Oblique).

Appuyer sur **OK** pour modifier ces paramètres. Les paramètres suivants s'affichent l'un après l'autre :

– **Nom antenne** : Appuyer de nouveau sur **OK** pour sélectionner le modèle d'antenne utilisé. Une liste d'antennes couramment utilisées avec le récepteur s'affiche.

Choisir une antenne, appuyer sur **OK**, puis appuyer sur la flèche bas pour passer au paramètre suivant (voir cidessous).

– **Hauteur antenne** : Appuyer de nouveau sur **OK** pour entrer la hauteur d'antenne. La hauteur d'antenne résulte soit d'une mesure verticale de hauteur (sélectionner "V" après avoir entré la valeur mesurée)

Pos. de référence 47°31'30.00005"N 001°04'49.00000"W ARP +0058.90 m

Pos. de référence **Dernière Courante** 

soit d'une mesure oblique de hauteur (sélectionner "S" après avoir entré la valeur mesurée).

Appuyer sur **OK** quand vous avez fini, puis sur **Échappement** pour revenir à l'écran Antenne, puis sur flèche bas pour passer au paramètre suivant cidessous.

• **Pos. de référence** : Si la base a été définie en dernier comme étant mobile, l'écran n'affiche que l'état "**Mobile**". Si la base a été définie en dernier comme étant statique, l'écran affiche la position actuellement définie comme étant la position de référence de la base (voir exemple).

2ème ligne : Latitude de la position de référence 3ème ligne : Longitude de la position de référence 4ème ligne : Hauteur, précédée d'un acronyme indiquant le point utilisé comme référence de hauteur (ce peut être **PC1** pour "centre de phase L1", **SPT** pour "point levé" ou **ARP** pour "point de référence de l'antenne").

Appuyer sur **OK** pour modifier ces paramètres. Les paramètres suivants s'affichent l'un après l'autre:

– **Type de position** : Appuyer de nouveau sur **OK** pour choisir la référence verticale. Comme expliqué, ce peut être le centre de phase de l'antenne (**Centre phase L1**), le point du centre de phase de l'antenne projeté au sol (**Point levé**) ou le plan de base de l'antenne (**Pt réf. antenne**).

Appuyer sur **OK** une fois la sélection faite, puis sur la flèche bas pour passer au paramètre suivant cidessous.

<span id="page-56-0"></span>– **Pos. de référence** : Choisir la manière dont vous souhaitez définir la position de la base. Ce peut être la dernière position de référence connue, la position courante calculée par le récepteur ou une position stockée sur une clé USB ou en mémoire (voir *[page 46](#page-57-0)* pour plus de détails). Lorsque vous faite l'un de ces choix, le récepteur affiche la position correspondante, que vous pouvez éventuellement modifier avant de la valider.

Si vous sélectionnez **Courante** ou **Dernière** et qu'aucune position calculée n'est disponible à cet instant précis, ou qu'aucune position n'a été calculée depuis que le récepteur est en marche, des champs vides s'affichent

et vous devrez alors entrer une position de référence manuellement.

Appuyer sur **OK** une fois cette étape terminée, puis appuyer sur la flèche bas pour passer au paramètre suivant ci-dessous.

• **Paramètres base** : Cet écran donne des informations sur la manière dont la base est configurée :

2ème ligne : Identifiant de la base

3ème et 4ème lignes : Port fournissant des données et type de sortie de données (voir exemple). Si plusieurs sorties son définies, les 3ème et 4ème lignes montrent successivement la définition de chacune de ces sporties.

- **ID** : Un nombre à 4 chiffres (0000 to 9999). Choisir un identifiant compatible avec le format de données choisi (formats possibles listés ci-dessous).
- **Port** : Les choix possibles sont : **A Série**, **B Série**, **C Bluetooth**, **D XDL**, **F Serial**, **H Bluetooth**, **I TCP 8888**, **J TCP 8889**, **P NTRIP IP**, **Q NTRIP IP**, **U USB Serial**.
- **Données** : Les choix possibles sont : **OFF**, **ATOM 4**, **ATOM 100**, **ATOM 101**, **RTCM-2.3**, **RTCM-3.0**, **RTCM3.2**, **CMR**, **CMR+**.

Appuyer sur **OK** précisément au moment où un port donné et un format de données sont affichés de manière à pouvoir modifier ces paramètres :

- Définir le port puis appuyer sur **OK**
- Définir le format de données puis appuyer sur **OK**.

## <span id="page-57-0"></span>**Entrée de la position de la base à partir d'une clé USB**

(Voir également *[page 43](#page-54-0)* et *[page 45](#page-56-0)*.)

Les fichiers csv stockés sur la clé USB décrivent les coordonnées de sites utiles. Ces fichiers doivent avoir été formatés comme suit, avec utilisation de la virgule comme délimiteur :

#### **P,L,L,h,Code**

Avec :

- P : Nom du point (nom du site)

- Lat : Latitude WGS84 (valeur signée, en degrés, avec chiffres après la virgule)

- Lon : Longitude WGS84 (valeur signée, en degrés, avec chiffres après la virgule) - Code : Lors de l'import du fichier, le contenu de ce champ sera ignoré mais bien se souvenir que la présence de ce champ dans le fichier csv est nécessaire (il suffit d'insérer une virgule après la longitude).

Exemple :

**CARQ,47.29897,-1.50905,88.093,**

Paramètres base **ID 0031** Port A Série Sortie ATOM 4

Pos. de référence **Dernière Courante** Sur clé USB

Nom du site  $P1(21 m)$  $BC3(54 m)$  $X10(421 m)$ 

Nom du site **Aucun utilisable** 

Pos. référence **Dernière Courante** En mémoire

Après avoir connecté la clé USB au récepteur via son port USB :

- Aller sur l'écran **Pos. de référence** (voir *[page 45](#page-56-0)*). Une troisième option s'affiche : **Sur clé USB**.
- Sélectionner cette option puis appuyer sur **OK**. Le récepteur liste les noms des fichiers csv présents sur la clé USB.
- Sélectionner le fichier désiré puis appuyer sur **OK**. Le récepteur vous invite ensuite à mémoriser le fichier sélectionné dans sa mémoire interne (Choisir **OUI** ou **NON**). Puis le récepteur liste les noms des sites stockés dans le fichier. Pour chaque site, le récepteur fournit son nom et, entre parenthèses, la distance le séparant de la position actuellement calculée (une position en mode autonome).

**IMPORTANT** : Les sites sont listés dans l'ordre croissant des distances séparant la position calculée par le récepteur de la position du site considéré. Seuls les sites éloignés de moins de 2 km de la position calculée seront listés. Les autres seront tout simplement rejetés (et cachés). NOTE : Si le fichier ne contient aucun site ou qu'aucun des sites qu'il contient n'est suffisamment proche du point calculé, l'écran affiche alors "**Aucun utilisable**". Dans ce cas il faut envisager soit de modifier le contenu du fichier pour y ajouter des sites utilisables, soit d'utiliser un autre fichier contenant des sites utilisables. Inversement, s'il existe un grand nombre de sites utilisables dans le fichier, alors seuls les 50 plus proches seront proposés dans la liste.

- Sélectionner un site puis appuyer sur **OK**. Le récepteur affiche les coordonnées du site.
- Si nécessaire modifier une ou plusieurs de ses coordonnées. Bien se rappeler que cette position est considérée comme étant une position au sol.
- Appuyer sur **OK**.

NOTE : Si vous avez au préalable choisi **OUI** pour sauvegarder le fichier csv sélectionné en mémoire interne, alors cette mémoire devient une source possible de positions de référence pour une utilisation ultérieure. Sur l'écran **Pos. référence**, vous verrez maintenant une option supplémentaire (**En mémoire**) dans le menu.

### **Enregistrement de données brutes**

Lorsque vous accédez à l'écran Enreg., les paramètres suivants s'affichent :

- État : ON ou OFF
- Support de stockage : Mémoire ou clé USB

L'écran Enreg. étant affiché, appuyer sur le bouton **OK** pour entrer en mode modification. A partir de là, vous pouvez choisir de démarrer un enregistrement de donnée en statique ou "Stop & Go". Voir l'organigramme ci-dessous.

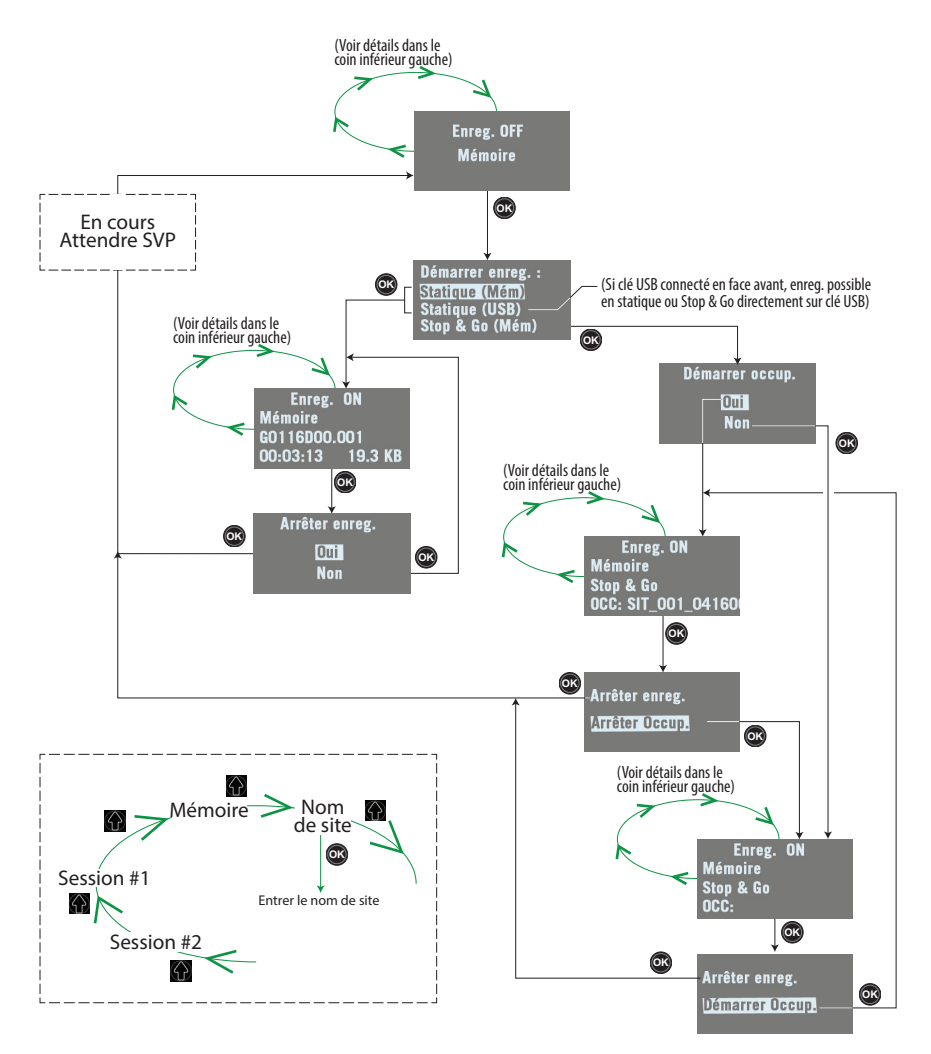

L'écran Enreg. étant affiché, appuyer sur la flèche bas pour accéder aux paramètres suivants :

- **Mémoire** : Décrit la mémoire utilisée (taille mémoire, espace libre, nombre de fichiers stockés en mémoire). Si vous appuyez sur **OK**, vous accédez alors à un menu à partir duquel vous pouvez effacer des fichiers de la mémoire, ou formater celle-ci :
	- **Effac. fichiers G?**
	- **Tout effacer?**
	- **Formater?**

Quel que soit le choix fait dans ce menu, vous devrez le confirmer avant que l'action correspondante soit effectivement exécutée.

- **Nom de site** : Entrer un nom pour l'endroit où l'enregistrement de données va être effectué.
- **Lot sessions #1** : Appuyer sur OK pour accéder au menu des sessions. Ce menu permet soit d'activer () ou de désactiver () l'exécution de lot de sessions #1.

Une fois activé le lot des sessions, ce menu offre un choix complémentaire : **Arrêter <Id lot sessions>** pour suspendre la session en cours, ou si la session a déjà été suspendue, **Démarrer <Id lot sessions>** pour redémarrer

l'enregistrement de données à l'intérieur de cette session. Lorsque le lot de sessions #1 est en cours d'exécution, l'écran affiche les données suivantes :

- 2ème ligne : "**ON**" suivi de l'identifiant de la session en cours d'exécution.
- 3ème ligne : **Enreg. en cours** affiché, indiquant que l'enregistrement de données est en cours.
- 4ème ligne : Heure de début et heure de fin de la session en cours d'exécution.

Si vous activez le lot de sessions #1 et qu'aucune session n'a été programmée dans ce lot, ou il n'existe aucune session qui coïncide avec l'heure courante, alors l'écran affiche :

- 2ème ligne : Etat "**ON**"
- 3ème ligne : **Pas de session** affiché
- 4ème ligne : Vide.
- **Lot sessions #2** : Idem Lot sessions #1.

Lot sessions #1  $ON / F$ Enreg. en cours 06:00:00 07:00:00

Lot sessions #1 **ON** Pas de session

### **Écran d'arrêt du récepteur**

Maintenir le bouton **Marche/Arrêt** enfoncé pendant quelques secondes. Le logo Spectra Geospatial apparaît à l'écran.

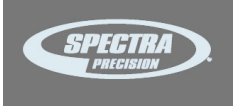

Après quelques secondes, le message "**Arrêt en cours...**" s'affiche indiquant que le récepteur va bientôt s'éteindre. Si la protection antivol est toujours active lorsque vous demandez l'arrêt du récepteur, un message vous demandera de confirmer la demande.

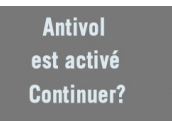

Si vous souhaitez continuer à utiliser la protection antivol, appuyer sur **OK** et le récepteur terminera la séquence d'extinction comme décrit ci-dessus.

Si vous souhaitez retirer la protection antivol avant d'éteindre le récepteur, appuyer sur **Échappement**, aller sur **Paramètres avancés** pour retirer la protection antivol. Vous pouvez ensuite éteindre le récepteur comme expliqué ci-dessus.

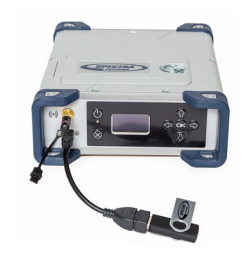

#### **Pour copier des fichiers**

Dès lors que vous connectez une clé USB au récepteur via le câble N°107535, l'écran suivant s'affiche :

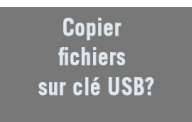

Cet écran s'affiche pendant quelques secondes. Si vous appuyez sur **OK** pendant que cet écran est encore affiché, alors tous les fichiers G et fichiers "log" stockés dans le récepteur seront copiés (ou écraseront les fichiers de même nom) sur le répertoire racine de la clé USB. Sinon l'opération de copie n'aura pas lieu et le récepteur passera à l'écran État Général. L'écran prend la forme suivante pendant la copie des fichiers.

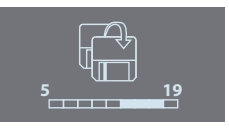

Il se passera la même chose lorsque vous allumez le récepteur avec une clé USB déjà connectée au récepteur.

#### <span id="page-63-0"></span>**Pour mettre à jour le firmware**

Lorsqu'une nouvelle mise à jour est disponible, il est facile d'installer ce nouveau firmware à partir d'une clé USB.

- Utiliser votre ordinateur pour créer une copie du fichier d'installation (un fichier \*.tar) sur le répertoire racine de la clé USB.
- Le récepteur étant éteint, connecter la clé USB au récepteur à l'aide du câble N° 107535 (fourni).
- Appuyer simultanément, et pendant quelques secondes, sur le bouton **OK** et sur le bouton **Marche/Arrêt**. La mise à jour démarre.

L'écran affichera successivement :

{logo Spectra Geospatial} USB Upload Upgrading Firmware Step 1/5 Upgrading Firmware Step 2/5 Upgrading Firmware Step 3/5 Upgrading Firmware Step 4/5 Upgrading Firmware Step 5/5 Upgrading Firmware Complete {Initialisation : logo Spectra Geospatial} {Démarrage normal du récepteur jusqu'à affichage de l'écran État Général}

Laisser le récepteur terminer la mise à jour. **Ne pas éteindre le récepteur pendant la procédure de mise à jour**.

NOTE : Si aucune clé USB n'est connectée ou si elle ne contient aucun fichier de mise à jour, alors la procédure s'arrêtera d'elle-même après quelques secondes.

Des données devant être décompressées sur la clé USB pendant la mise à jour, il est nécessaire que la clé soit déverrouillée, et qu'elle ait au moins 100 Mo de mémoire libre, avant de démarrer la mise à jour. La mise à jour ne se fera pas s'il n'y a pas assez d'espace libre sur la clé.

## **Introduction au Web Server**

#### **Description et fonction**

Le Web Server est une application HTML incorporée dans le récepteur et conçue pour permettre au propriétaire du récepteur ("l'administrateur") de contrôler et surveiller le récepteur GNSS SP90m au travers d'une connexion TCP/IP.

## **Lancer le Web Server pour la première fois**

En tant que propriétaire du récepteur, après avoir établi une connexion TCP/IP entre votre ordinateur et le récepteur (via son port Ethernet ou via WiFi ; voir *[page 61](#page-72-0)* et *[page 55](#page-66-0)*), effectuer les opérations suivantes :

- Lancer un navigateur Internet sur votre ordinateur.
- Taper l'adresse IP (ou le nom d'hôte) du récepteur dans le navigateur, puis appuyer sur la touche entrée (voir *[page 59](#page-70-0)*).

Ceci a pour effet de démarrer le Web Server dans le récepteur qui a son tour ouvre une page web dans le navigateur.

Suivant la manière dont le Web Server a été configuré, il se peut qu'on vous demande de vous identifier (log in). La première fois que vous lancez le Web Server, utiliser le profil de connexion par défaut (le "profil administrateur") pour vous identifier. Ce profil est le suivant :

- Identifiant : **admin**
- Mot de passe : **password**

Vous pouvez personnaliser le profil administrateur en changeant l'identifiant et le mot de passe. Le Web Server vous autorise à effectuer cette opération sur sa page **Sécurité** (voir l'aide en ligne rattachée à cette page).

## **Sécurité**

Le propriétaire du récepteur peut limiter l'accès au Web Server en mettant en œuvre l'un des trois niveaux possibles de sécurité décrits ci-dessous et classés du plus strict au moins strict :

1. **Activée** : Au lancement du Web Server, l'utilisateur doit s'identifier en entrant un identifiant et un mot de passe. Après identification, l'utilisateur dispose d'un contrôle total sur le récepteur (contrôle de fonctionnement, accès à la configuration).

En tant qu'administrateur, vous pouvez décider de partager le profil administrateur (identifiant et mot de passe) avec d'autres personnes de confiance. Vous pouvez aussi créer de nouveaux profils de connexion pour d'autres personnes autorisées à l'aide de commandes \$PASH.

Bien se souvenir que les utilisateurs déclarés ont exactement les mêmes droits que l'administrateur, y compris de gérer les utilisateurs à l'aide de commandes \$PASH.

2. **Accès anonyme autorisé** : Toue personne a qui on a transmis l'adresse IP ou le nom d'hôte du récepteur a un accès direct au Web Server (pas de login). Seul le contrôle de fonctionnement du récepteur est autorisé dans ce cas. Un utilisateur anonyme n'est pas autorisé à modifier la configuration du récepteur.

Une fois le Web Server lancé avec ce niveau de sécurité, l'administrateur, ou tout autre utilisateur autorisé, peut se logger sur la page **Sécurité** (voir l'aide en ligne attachée à cette page web).

3. **Désactivée** : Aucune sécurité n'est mise en place avec cette option. Toute personne ayant connaissance de l'adresse IP ou le nom d'hôte du récepteur peut avoir un accès direct au Web Server, à la fois pour surveiller le fonctionnement du récepteur et en modifier la configuration.

Avec ce faible niveau de protection, le propriétaire du récepteur aura tout intérêt à conserver l'adresse IP ou le nom d'hôte du récepteur aussi confidentiel que possible.

#### <span id="page-66-0"></span>**Connexion TCP/IP**

**via WiFi**

#### **Configuration du WiFi**

- Si le WiFi a été arrêté, vous devez d'abord le remettre en route :
	- En face avant du récepteur, appuyer sur l'une des touches horizontales jusqu'à afficher l'écran WiFi.
	- Appuyer sur **OK**.
	- Sélectionner **ON** :

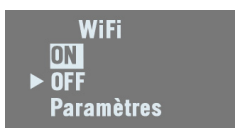

- Appuyer de nouveau sur **OK**. Après quelques secondes, l'écran affiche "WiFi ... ON".
- Puis vous devez indiquer la manière de contrôler l'alimentation du WiFi et si le WiFi doit fonctionner en client, en point d'accès, ou les deux. Procéder comme suit :
	- L'écran précédent étant toujours affiché, appuyer sur **OK**.
	- Sélectionner **Paramètres** :

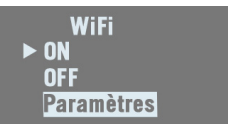

- Appuyer de nouveau sur **OK**.
- Choisir un mode d'alimentation pour le WiFi : appuyer sur **OK**, sélectionner soit **Manuel** soit **Automatique** (voir explications en *[page 38](#page-49-0)* avant de faire votre choix) puis appuyer sur **OK**.
- Appuyer sur n'importe quelle des touches verticales puis appuyer sur **OK**.
- Choisir un mode de fonctionnement pour le WiFi : sélectionner soit **Client**, **Point d'accès** (PA), soit **PA et client**, selon le cas d'utilisation (voir les trois sections cidessous) puis appuyer sur **OK**.
- Sur votre ordinateur portable ou votre smart phone, démarrer une recherche d'appareils WiFi. Lorsque votre récepteur SP90m a été trouvé, sélectionner ce récepteur puis entrer la clé WiFi (par défaut le numéro de série du récepteur) pour autoriser une connexion WiFi avec le récepteur.

Revenir au récepteur, appuyer sur **ou pour revenir à** l'écran "racine" du WiFi. Si vous avez sélectionné **Point d'accès** ou **PA et client**, vous pourrez lire l'adresse IP du point d'accès WiFi sur la dernière ligne. Taper cette adresse IP (adresse fixe et statique : 192.168.130.1) dans le navigateur Internet de votre ordinateur ou smart phone pour lancer le Web Server du récepteur.

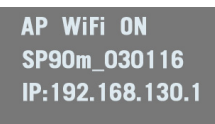

Lorsqu'une connexion WiFi est active, une ou deux des icônes ci-dessous apparaissent sur l'écran État général :

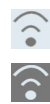

La première indique que le WiFi est utilisé en point d'accès, la seconde en client.

## **Utilisation du WiFi en point d'accès**

Utiliser le WiFi du récepteur en point d'accès dans les cas suivants :

- Vous voulez accéder au Web Server depuis n'importe quel appareil équipé de WiFi, tel qu'ordinateur ou téléphone mobile (exemple : smart phone).
- Vous êtes à portée WiFi du SP90m.

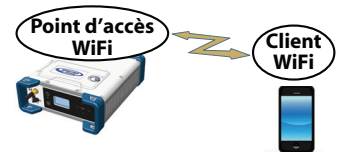

### **Utilisation du WiFi en client**

Utiliser le WiFi du récepteur en client dans les cas suivants :

- Vous voulez accéder au Web Server depuis un endroit éloigné du récepteur, endroit pour lequel une connexion Internet est facile à obtenir.
- Le SP90m est utilisé dans un endroit où seul un réseau local WiFi est disponible.

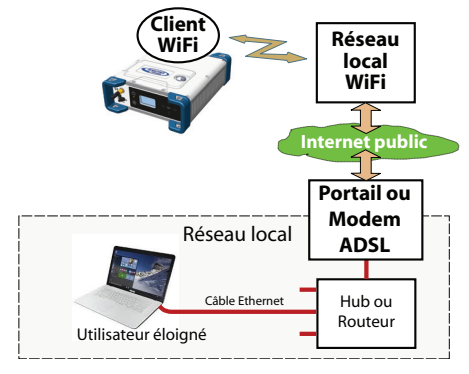

Pour sélectionner le réseau WiFi, vous devez lancer le Web Server:

- Aller dans **Récepteur**> **Réseau**> **WiFi**
- A moins que cela n'ai déjà été fait, mettre le WiFi en service, sélectionner le mode client puis cliquer sur **Configurer**.
- Rechercher les réseaux WiFi, en sélectionner un puis se connecter sur ce réseau. L'écran WiFi sur le récepteur doit être similaire à celui montré à gauche.

**Client WiFi ON {Nom réseau WiFi}** 60% Connecté 172.16.12.204

### **Utilisation du WiFi en point d'accès et client**

Utiliser le WiFi du récepteur à la fois en point d'accès et en client dans les cas suivants :

- Vous voulez accéder au Web Server à partir d'un ordinateur ou d'un smart phone.
- Le SP90m est configuré pour recevoir et émettre des corrections via Internet et via WiFi.
- Vous êtes à portée WiFi du SP90m.

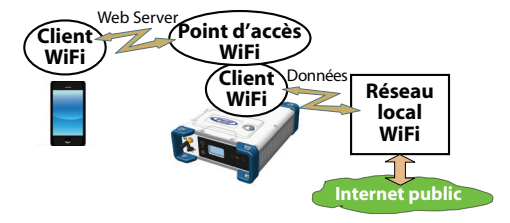

Dans ce cas d'utilisation, le Web Server sera lancé à partir du smart phone via le WiFi du récepteur utilisé en point d'accès, pendant que dans le même temps des corrections seront émises vers Internet via le WiFi du récepteur utilisé en client.

## **Connexion TCP/IP via Ethernet**

Dans ce cas d'utilisation, vous devez utiliser un câble Ethernet standard (équipé d'un connecteur RJ45 à chaque extrémité) pour connecter le récepteur au réseau local.

Pour que cette connexion fonctionne, vous aurez peut-être besoin de prendre conseil auprès de votre expert réseau, en fonction de ce qui existe localement en matière de réseau IP. Vous devrez donner les informations suivantes à cette personne avant de faire quoi que ce soit :

- Le SP90m n'est pas équipé –et ne peut pas être équipé– d'un pare-feu (*firewall*). Si vous avez besoin d'un *firewall* dans votre réseau local, alors il doit être installé ailleurs que sur le SP90m.
- Le port HTTP #80 est utilisé par défaut dans le récepteur pour accéder au Web Server.

Le choix d'utiliser ou de ne pas utiliser le mode DHCP dans le réseau local est également une décision et de la responsabilité de l'expert réseau.

Il existe en fait deux cas possibles de connexion TCP/IP:

- Connexion TCP/IP dans un réseau local.
- Connexion TCP/IP via l'Internet public.

Ces deux points sont abordés ci-dessous.

NOTE : Le lecteur est supposé savoir comment appliquer des commandes \$PASH au récepteur.

## <span id="page-70-0"></span>**Configuration de l'Ethernet**

- Si le module Ethernet a été arrêté, il faut d'abord le remettre en route :
	- En face avant du récepteur, appuyer sur l'une des touches horizontales jusqu'à afficher l'écran Ethernet.
	- Appuyer sur **OK**.
	- Sélectionner **ON** :

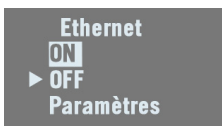

- Appuyer de nouveau sur **OK**. Après quelques secondes, l'écran affiche "Ethernet ON".
- Il faut ensuite indiquer si le récepteur doit être affecté d'une adresse IP statique (DHCP désactivé) ou d'une

adresse IP dynamique (DHCP activé). Si vous ne savez pas quelle option choisir, demander à votre expert réseau. Procéder comme suit :

- L'écran précédent étant toujours affiché, appuyer sur **OK**.
- Sélectionner **Paramètres** :

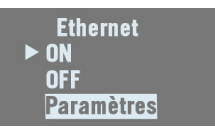

- Appuyer de nouveau sur **OK**.
- Choisir l'option désirée puis appuyer sur **OK**.
- Si vous choisissez **Mode DHCP**: **ON**, il n'y a rien de plus à faire.

Si vous avez choisi **Mode DHCP**: **OFF**, appuyer sur l'une des touches verticales pour accéder à l'écran **Adresse Statique**. Appuyer sur **OK** puis entrer successivement chacun des chiffres constituant l'adresse IP statique. Appuyer sur **OK** lorsque vous avez terminé.

Une fois la connexion IP active, l'icône ci-dessous s'affiche sur l'écran État général :

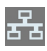

NOTE : Si vous activez DHCP et qu'aucun serveur DHCP dans votre réseau ne répond à votre demande, une adresse IP statique (du type 169.254.1.x) sera allouée automatiquement au récepteur (et affichée sur l'écran Ethernet). C'est sur cette adresse IP que vous devez vous connecter.
#### **Connexion TCP/IP dans un réseau local**

Dans ce cas d'utilisation, le récepteur et l'ordinateur sont connectés au même réseau local (LAN) et éventuellement se situer dans la même pièce. La connexion ne passera pas par l'Internet public, mais simplement à travers le réseau local. Le diagramme de connexion est typiquement le suivant.

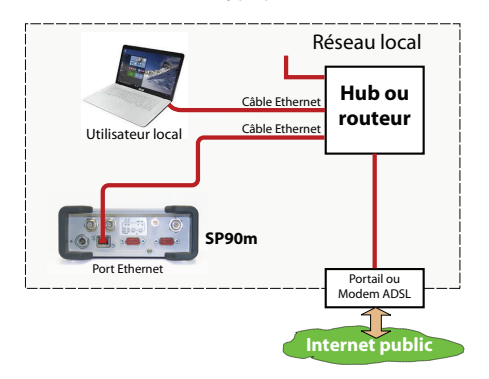

L'adresse IP valide du récepteur **est celle que l'on peut lire dans la dernière ligne de l'écran Ethernet**.

Exemple indiquant l'adresse IP à utiliser, avec DHCP activé :

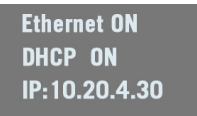

#### **Connexion TCP/IP via Internet publique**

Dans ce cas d'utilisation, le récepteur et l'ordinateur sont connectés à deux réseaux locaux différents. La connexion passera nécessairement par l'Internet public.

Le diagramme de connexion est typiquement le suivant.

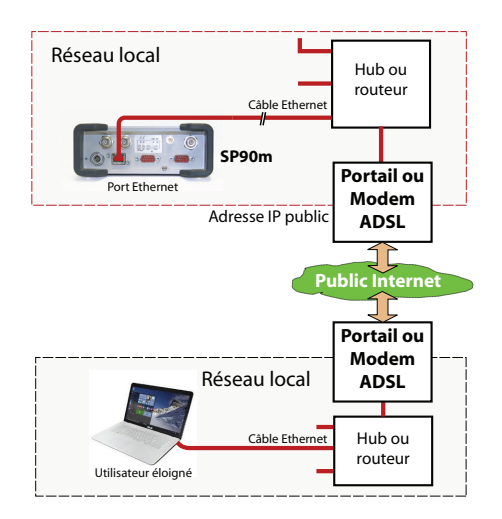

Dans cette configuration, l'expert réseau doit prendre toutes les mesures nécessaires pour que le propriétaire du récepteur puisse accéder à son SP90m au travers de l'adresse IP publique du réseau local. **Dans ce cas, l'adresse IP affichée sur l'écran du récepteur n'est pas celle à entrer dans le navigateur Internet**.

Il est donc de la responsabilité de l'expert réseau de fournir les informations de connexion nécessaires, sous la forme :

 *<adresse IP:numéro de port>* ou nom d'hôte

# <span id="page-74-0"></span>**Introduction au mode multifonctions**

Le SP90m est un récepteur GNSS multi-fonctions, rendant possible l'utilisation simultanée de plusieurs modes de fonctionnement.

La limitation du mode multi-fonctions est très simple à comprendre : **Le nombre maximum de lignes de base que le SP90m peut calculer en parallèle est de 3**. L'algorithme en charge du traitement d'une ligne de base est connu sour le nom de "moteur" (ou moteur RTK). Le récepteur est donc équipé de trois moteurs. La capacité du SP90m à opérer dans plusieurs modes en même temps est la conséquence directe de cet état de fait.

NOTE : Le fait de travailler en mode Trimble RTX "ne consomme pas" de ligne de base, ce qui signifie que la phrase ci-dessous serait plus exacte si on disait, "Le nombre maximum de lignes de base que le SP90m peut calculer en parallèle est de 3 + RTX".

Les conséquences de cette règle sont les suivantes :

- En configuration une seule antenne :
	- En *Hot Standby RTK*, vous pouvez configurer le récepteur de telle sorte qu'il utilise trois sources de corrections indépendantes (= trois lignes de base), de manière à ce qu'on ait deux solutions de position différentes en réserve au cas où la première échouerait.
	- En *Hot Standby RTK* + *Relative RTK*, vous ne pouvez définir que deux sources de corrections indépendantes (= deux lignes de base), pour avoir une solution de position de secours au cas où la première échouerait. La troisième ligne de base est dédiée au mode *Relative RTK*.
- En configuration deux antennes, le calcul de cap peut être combiné avec tous ces autres modes existants :
	- Autonome
	- RTK
	- *Hot Standby RTK*
	- RTK + *Relative RTK*
	- *Relative RTK* seulement
	- *Dual RTK*
	- *Dual Relative RTK*

Toutefois, en *Hot Standby RTK*, il ne peut y a voir que deux sources de corrections indépendantes utilisées (et non pas trois car une des lignes de base est dédiée au calcul de cap).

Le tableau ci-dessous résume les combinaisons de modes "mobile" qu'il est possible de mettre en œuvre en fonction du nombre d'antennes utilisées et de l'utilisation ou pas du mode cap.

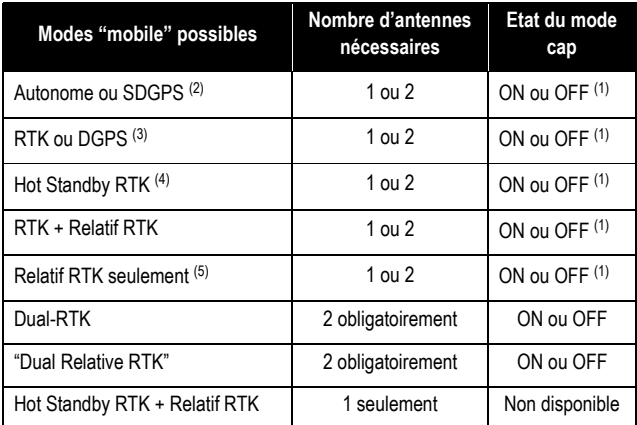

(1) Avec une seule antenne utilisée, il est impossible d'activer le mode cap (mode indisponible).

(2): Avec deux antennes utilisées, une position autonome (ou SDGPS) est calculée pour chaque antenne.

(3): Avec deux antennes utilisées, la position RTK (ou DGPS) calculée est toujours celle de l'antenne primaire.

(4) Avec deux antennes utilisées, la position "Hot Standby RTK" calculée est toujours celle de l'antenne primaire et le mode "Hot Standby RTK" utilise deux jeux de corrections différents. Avec une seule antenne, le mode "Hot Standby RTK" peut utiliser jusqu'à trois jeux de corrections différents.

(5) Avec deux antennes utilisées, et en ayant à la fois le mode cap et le mode "Relatif RTK seulement" activés, noter que seuls deux des trois moteurs sont utilisés.

#### **Combinaison des modes mobile et base**

Par ailleurs, les modes "mobile" (rover) et "base mobile" peuvent être utilisés en même temps. Pour ce faire, il faut d'abord configurer le récepteur en mobile, puis en base mobile (et non pas l'inverse). Ainsi, alors que les corrections de la base seront générées et disponibles via les messages que vous aurez programmés, le récepteur continuera de calculer sa position RTK à condition que les corrections requises continuent d'arriver dans le récepteur.

#### **Pour en savoir plus sur les modes de fonctionnement**

Lire les chapitres *[Utilisation du SP90m avec une seule antenne](#page-77-0)* et *[Utilisation du SP90m avec deux antennes](#page-94-0)* dans ce manuel. Chaque mode possible est décrit, comme s'il était utilisé seul. Les modes de fonctionnement obtenus par défaut dans la configuration "une antenne" ou "deux antennes" sont également décrits dans ces deux chapitres.

# <span id="page-77-0"></span>**Utilisation du SP90m avec une seule antenne**

Le lecteur est supposé savoir comment utiliser le Web Server (voir *[Prise en main du Web Server en page 53](#page-64-0)*) et comment utiliser l'interface utilisateur du récepteur (voir *[Interface](#page-39-0)  [utilisateur en page 28](#page-39-0)*) avant de lire cette section.

Se rappeler que lorsqu'on utilise le Web Server, on peut à tout moment consulter l'aide en ligne en faisant un clic la touche :

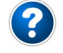

## <span id="page-77-1"></span>**Choix du modèle d'antenne utilisée**

Lorsqu'on utilise une seule antenne connectée au SP90m, celle-ci doit être connectée sur l'entrée GNSS #1. L'entrée GNSS #2 ne doit pas être utilisée dans une installation à une seule antenne GNSS.

Le paramétrage ci-dessous est nécessaire avant de configurer le récepteur dans n'importe lequel des modes décrits par la suite.

Utiliser le Web Server pour spécifier le modèle d'antenne connectée à l'entrée GNSS #1 :

- Sélectionner **Récepteur** > **Position** > **Capteurs/Antennes**.
- Positionner **Mode multi-capteurs** sur **Une seule antenne**. NOTE : Lorsque vous passez sur une seule antenne utilisée, le **Mode Cap** est automatiquement désactivé. Par défaut, c'est le mode **RTK** qui est sélectionné par défaut sur l'onglet **Mode Mobile** (le mode par défaut est décrit en *[page 70](#page-81-0)*). La liste des options possibles disponibles sur l'onglet **Mode Mobile** sera alors filtrée pour ne proposer que les modes compatibles avec l'utilisation d'une seule antenne (voir aussi *[page 63](#page-74-0)*).
- Choisir le point sur l'antenne pour lequel vous souhaitez que le SP90m calcule une position (centre de phase L1, ARP ou marque au sol).
- Décrire le modèle et la hauteur d'antenne utilisée comme antenne primaire :
	- Fabricant
	- Nom d'antenne et nom RINEX correspondant
	- Méthode utilisée pour mesurer la hauteur d'antenne (c'est-à-dire choix du point sur l'antenne à partir duquel la mesure de hauteur est effectuée).

– Valeur de la distance mesurée selon la méthode choisie de mesure de hauteur d'antenne.

NOTE : L'entrée d'une hauteur n'a de sens que si vous souhaitez obtenir la position de la marque au sol ou si vous entrez les coordonnées de la marque au sol en tant que position de référence de la base.

- Garder l'antenne secondaire comme étant "UNKNOWN".
- Cliquer sur **Configurer**. Le modèle d'antenne est maintenant défini.

NOTE : Lorsque vous configurerez une base statique à partir de la face avant du récepteur, vous pourrez sélectionner le modèle d'antenne utilisé (pour l'antenne primaire). Par défaut, si vous quitter le mode base pour faire fonctionner le récepteur en mode mobile, le récepteur considérera que ce modèle d'antenne est toujours utilisé en mode mobile.

## **Enregistrement de données brutes**

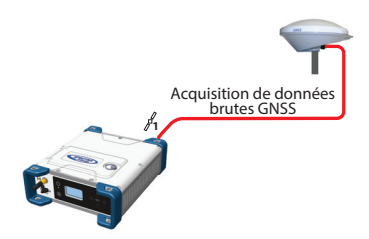

Sur l'écran État général du récepteur, les icônes suivantes apparaissent successivement à une cadence de 1 seconde lorsque le récepteur est effectivement en train d'enregistrer des données brutes :

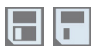

#### **Avec le Web Server**

L'utilisation du Web Server est particulièrement adaptée pour effectuer le lancement à distance d'un enregistrement de données brutes statiques.

- Sélectionner **Récepteur** > **Mémoire**.
- Activer **Enregistrement de données**.
- Entrer un nom de site pour l'emplacement occupé àar le récepteur.
- Choisir la mémoire où sauvegarder le fichier de données brutes.
- Choisir une cadence d'enregistrement, en Hz. Vous pouvez en plus demander au récepteur d'enregistrer le message "TTT" qui résulte de l'apparition d'un événement externe à l'entrée du récepteur et/ou le message "PTT" fournissant la datation du signal PPS.
- Cliquer sur **Configurer**. Le récepteur démarre l'enregistrement des messages par défaut programmés sur le port M (tels que listés après **Type de données**). Pour modifier le contenu de ce message, voir *[Enregistrement de](#page-105-0)  [données brutes en page 94](#page-105-0)*).

Dans la partie droite de l'écran montrant l'onglet **Mémoire**, en bas de la liste des fichiers stockés dans la mémoire sélectionnée, vous pouvez maintenant voir – noté en rouge – le nom du fichier en cours de création.

# **Par la face avant du récepteur**

Travailler à partir de l'écran de face avant pour enregistrer des données brutes permet à l'utilisateur d'un mobile de choisir entre enregistrement "**Statique**" et enregistrement "**Stop & Go**". Il est possible d'utiliser une clé USB connecté au récepteur pour sauvegarder le fichier de données brutes une fois créé.

- Appuyer sur l'une des touches horizontales jusqu'à afficher l'écran "**Enreg. OFF**".
- Appuyer sur **OK**.
- Choisir l'option correspondant au type d'enregistrement que vous souhaitez faire (Statique ou Stop & Go), la mémoire utilisée pour sauvegarder le fichier (Mém ou USB), puis appuyer sur **OK**.

L'enregistrement de données démarre. Voir *[Enregistrement de données brutes en page 48](#page-59-0)* pour plus de détails sur le la manière d'utiliser cette fonction.

# **Mobile en mode Autonome ou SDGPS (SBAS)**

Position XYZ ou Lat-Lon-Hauteur

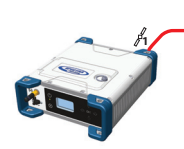

Sur l'écran État général du récepteur s'affichera "----" ou "SDGPS" lorsque le récepteur sera en mesure de calculer une position en mode autonome ou SDGPS respectivement. La position calculée s'affiche après appui sur  $\bigcirc$ .

Utiliser le Web Server pour configurer le récepteur :

- Sélectionner **Récepteur** > **Position** > **Mode Mobile**
- Positionner **Mode de calcul** sur **Autonome**
- Par ailleurs, dans la partie **Autres paramètres**, vous pouvez changer de système GNSS primaire (**GPS** est la sélection par défaut), limiter le niveau de précision de la position à **Position différentielle SBAS** ou **Position autonome**.
- Sélectionner le modèle de dynamique qui correspond le mieux aux mouvements attendus de votre mobile.
- Cliquer sur **Configurer**. Le récepteur démarre son fonctionnement en mode autonome. Si des satellites SBAS sont reçus, le récepteur sera capable de fournir des positions avec une précision différentielle SBAS (à condition que SBAS soit activé ; voir **Récepteur** > **Satellites**).

## <span id="page-81-0"></span>**Mobile RTK ou DGPS**

C'est le mode sélectionné par défaut lorsqu'on configure le récepteur pour ne fonctionner qu'avec une seule antenne (l'antenne primaire).

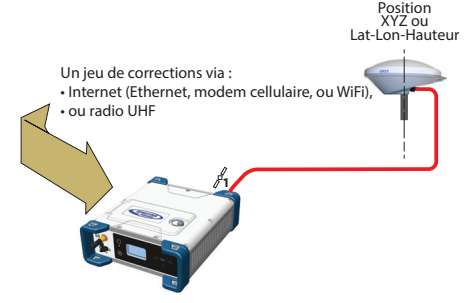

Sur l'écran État général du récepteur s'affichera "Fixée" (après un court passage sur "Flott") ou "DGPS" lors du calcul de la position respectivement en mode RTK ou DGPS. La position

calculée s'affiche après appui sur  $\bigcirc$ .

Lorsque des corrections sont reçues et utilisées, <sup>pré</sup> s'affiche sur l'écran État général, ainsi que l'âge des corrections (voir *[État général en page 30](#page-41-0)*).

Pour configurer le récepteur en mobile DGPS ou RTK, utiliser le Web Server comme suit :

- Sélectionner **Récepteur** > **Position** > **Mode Mobile**
- Positionner **Mode de calcul** sur **RTK**
- Indiquer comment les corrections entrent dans le récepteur en positionnant **Mode d'entrée** en conséquence. Si vous choisissez **Automatique**, le récepteur trouvera par lui-même lequel de ses ports est utilisé pour l'acquisition de corrections. Si vous choisissez **Manuel**, vous devrez indiquer quel est ce port.
- Par ailleurs, dans la partie **Autres paramètres**, vous pouvez changer de système GNSS primaire (**GPS** est la sélection par défaut), limiter le niveau de précision de la position à un niveau moindre de ce que le récepteur peut réellement fournir dans ce cas. Typiquement, vous choisirez **Position RTK** ou **Position différentielle (RTCM)** pour être en accord avec le mode de fonctionnement choisi (respectivement RTK ou DGPS).
- Sélectionner le modèle de dynamique qui correspond le mieux aux mouvements attendus de votre mobile.
- Cliquer sur **Configurer**.
- Définir le système utilisé par le récepteur pour l'acquisition de corrections :
	- Si les corrections sont reçues par radio, aller dans **Récepteur** > **Radio** pour entrer les paramètres de la radio. Vous pouvez utiliser la radio interne ou une radio externe.
	- Si les corrections sont reçues par Internet, aller dans **Récepteur** > **Réseau** pour définir le système utilisé (ce peut être un module Ethernet, modem ou WiFi ; vous pouvez consulter l'aide en ligne associée pour plus d'informations). Puis aller dans **Récepteur** > **Entrées/ Sorties** pour démarrer la réception de données en mode NTRIP ou Direct IP.

## <span id="page-82-0"></span>**Mobile en mode Hot Standby RTK**

Ce mode est équivalent au RTK, sauf que deux ou trois (et non pas un seul) jeux de corrections indépendants sont utilisés. Le récepteur choisira le meilleur des deux ou trois jeux de corrections reçus permettant ainsi d'améliorer la disponibilité et la précision de la position.

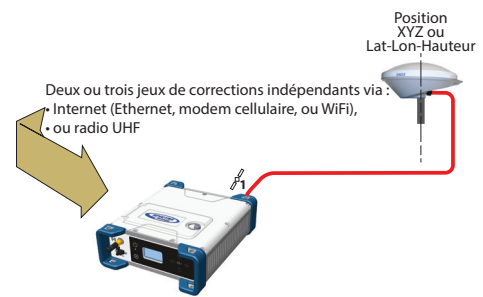

Sur l'écran État général du récepteur s'affichera "Fixée" (après un court passage sur "Flott") lorsque la position sera calculée en mode Hot Standby RTK. La position calculée s'affiche après appui sur  $\binom{2}{2}$ .

Lorsqu'au moins un jeu de corrections est reçu et utilisé,  $\mathbb{P}$ i<sup> $\zeta$ </sup> s'affiche sur l'écran État général, ainsi que l'âge des corrections (voir *[État général en page 30](#page-41-0)*). L'âge affiché des corrections est toujours celui des corrections actuellement utilisées pour calculer le point.

Pour configurer le récepteur en mobile en mode Hot Standby RTK, utiliser le Web Server comme suit :

- Sélectionner **Récepteur** > **Position** > **Mode Mobile**
- Positionner **Mode de calcul** sur **Hot Standby RTK**
- Indiquer comment les deux ou trois jeux de corrections entrent dans le récepteur en positionnant **Mode d'entrée** en conséquence. Si vous choisissez **Automatique**, le récepteur trouvera par lui-même lesquels de ses ports sont utilisés pour l'acquisition des jeux de corrections. Si vous choisissez **Manuel**, vous devrez indiquer quels sont ces ports.
- Par ailleurs, dans la partie **Autres paramètres**, vous pouvez changer de système GNSS primaire (**GPS** est la sélection par défaut), limiter le niveau de précision de la position à un niveau moindre de ce que le récepteur peut réellement fournir dans ce cas. Typiquement, vous choisirez **Position RTK** pour être en accord avec le mode de fonctionnement choisi.
- Sélectionner le modèle de dynamique qui correspond le mieux aux mouvements attendus de votre mobile.
- Cliquer sur **Configurer**.
- Définir le système utilisé par le récepteur pour l'acquisition des deux ou trois jeux de corrections :
	- Si les corrections sont reçues par radio, aller dans **Récepteur** > **Radio** pour entrer les paramètres de la radio. Vous pouvez utiliser la radio interne ou une radio externe.
	- Si les corrections sont reçues par Internet, aller dans **Récepteur** > **Réseau** pour définir le système utilisé (ce peut être un module Ethernet, modem ou WiFi ; vous pouvez consulter l'aide en ligne associée pour plus d'informations). Puis aller dans **Récepteur** > **Entrées/ Sorties** pour démarrer la réception de données en mode NTRIP ou Direct IP.

# **Mobile en mode Trimble RTX**

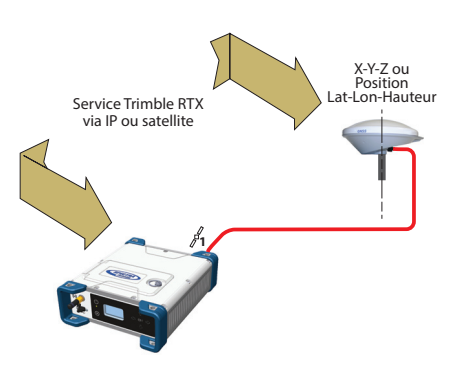

L'utilisation d'un service Trimble RTX dans le SP90m requiert l'achat préalable d'un abonnement à ce service. Par ailleurs, le récepteur est prêt est fonctionner en mode Trimble RTX (l'option firmware dédiée a té pré-installée en usine) mais à condition que l'antenne GNSS utilisée est capable de recevoir en bande L "L-Band").

Sur l'écran État général s'affichera "RTX" dès lors que le récepteur calcule la position à partir du service Trimble RTX.

La position calculée s'affiche après appui sur  $\binom{2}{1}$ .

Pour configurer le récepteur en RTX, utiliser le Web Server comme suit :

- Sélectionner **Récepteur** > **Position** > **Mode Mobile**
- Choisir le canal à travers lequel les corrections RTX vont rentrer dans le récepteur en positionnant le paramètre **Source des corrections** à la bonne valeur :
	- Si vous choisissez **Automatique**, le récepteur trouvera par lui-même quel canal utiliser (**Bande L** ou **NTRIP**).
	- Si vous choisissez **Bande L**, le récepteur sera alors programmé pour recevoir les corrections RTX d'un satellite.
	- Si vous choisissez **NTRIP**, le récepteur sera alors programmé pour recevoir les corrections RTX d'Internet.

NOTE : Les corrections RTX arriveront d'Internet seulement après avoir fait le nécessaire pour la mise en œuvre d'une connexion IP via GSM, WiFi ou Ethernet. La connexion au service RTX éloigné sera alors automatique.

- Positionner **Mode de calcul** sur **ON**.
- Sélectionner le datum et la plaque dans lequel exprimer les coordonnées de la position calculée :
	- Si vous sélectionnez **OFF**, la position sera exprimée dans le datum ITRF2014.
	- Si vous sélectionnez **ON**, choisir un datum et une plaque tectonique.
- Par ailleurs, dans la partie **Autres paramètres**, vous pouvez changer de système GNSS primaire (**GPS** est la sélection par défaut), limiter le niveau de précision de la position à un niveau moindre de ce que le récepteur peut réellement fournir dans ce cas. Typiquement, vous choisirez **PPP Position** pour être en accord avec le mode RTX.
- Sélectionner le modèle de dynamique qui correspond le mieux aux mouvements attendus de votre mobile.
- Cliquer sur **Configurer**.

**ATTENTION** : La manière dont vous définissez **Mode de calcul** est très important. Si par exemple il est sur RTK et que par ailleurs tout a été fait pour que des corrections RTK soient disponibles (voir *[page 70](#page-81-0)*), alors le récepteur choisira automatiquement entre RTX et RTK selon que l'un ou l'autre de ces modes fournit la meilleure solution de position possible. Vous pouvez connaître le mode en cours d'utilisation en jetant un œil sur l'écran État général du récepteur.

<span id="page-85-0"></span>**Mobile en mode RTK + Relatif RTK** Rappel : Le mode Relatif RTK fait référence à la capacité du SP90m à calculer et sortir les trois composantes d'un vecteur reliant une base mobile à ce récepteur. Les composantes du vecteur sont fournies avec une précision centimétrique, tout comme la position du SP90m, telle que calculée en RTK à partir de corrections reçues d'une base statique.

Une des applications type du mode Relatif RTK est le contrôle permanent de la position d'un navire par rapport à un autre navire ou par rapport à la flèche d'une grue utilisée sur un quai.

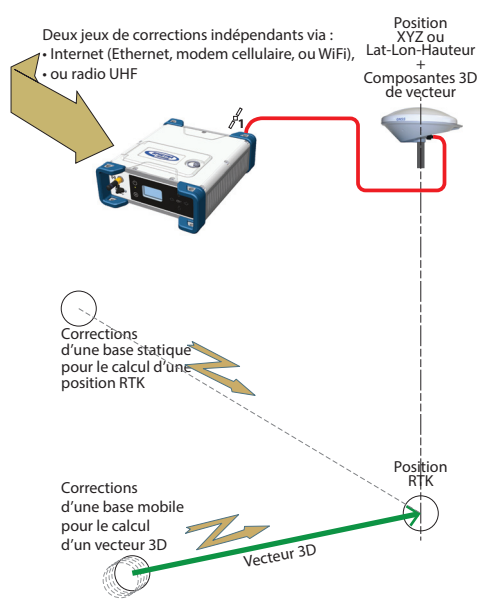

Sur l'écran État général du récepteur s'affichera "Fixée" (après un court passage sur "Flott") ou "DGPS" lors du calcul de la position respectivement en mode RTK. La position calculée

s'affiche après appui sur  $\bigcirc$ . Un nouvel appui sur ce bouton affichera les composantes calculées du vecteur.

Lorsqu'au moins un jeu de corrections est reçu et utilisé,  $\frac{1}{2}$ i<sup> $\in$ </sup> s'affiche sur l'écran État général, ainsi que l'âge des corrections (voir *[État général en page 30](#page-41-0)*).

Pour configurer le récepteur en RTK+Relatif RTK, utiliser le Web Server comme suit :

- Sélectionner **Récepteur** > **Position** > **Mode Mobile**
- Positionner **Mode de calcul** sur **RTK + Relatif RTK**
- Indiquer comment les deux jeux de corrections entrent dans le récepteur en positionnant **Mode d'entrée** en conséquence.

Si vous choisissez **Automatique**, le récepteur trouvera par lui-même lesquels de ses ports sont utilisés pour l'acquisition des jeux de corrections.

Si vous choisissez **Manuel**, vous devrez indiquer quels sont ces ports. La ligne "**BRV**" définit le port véhiculant les corrections d'une base mobile et permettant le calcul d'un

vecteur, tandis que la ligne "**RTK**" définit le port véhiculant les corrections d'une base statique et permettant le calcul d'une position.

- Par ailleurs, dans la partie **Autres paramètres**, vous pouvez changer de système GNSS primaire (**GPS** est la sélection par défaut), limiter le niveau de précision de la position à un niveau moindre de ce que le récepteur peut réellement fournir dans ce cas. Typiquement, vous choisirez **Position RTK** pour être en accord avec le mode de fonctionnement choisi.
- Sélectionner le modèle de dynamique qui correspond le mieux aux mouvements attendus de votre mobile.
- Cliquer sur **Configurer**.
- Définir le système utilisé par le récepteur pour l'acquisition de corrections :
	- Si les corrections sont reçues par radio, aller dans **Récepteur** > **Radio** pour entrer les paramètres de la radio. Vous pouvez utiliser la radio interne ou une radio externe.
	- Si les corrections sont reçues par Internet, aller dans **Récepteur** > **Réseau** pour définir le système utilisé (ce peut être un module Ethernet, modem ou WiFi ; vous pouvez consulter l'aide en ligne associée pour plus d'informations). Puis aller dans **Récepteur** > **Entrées/ Sorties** pour démarrer la réception de données en mode NTRIP ou Direct IP.

# **Hot Standby RTK+ Relatif RTK**

Ce mode ressemble au mode RTK+Relatif RTK (voir *[page 74](#page-85-0)*) sauf qu'ici la position RTK est une position "Hot Standby RTK" (voir aussi *[page 71](#page-82-0)*). La combinaison de ces deux modes est résumée dans le schéma suivant.

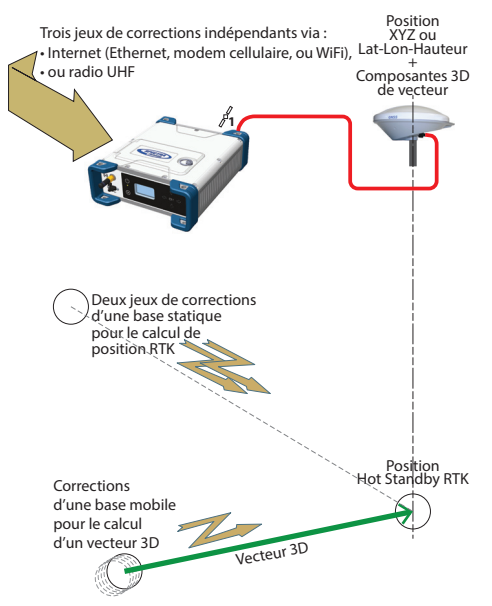

Sur l'écran État général du récepteur s'affichera "Fixée" (après un court passage sur "Flott") lorsque la position sera calculée en mode Hot Standby RTK. La position calculée s'affiche après

# appui sur  $\binom{2}{2}$ .

Lorsqu'au moins un jeu de corrections est reçu et utilisé, <sup>p-c</sup> s'affiche sur l'écran État général, ainsi que l'âge des corrections (voir *[État général en page 30](#page-41-0)*). L'âge affiché des corrections est toujours celui des corrections actuellement utilisées pour calculer le point.

Les composantes du vecteur sont visibles dans le Web Server (dans l'onglet **Récepteur** > **Position** > **Vecteurs** à droite) ou en programmant un message NMEA VCR ou VCT sur l'un des ports du récepteur (voir onglet **Entrées/Sorties** du Web Server). Pour configurer le récepteur en mode Hot Standby RTK +

Relatif RTK, utiliser le Web Server comme suit :

- S'assurer que le mode Cap est inactif (arrêt).
- Sélectionner **Récepteur** > **Position** > **Mode Mobile**
- Positionner **Mode de calcul** sur **Hot Standby RTK + Relative RTK**
- Indiquer comment les trois jeux de corrections entrent dans le récepteur en positionnant **Mode d'entrée** en conséquence.

Si vous choisissez **Automatique**, le récepteur trouvera par lui-même lesquels de ses ports sont utilisés pour l'acquisition des trois jeux de corrections.

Si vous choisissez **Manuel**, vous devrez indiquer quels sont ces ports. La ligne "**BRV**" définit le port véhiculant les corrections d'une base mobile et permettant le calcul d'un vecteur, tandis que la ligne "**Standby RTK**" définit le port véhiculant les corrections d'une base statique et permettant le calcul d'une position.

- Par ailleurs, dans la partie **Autres paramètres**, vous pouvez changer de système GNSS primaire (**GPS** est la sélection par défaut), limiter le niveau de précision de la position à un niveau moindre de ce que le récepteur peut réellement fournir dans ce cas. Typiquement, vous choisirez **Position RTK** pour être en accord avec le mode de fonctionnement choisi.
- Sélectionner le modèle de dynamique qui correspond le mieux aux mouvements attendus de votre mobile.
- Cliquer sur **Configurer**.
- Définir le système utilisé par le récepteur pour l'acquisition des trois jeux de corrections :
	- Si les corrections sont reçues par radio, aller dans **Récepteur** > **Radio** pour entrer les paramètres de la radio. Vous pouvez utiliser la radio interne ou une radio externe.
	- Si les corrections sont reçues par Internet, aller dans **Récepteur** > **Réseau** pour définir le système utilisé (ce peut être un module Ethernet, modem ou WiFi ; vous pouvez consulter l'aide en ligne associée pour plus d'informations). Puis aller dans **Récepteur** > **Entrées/ Sorties** pour démarrer la réception de données en mode NTRIP ou Direct IP.

# **Mobile en mode Relatif RTK**

Rappel : Le mode Relatif RTK fait référence à la capacité du SP90m à calculer et sortir les trois composantes d'un vecteur le reliant à une base mobile. Les composantes du vecteur sont fournies avec une précision centimétrique.

Une des applications type du mode Relatif RTK est le contrôle permanent de la position d'un navire par rapport à un autre navire ou par rapport à la flèche d'une grue utilisée sur un quai.

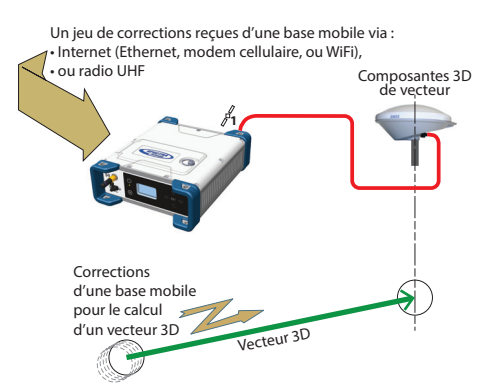

Sur l'écran État général du récepteur s'affichera "----" ou "SDGPS" lorsque le récepteur sera en mesure de calculer une position en mode autonome ou SDGPS respectivement. La

position calculée s'affiche après appui sur  $\binom{2}{2}$ .

Les composantes du vecteur sont visibles dans le Web Server (dans l'onglet **Récepteur** > **Position** > **Vecteurs** à droite) ou en programmant un message NMEA VCR ou VCT sur l'un des ports du récepteur (voir onglet **Entrées/Sorties** du Web Server).

Lorsque les corrections sont reçues et utilisées,  $\mathbb{P}$ i<sup> $\mathbb{C}$ </sup> s'affiche sur l'écran État général, ainsi que l'âge des corrections (voir *[État général en page 30](#page-41-0)*).

Pour configurer le récepteur en mode Relatif RTK, utiliser le Web Server comme suit :

- Sélectionner **Récepteur** > **Position** > **Mode Mobile**
- Positionner **Mode de calcul** sur **Relatif RTK seulement**
- Indiquer comment les corrections entrent dans le récepteur en positionnant **Mode d'entrée** en conséquence. Si vous choisissez **Automatique**, le récepteur trouvera par lui-même lequel de ses ports est utilisé pour l'acquisition de corrections. Si vous choisissez **Manuel**, vous devrez indiquer quel est ce port.
- Par ailleurs, dans la partie **Autres paramètres**, vous pouvez changer de système GNSS primaire (**GPS** est la sélection par défaut) ou le champ **Type de sortie de position**. Bien se rappeler que la position calculée en mode Relatif RTK, en ce qui concerne la précision, est une position SBAS différentiel au mieux.
- Sélectionner le modèle de dynamique qui correspond le mieux aux mouvements attendus de votre mobile.
- Cliquer sur **Configurer**.
- Définir le système utilisé par le récepteur pour l'acquisition de corrections :
	- Si les corrections sont reçues par radio, aller dans **Récepteur** > **Radio** pour entrer les paramètres de la radio. Vous pouvez utiliser la radio interne ou une radio externe.
	- Si les corrections sont reçues par Internet, aller dans **Récepteur** > **Réseau** pour définir le système utilisé (ce peut être un module Ethernet, modem ou WiFi ; vous pouvez consulter l'aide en ligne associée pour plus d'informations). Puis aller dans **Récepteur** > **Entrées/ Sorties** pour démarrer la réception de données en mode NTRIP ou Direct IP.

# **Base statique ou mobile**

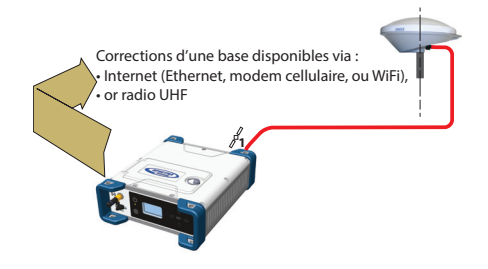

## **Avec le Web Server**

Pour configurer le récepteur en base, utiliser le Web Server comme suit :

- Sélectionner **Récepteur** > **Position** > **Mode Base**
- Utiliser le champ **ID de la base** pour rentrer son identifiant. Bien se souvenir que cet identifiant doit être en conformité avec le type de format de corrections de données que la base génère. Pour rappel, voici la liste des numéros autorisés en fonction du format de données utilisé:
	- RTCM 2.3: 0-1023
	- CMR/CMR+: 0-31
	- ATOM & RTCM3.x: 0-4095
- Indiquer si la base est immobile (**Statique**) ou en mouvement (**Mobile**).

Si vous choisissez **Statique**, vous devez spécifier la position exacte de la base. Vous pouvez le faire de deux manières différentes :

- Taper les trois coordonnées géographiques (**Latitude**, **Longitude**, **Hauteur**) de la base, ainsi que le point sur l'antenne pour lequel ces coordonnées sont données (**Position de référence**).
- Ou cliquer sur le bouton **Utiliser la position calculée** pour faire de la position calculée la nouvelle position de la base. Dans ce cas, on considère que le récepteur calcule réellement une position au moment même où on clique sur le bouton.

Il en résulte que les trois champs de coordonnées cidessus sont actualisés pour représenter la position qui vient d'être calculée, et le champ **Position de référence** est automatiquement positionné sur "**Centre de phase L1**".

NOTE : La hauteur d'antenne a été entrée au moment d'indiquer le nombre d'antennes utilisé par le récepteur (voir *[page 66](#page-77-1)*).

- Par ailleurs, dans la partie **Autres paramètres**, vous pouvez changer de système GNSS primaire (**GPS** est la sélection par défaut).
- Cliquer sur **Configurer**.
- Définir le système utilisé par le récepteur pour fournir ses corrections :
	- Si les corrections sont émises par radio, aller dans **Récepteur** > **Radio** pour entrer les paramètres de la radio. Vous pouvez utiliser la radio interne ou une radio externe.
	- Si les corrections sont émises via Internet, aller dans **Récepteur** > **Réseau** pour définir le système utilisé (ce peut être un module Ethernet, modem ou WiFi ; vous pouvez consulter l'aide en ligne associée pour plus d'informations).
- Il vous reste à définir les corrections que la base va générer. Ceci est expliqué dans *[Messages émis par une](#page-104-0)  [base en page 93](#page-104-0)*.

NOTE : Vous pouvez aussi définir une base pour qu'elle utilise une antenne virtuelle. Ceci est utile lorsqu'un mobile utilisant les corrections de cette base ne dispose d'aucune information sur le modèle d'antenne GNSS utilisée à la base. Dans ce cas en effet, une antenne virtuelle peut être utilisée (ADVNULLANTENNA ou GPPNULLANTENNA). Si vous n'avez pas besoin d'antenne virtuelle, laisser le champ **Nom d'antenne** sur **OFF**.

## **Par la face avant du récepteur**

L'interface utilisateur du récepteur offre une alternative au Web Server pour configurer une base statique. Voir procédure détaillée décrite dans *[Mode récepteur en page 43](#page-54-0)*).

# <span id="page-94-0"></span>**Utilisation du SP90m avec deux antennes**

Le lecteur est supposé savoir comment utiliser le Web Server (voir *[Prise en main du Web Server en page 53](#page-64-0)*) et comment utiliser l'interface utilisateur du récepteur (voir *[Interface](#page-39-0)  [utilisateur en page 28](#page-39-0)*) avant de lire cette section.

Se rappeler que lorsqu'on utilise le Web Server, on peut à tout moment consulter l'aide en ligne en faisant un clic la touche :

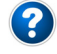

# **Choix des modèles d'antenne utilisés**

Lorsqu'on utilise le SP90m avec deux antennes GNSS, les deux entrées GNSS, entrée #1 et entrée #2, sont utilisées.

Le paramétrage ci-dessous est nécessaire avant de configurer le récepteur dans n'importe lequel des modes décrits par la suite.

Utiliser le Web Server pour spécifier les modèles d'antenne connectés aux entrées GNSS #1 et #2 :

- Sélectionner **Récepteur** > **Position** > **Capteurs/Antennes**.
- Positionner **Mode multi-capteurs** sur **Deux antennes** ou **Deux antennes (L1 seulement sur entrée #2)** suivant la capacité de réception du modèle d'antenne que vous connectez sur l'entrée #2.

NOTE : Lorsque vous passez sur deux antennes utilisées, le **Mode Cap** est alors automatiquement activée. Par défaut, c'est le mode **Dual RTK** qui est aussi sélectionné sur l'onglet **Mode Mobile** (ce mode par défaut est décrite en *[page 85](#page-96-0)*). Aussi longtemps que vous maintenez le **Mode Cap** actif, la liste des options possibles disponibles sur l'onglet **Mode Mobile** sera filtrée pour ne proposer que les modes compatibles avec l'utilisation simultanée du mode cap (voir *[page 63](#page-74-0)*).

Choisir le point sur l'antenne pour lequel vous souhaitez que le SP90m calcule une position (centre de phase L1, ARP ou marque au sol).

- Pour chacune des deux antennes (antenne primaire et antenne secondaire), décrire le modèle et la hauteur d'antenne utilisée :
	- Fabricant
	- Nom d'antenne et nom RINEX correspondant
	- Méthode utilisée pour mesurer la hauteur d'antenne (c'est-à-dire choix du point sur l'antenne à partir duquel la mesure de hauteur est effectuée).
	- Valeur de la distance mesurée selon la méthode choisie de mesure de hauteur d'antenne.

NOTE 1 : L'entrée d'une hauteur n'a de sens que si vous souhaitez obtenir la position de la marque au sol. NOTE 2 : Les hauteurs d'antenne ne sont pas nécessaires pour calculer le cap.

• Cliquer sur **Configurer**. Les deux modèles d'antenne sont maintenant définis.

NOTE : Lorsque vous configurez une base statique à partir de la face avant du récepteur, vous pourrez sélectionner le modèle d'antenne utilisé pour l'antenne primaire. Par défaut, si vous quitter le mode base pour faire fonctionner le récepteur en mobile, le récepteur considérera que ce modèle d'antenne est toujours celui utilisé pour l'antenne primaire. Il n'est pas possible de choisir un modèle d'antenne pour l'antenne secondaire à partir de la face avant. Ce choix ne peut être fait qu'à partir du Web Server.

<span id="page-96-0"></span>**Dual RTK+ Cap** C'est le mode de fonctionnement obtenu par défaut lorsqu'on passe de une à deux antennes.

> Dans cette configuration, le récepteur calcule la position RTK de l'antenne primaire (entrée #1), à l'aide de corrections reçues d'une base statique externe, pendant que les corrections calculées pour l'antenne secondaire (entrée #2) sont utilisées en interne pour calculer l'angle de cap ainsi que les composantes du vecteur reliant les deux antennes. Le vecteur est orienté de l'antenne secondaire vers l'antenne primaire.

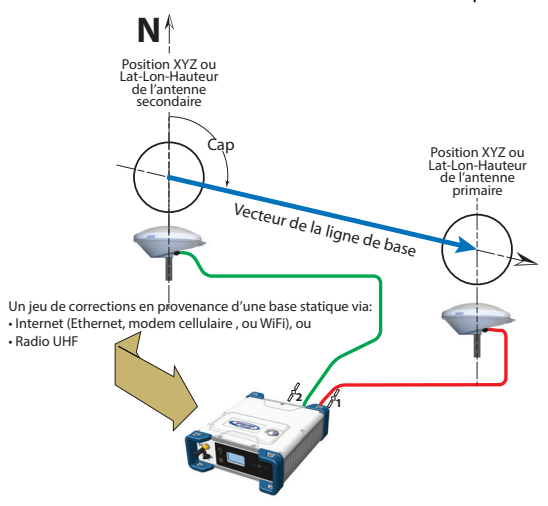

**Mode cap** Le récepteur calcule l'angle de cap du vecteur reliant l'antenne secondaire à l'antenne primaire.

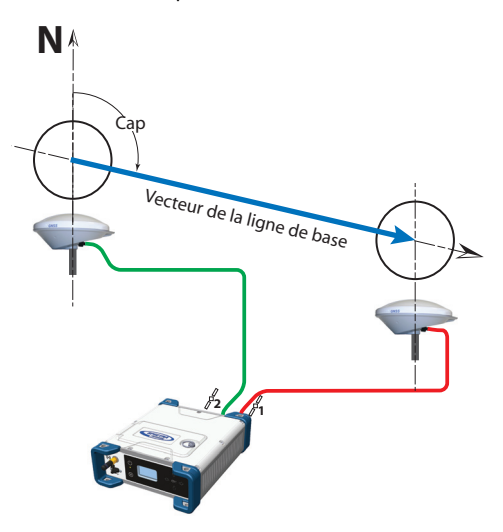

Sur l'écran État général du récepteur s'affichera "----" ou "SDGPS" lorsque le récepteur sera en mesure de calculer une position pour l'antenne primaire en mode autonome ou SDGPS respectivement.

Appuyer sur l'une des touches verticales pour visualiser la position calculée pour l'antenne primaire (notée  $\binom{n}{k}$ ) et l'écran de cap. Aucune position n'est calculée pour l'antenne secondaire (notée (2).

Utiliser le Web Server pour configurer le récepteur :

- Sélectionner **Récepteur** > **Position** > **Mode Cap**
- Positionner **Mode** sur **Cap**. Ceci a pour effet de positionner automatiquement **Entrée** sur **Interne**.
- Utiliser le champ **Type de ligne de base** pour qualifier la ligne de base, c'est-à-dire la distance entre les antennes primaire et secondaire :
	- Si on considère qu'elle a une valeur strictement constante (les deux antennes sont montées sur un seul support rigide), choisir **Constante**. n choisissant cette option, vous pouvez configurer le récepteur pour autocalibrer le calcul de cap. Dans ce cas garder l'option **Auto-Calibration** activée. Ou vous pouvez choisir de désactiver cette option, auquel cas vous devrez entrer la longueur exacte de la ligne de base, en mètres (dans le champ **Longueur ligne de base**).
	- Si vous pensez qu'elle peut légèrement varier dans le temps (à cause de la déformation du support, de la présence de vent, etc.), sélectionner **Variable (Flex)**. Si vous choisissez cette option, l'auto-calibration n'est pas indispensable.
- Entrer les deux décalages possibles en rapport avec l'installation des antennes (voir *[Montage des antennes](#page-31-0)  [GNSS pour le calcul de cap en page 20](#page-31-0)*) ainsi que l'angle vertical maximum estimé (**Élévation maximum de la ligne de base**) que la ligne de base peut prendre par rapport à l'horizontale, et la tolérance autorisée sur la longueur de ligne de base (**Tolérance sur la ligne de base**).
- Cliquer sur **Configurer**. Le récepteur démarre son fonctionnement en mode cap.

# **Mobile utilisé en mode Dual RTK**

Le SP90m peut être configuré pour sortir deux positions RTK, une par antenne. Les résultats peuvent être utilisés ultérieurement pour calculer le cap résultant de l'orientation des deux antennes, tout en fournissant une position précise pour chacune des deux antennes.

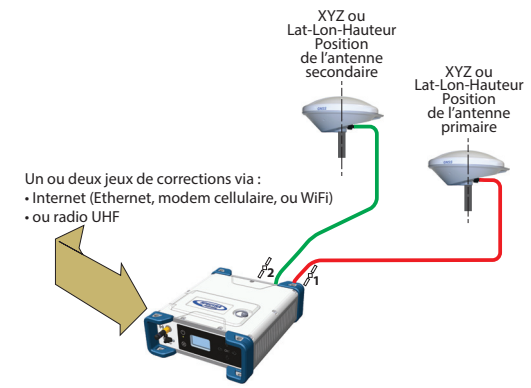

Sur l'écran État général du récepteur s'affichera "Fixée" (après un court passage sur "Flott") lors du calcul de la position de l'antenne primaire en mode RTK.

Appuyer sur l'une des touches verticales pour visualiser la

position calculée pour l'antenne primaire (notée  $\bigcap$ ) et la

position calculée pour l'antenne secondaire (notée  $(2)$ ).

Lorsque des corrections sont recues et utilisées, <sup>p</sup>i<sup>d</sup> s'affiche sur l'écran État général, ainsi que l'âge des corrections (voir *[État général en page 30](#page-41-0)*).

Pour configurer le récepteur en mobile Dual RTK, utiliser le Web Server comme suit :

- Sélectionner **Récepteur** > **Position** > **Mode Mobile**
- Positionner **Mode de calcul** sur **Dual RTK**
- Indiquer comment les jeux de corrections entrent dans le récepteur en positionnant **Mode d'entrée** en conséquence. Si vous choisissez **Automatique**, le récepteur trouvera par lui-même lesquels de ses ports sont utilisés pour l'acquisition des jeux de corrections.

Si vous choisissez **Manuel**, vous devrez indiquer quels sont ces deux ports. La ligne "**RTK1**" définit le port véhiculant les corrections et permettant de calculer la position de l'antenne primaire, tandis que la ligne "**RTK2**" définit le port véhiculant les corrections et permettant de calculer la position de l'antenne secondaire.

- Par ailleurs, dans la partie **Autres paramètres**, vous pouvez changer de système GNSS primaire (**GPS** est la sélection par défaut), limiter le niveau de précision de la position à un niveau moindre de ce que le récepteur peut réellement fournir dans ce cas. Typiquement, vous choisirez **Position RTK** pour être en accord avec le mode de fonctionnement choisi.
- Sélectionner le modèle de dynamique qui correspond le mieux aux mouvements attendus de votre mobile.
- Cliquer sur **Configurer**.
- Définir le système utilisé par le récepteur pour l'acquisition de corrections :
	- Si les corrections sont reçues par radio, aller dans **Récepteur** > **Radio** pour entrer les paramètres de la radio. Vous pouvez utiliser la radio interne ou une radio externe.
	- Si les corrections sont reçues par Internet, aller dans **Récepteur** > **Réseau** pour définir le système utilisé (ce peut être un module Ethernet, modem ou WiFi ; vous pouvez consulter l'aide en ligne associée pour plus d'informations). Puis aller dans **Récepteur** > **Entrées/ Sorties** pour démarrer la réception de données en mode NTRIP ou Direct IP.

# **"Dual-Relative" RTK**

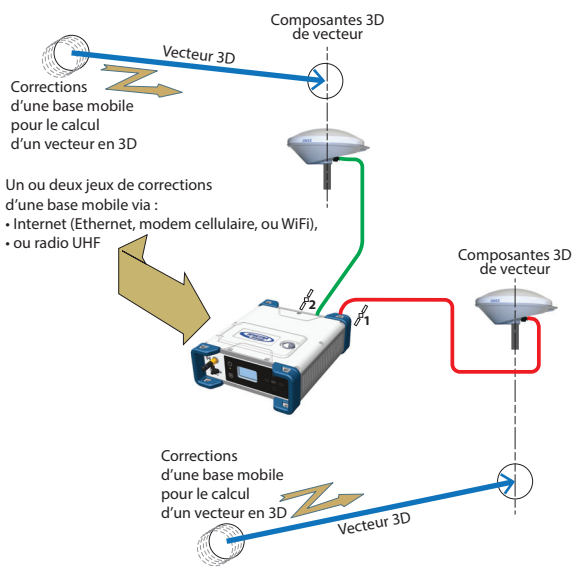

Pour configurer le récepteur en mobile Dual-Relatif RTK, utiliser le Web Server comme suit :

- Sélectionner **Récepteur** > **Position** > **Mode Mobile**
- Positionner **Mode de calcul** sur **"Dual-Relative" RTK**
- Indiquer comment les jeux de corrections entrent dans le récepteur en positionnant **Mode d'entrée** en conséquence. Si vous choisissez **Automatique**, le récepteur trouvera par lui-même lesquels de ses ports sont utilisés pour l'acquisition des jeux de corrections.

Si vous choisissez **Manuel**, vous devrez indiquer quels sont ces deux ports. La ligne "**BRV1**" définit le port véhiculant les corrections d'une base mobile permettant de calculer le vecteur dirigé vers l'antenne primaire, tandis que la ligne "**BVR2**" définit le port véhiculant les corrections d'une base mobile permettant de calculer le vecteur dirigé vers l'antenne secondaire.

• Par ailleurs, dans la partie **Autres paramètres**, vous pouvez changer de système GNSS primaire (**GPS** est la sélection par défaut), limiter le niveau de précision de la position à un niveau moindre de ce que le récepteur peut réellement fournir dans ce cas. Typiquement, vous choisirez **Position RTK** pour être en accord avec le mode de fonctionnement choisi.

- Sélectionner le modèle de dynamique qui correspond le mieux aux mouvements attendus de votre mobile.
- Cliquer sur **Configurer**.
- Définir le système utilisé par le récepteur pour l'acquisition de corrections :
	- Si les corrections sont reçues par radio, aller dans **Récepteur** > **Radio** pour entrer les paramètres de la radio. Vous pouvez utiliser la radio interne ou une radio externe.
	- Si les corrections sont reçues par Internet, aller dans **Récepteur** > **Réseau** pour définir le système utilisé (ce peut être un module Ethernet, modem ou WiFi ; vous pouvez consulter l'aide en ligne associée pour plus d'informations).

Le lecteur est supposé savoir comment utiliser le Web Server (voir *[Prise en main du Web Server en page 53](#page-64-0)*) et comment utiliser l'interface utilisateur du récepteur (voir *[Interface](#page-39-0)  [utilisateur en page 28](#page-39-0)*) avant de lire cette section.

Se rappeler que lorsqu'on utilise le Web Server, on peut à tout moment consulter l'aide en ligne en faisant un clic la touche :

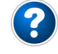

• Sélectionner **Récepteur** > **Entrées/Sorties** > **Entrées et sorties de données**.

Dans la partie droite de la fenêtre du Web Server sont listés tous les ports du récepteur et pour chacun d'entre eux, vous pouvez lire le ou les messages actuellement programmés pour sortir sur ce port, à la cadence, ou aux cadences indiquées.

• Pour ajouter ou modifier un message sur un port, cliquer sur la ligne correspondant à ce port. Ceci a pour effet de mettre à jour la partie gauche de la fenêtre et à partir de laquelle vous pouvez ajouter ou modifier autant de messages que vous le souhaitez.

Vous pouvez être amené à re-sélectionner la catégorie correspondante dans le champ en haut pour avoir accès au message désiré. Par exemple, si des messages NMEA ou ATOM sont programmés sur un port donné, re-sélectionner ATOM dans le champ en haut pour accéder à la définition des messages ATOM. Même chose pour les messages NMEA.

Pour toute question concernant les messages, voir l'aide en ligne.

**Messages de sortie d'un mobile** En général vous configurerez un mobile pour qu'il génère des messages NMEA au travers desquels il fournira ses résultats de calcul (voir liste complète en *[page 95](#page-106-0)*). A noter qu'une partie de ces résultats est également visible en face avant du récepteur, ainsi que dans la partie droite de la fenêtre du Web Server.

En général, vous demanderez au récepteur de sortir les messages NMEA suivants :

• Utilisation d'une seule antenne GNSS :

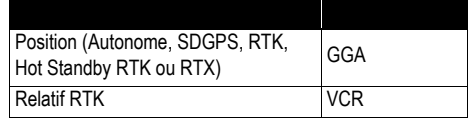

• Utilisation de deux antennes GNSS :

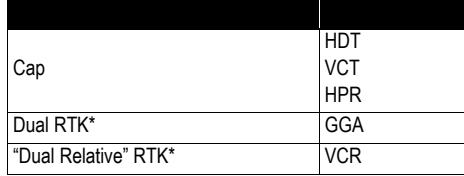

\* Lorsque les mêmes types de messages NMEA sont sortis sur le même port pour les deux antennes GNSS, des marqueurs spéciaux sont insérés dans le flot de messages de telle sorte que le système recevant ces messages puisse reconnaître quels messages concernent quelle antenne.

Par exemple la sortie de messages GGA messages aura la forme suivante :

**\$PASHD,#1,123456.00,ABCD,BEG\*cc<cr><lf>** \$GPGGA,… **\$PASHD,#1,123456.00,ABCD,END\*cc<cr><lf> \$PASHD,#2,123456.00,ABCD,BEG\*cc<cr><lf>** \$GPGGA,… **\$PASHD,#2,123456.00,ABCD,END\*cc<cr><lf>**

Chaque message NMEA message est inséré entre un marqueur début (BEG) et un marqueur fin (END) (en caractères gras dans l'exemple ci-dessus). L'en-tête du marqueur indique à quelle antenne le message NMEA qui suit immédiatement se réfère. Par exemple, un message GGA inséré entre deux lignes "\$PASHD,#1,.." signifie que le message concerne l'antenne primaire. Même chose pour VCR.

<span id="page-104-0"></span>**Messages émis par une base** En général vous utiliserez une base pour générer des messages ATOM RNX. RTCM et CMR/CMR+ sont également des options possibles.

Programmer cette sortie sur le port D si vous utilisez la radio interne pour émettre ces messages. Utiliser le port A, B ou F si vous utilisez une radio externe connecté à un des ports série disponibles.

Programmer cette sortie sur un port IP si la base émet ses messages au travers d'Internet avec pour destinataire :

- Un caster NTRIP externe
- Le caster NTRIP intégré (voir l'aide en ligne du Web Server)
- Un serveur IP externe (récepteur en mode client)
- Le port I (8888) ou J (8889) (récepteur en mode serveur) dans différents modes (connexions simple ou multiple).

#### <span id="page-105-0"></span>**Enregistrement de données brutes**

Une sortie de données brutes existe par défaut que nous ne devez pas modifier, à moins de besoins particuliers. Cette sortie est rendue disponible sur le port M, qui, selon le choix de l'utilisateur, représente soit la mémoire interne du récepteur soit un système USB (clé USB ou disque dur). Le port M est le port utilisé pour sauvegarder, dans un fichier G, les données brutes collectées.

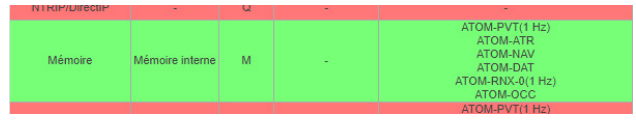

Cette sortie comprend les messages ATOM suivants :

- PVT : Résultats du calcul de position
- ATR : Attributs (paramètres antenne, description du récepteur)
- NAV : Informations concernant la navigation des satellites
- DAT : Données brutes de navigation
- RNX-0 : Observations du récepteur
- OCC : Informations concernant l'occupation sur site

Les fichiers G peuvent être traités dans *SPSO* (logiciel Spectra Survey Office) ou dans l'utilitaire *RINEX converter*.

Lorsque deux antennes sont utilisées, noter que par défaut, seuls les messages PVT, ATR et RNX-0 sont enregistrés pour l'antenne secondaire.

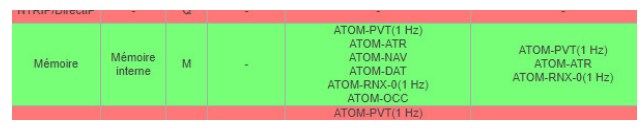

## <span id="page-106-0"></span>**Messages NMEA** Voir détails en annexe. **disponibles**

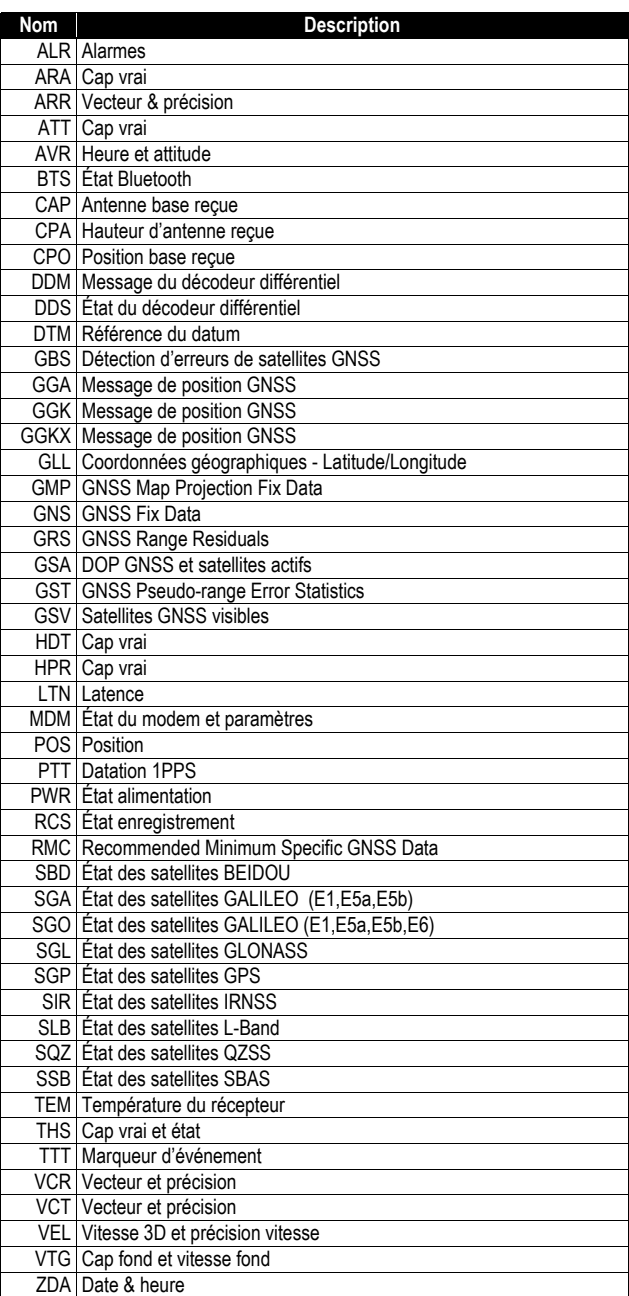

Les sessions sont des périodes de temps au cours d'une journée pendant lesquelles vous souhaitez qu'un enregistrement automatique de données brutes soit effectué. Les sessions sont répétées tous les jours. La mise en œuvre de sessions s'étalant sur 24 heures a donc pour résultat un enregistrement permanent de données brutes.

Pour programmer des sessions, lancer le Web Server et aller dans **Récepteur**> **Sessions**. La plupart des fonctions contrôlant les sessions sont regroupées à cet endroit. Vous pouvez être amené à ouvrir l'onglet **Satellites** pour modifier le paramètre **Masque d'élévation en enregistrement et en sortie** si nécessaire.

La face avant du récepteur offre un contrôle limité sur les sessions: il y est simplement possible d'activer ou de désactiver l'exécution des sessions.

# **Création de sessions**

Vous pouvez créer deux lots de sessions indépendants exécutés en parallèle :

- **Lot de sessions #1**
- **Lot de sessions #2**

Le but d'avoir deux lots de sessions indépendants est de permettre l'enregistrement simultané de données brutes différentes à des cadences différentes et dans des fichiers différents.

Chacun de ces lots de sessions peut consister en un maximum de 288 sessions.

Les sessions sont identifiées par des lettres, comme indiqué ci-dessous :

- Sessions  $1 \land 24 \cdot \land \land X$
- Sessions 25 à 48 : AA à XA
- Sessions  $49$  à  $72 \cdot AR$  à  $XR$
- Sessions 73 à 96 : AC à XC
- Sessions 97 à 120 : AD à XD
- Sessions  $121$  à  $144 \cdot 145$  à XF
- Sessions 145 à 168 : AF à XF
- Sessions 169 à 192 : AG à XG
- Sessions  $193$  à  $216 \cdot AH$  à XH
- Sessions  $217$  à  $240 \cdot \Delta1$  à XI
- Sessions 241 à 264 : AJ à XJ
- Sessions 265 à 288 : AK à XK

La durée d'une session déterminera la période de temps couverte par le fichier de données brutes enregistré pendant cette session (durée minimum : 5 minutes).

Par exemple, une session d'une heure aura pour résultat un fichier de données brutes d'une durée d'une heure.

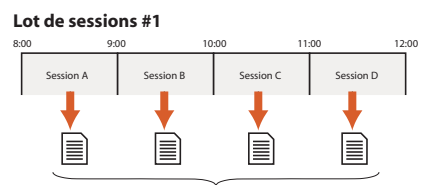

Fichiers de données brutes (fichiers G) couvrant 1 heure chacun

**Lot de sessions #2**

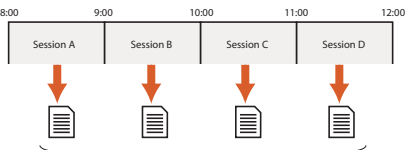

Fichiers de données brutes (fichiers G) couvrant 1 heure chacun

NOTE : L'enregistrement de données brutes peut aussi se faire en dehors de toutes sessions par l'utilisation de la fonction **Enregistrement de données** du Web Server.

Dans chaque lot de sessions, les sessions peuvent être créées soit automatiquement (dans ce cas elles sont toutes de la même durée), soit individuellement au moyen d'une procédure manuelle.

Les deux méthodes peuvent être combinées. Par exemple, les sessions peuvent d'abord être créées automatiquement, puis ajustées manuellement et individuellement, si nécessaire. Les paramètres suivants peuvent être modifiés pour chaque session individuellement : heures de début et de fin de session, intervalle d'enregistrement et contrôle d'enregistrement. Aucun chevauchement de sessions n'est possible. Cela déclencherait un message d'erreur.

**Mode veille :** Le récepteur peut être configuré pour se mettre automatiquement hors tension à la fin de chaque session, à condition que ces sessions fassent partie du **lot de sessions #1** et qu'il y ait suffisamment de temps mort entre la session qui se termine et la suivante. Le récepteur se réveillera

automatiquement juste avant que la session suivante (du lot de sessions #1) ne commence.

Deux options supplémentaires existent qui peuvent affecter la manière dont les sessions programmées vont s'exécuter :

• **Jour de référence** (1-366) : Le jour au cours duquel l'exécution des sessions programmées doit commencer. Cette option doit être utilisée lorsque vous souhaitez que le récepteur démarre les sessions seulement plusieurs jours après avoir configuré le récepteur.

Le principe est le suivant : si le jour d'aujourd'hui se situe avant **Jour de référence**, le récepteur attendra ce jour avant de commencer à exécuter les sessions. Si ce jour se situe après, le récepteur sera autorisé à exécuter les sessions ce jour même, et d'après les sessions programmées.

Par exemple, avec **Jour de référence**=33 (2 février), si le jour d'aujourd'hui est le 30 (30 janvier), le récepteur ne démarrera sa première session que dans trois jours, alors que si le jour d'aujourd'hui est le 51 (20 février), le récepteur démarrera les sessions programmées ce jour même. S'il n'est pas utile de déporter dans le temps l'exécution des sessions, garder la valeur par défaut ("1") pour cette option.

• **Écart par jour** (en minutes et secondes) : Cette option est conçue spécialement pour les utilisateurs qui désirent avoir exactement la même vue de la constellation GPS d'un jour à l'autre. Etant donné que l'heure à laquelle la vue de la constellation GPS est la même d'un jour sur l'autre avance de 4 minutes tous les jours, c'est en fixant ce paramètre à 04'00" qu'on corrigera ce décalage (c'est-à-dire qu'il permettra de disposer de la même vue GPS du ciel chaque jour pour chacune des sessions).

Avec **Écart par jour**=4'00", une session initialement programmée pour démarrer à 9:00 par exemple démarrera à 8:56 le deuxième jour, à 8:52 le troisième jour, etc. La même règle s'applique aux heures de fin de session, et à toutes les autres sessions programmées.

Si vous n'avez pas besoin de décaler les sessions, garder la valeur par défaut (0'00") pour cette option.

#### **Type de données brutes et fichiers enregistrés pendant les sessions**

Les types de données brutes enregistrés pendant les sessions sont ceux que vous avez programmés sur le port S (pour le lot de sessions #1) et le port N (pour le lot de sessions #2). De plus, le volume de données brutes enregistrées est lié à la valeur que vous donnez à **Masque d'élévation en enregistrement et en sortie**) (Voir **Récepteur**> **Satellites** dans le Web Server).

Les données brutes sont sauvegardées dans des *fichiers G*, avec la même convention de nommage que celle utilisée en enregistrement manuel. Un **Nom de site** particulier peut être défini pour les fichiers enregistrés par le biais de sessions. La convention utilisée pour le nommage des fichiers est décrite ci-après :

#### **G<Nom\_de\_site><Index><Année>.<Jour>**

Exemple : GPT12C17.030 est le troisième fichier G (C) enregistré le 30 janvier 2017 sur un site dont le nom est PT12.

**Stockage des fichiers G enregistrés pendant les sessions**

Les fichiers G sont sauvegardés soit dans la mémoire interne du récepteur soit sur USB, par exemple de la mémoire de masse connectée au récepteur via son port USB. Dans les deux cas, les fichiers G sont tous sauvegardés dans le répertoire racine du système de stockage sélectionné.

A ce stade, il est important de mentionner l'option nommée **Mémoire "Ring File"**. Cette option étant activée, le récepteur sera en mesure de collecter des données sur une période de temps illimitée, sans intervention externe. En pratique, cette option permet au récepteur d'effacer automatiquement le fichier le plus ancien lorsque l'espace mémoire libre restant (dans le système sélectionné) descend sous 600 Mo.

**Conversion, Compression, Effacement des fichiers G enregistrés pendant les sessions**

Les fichiers G peuvent être convertis en une variété de formats RINEX (de la version 2.10 à la version 3.03). Ceci ne sera possible que si les données de navigation incluses dans le fichier G sont au format ATOM (sinon la conversion ne se fera pas).

Vous devez aussi connaître cette limitation dans la demande de conversion RINEX. Le récepteur sera dans l'impossibilité de convertir en RINEX tout fichier G résultant de sessions dont la durée est inférieure à 5 minutes.

Le récepteur peut compléter automatiquement l'entête du fichier RINEX lors de la conversion de fichiers G en fichiers RINEX. Les informations figées supplémentaires que vous souhaitez que le récepteur insère dans l'entête peuvent être

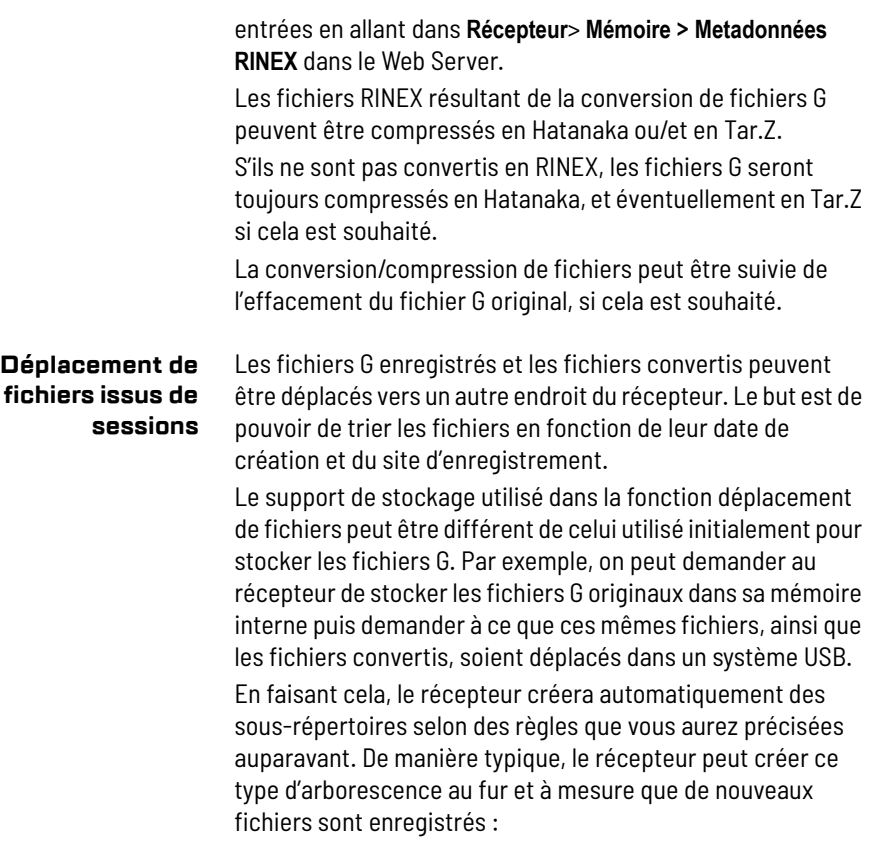

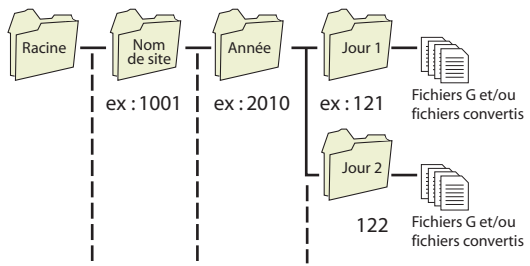

L'organisation du stockage des fichiers est obtenue simplement en formulant la codification appropriée pour les sous-répertoires dans le champ nommé **Format du nom des sous-répertoires**. Ce champ utilise une syntaxe particulière et est sensible à la casse des lettres. Une syntaxe type est donnée ci-après :

Syntaxe dans laquelle chaque lettre indique au récepteur dans quel ordre créer les sous-répertoires et comment les nommer (voir tableau ci-dessous).

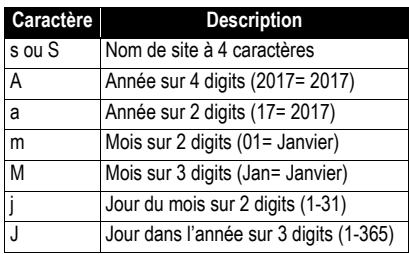

**Envoi de fichiers issus de sessions vers un serveur FTP primaire ou de secours** En parallèle avec la fonction déplacement de fichiers, les fichiers convertis peuvent être "poussés" automatiquement vers un serveur FTP externe (le serveur FTP "primaire") au travers d'une connexion IP, en utilisant le protocole de communication FTP (activer alors l'option **Transfert automatique** dans **Récepteur**> **Sessions**> **Paramètres** du Web Server).

Les utilisateurs finaux pourront alors se connecter à ce serveur FTP pour télécharger les données dont ils ont besoin pour leurs applications.

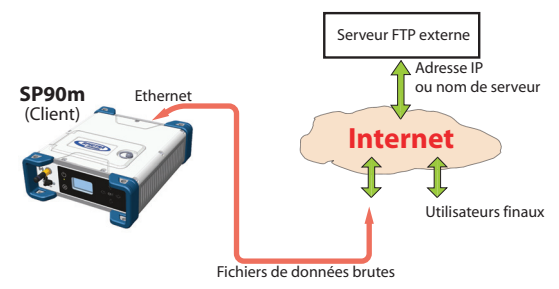

Le récepteur étant le client dans ce transfert, vous devez entrer une adresse IP (ou nom d'hôte) et le port IP du serveur FTP distant, et également entrer le login et mot de passe qui autoriseront le récepteur à télécharger ses fichiers dans le serveur (voir **Récepteur**> **Sessions**> **Serveurs FTP externes** côté Web Server).

Vous pouvez également trier les fichiers pendant leur transfert vers le serveur FTP. Ceci se fait exactement de la même manière que dans la fonction déplacement de fichiers (un champ dédié **Format du nom des sous-répertoires** existe aussi dans ce cas d'utilisation).

Par défaut l'arborescence créée est rattachée au répertoire racine du serveur FTP. A l'aide du champ **Chemin**, vous pouvez rattacher arborescence au sous-répertoire que le propriétaire du serveur FTP vous aura autorisé à utiliser. Par exemple, si vous tapez **Chemin**= ARCH5212 ou encore **Chemin**= /ARCH5212/ (les première et dernière barres sont facultatives), cela signifie que vos sous-répertoires seront créés dans le sousrépertoire ARCH5212.

Vous pouvez demander au récepteur d'effacer les fichiers de sa mémoire après qu'il les ait envoyés au serveur FTP externe. Ceci s'obtient en activant l'option **Effacer fichiers après transfert** (voir **Récepteur**> **Sessions**> **Paramètres** côté Web Server).

Pour s'assurer que les fichiers sont toujours bien disponibles pour les utilisateurs, il est possible de prévoir un serveur FTP de secours. Le serveur FTP de secours utilisera la même organisation de fichiers que celle définie pour le serveur FTP primaire (grâce au champ **Format du nom des sous-répertoires** précédemment décrit). Le serveur FTP de secours peut être utilisé de deux manières différentes :

- De manière temporaire, suite à une panne du serveur FTP primaire. Le serveur FTP de secours reprendra alors immédiatement la fonction de serveur FTP primaire. Au début de chaque session, le SP90m vérifiera si le serveur FTP primaire est de nouveau fonctionnel et accessible. Si c'est le cas, les fichiers seront de nouveau "poussés" vers le serveur FTP primaire (et le serveur FTP de secours sera mis au repos en arrière plan).
- De manière permanente, en tant que deuxième support de sauvegarde pour tous les fichiers enregistrés par le récepteur.

#### **Enregistrement de données brutes en dehors de sessions**

L'enregistrement de données brutes peut également se faire en dehors de toute session. Et plus important encore, il peut avoir lieu en même temps que l'enregistrement de données effectué au travers des sessions programmées.

Cette deuxième possibilité d'enregistrement peut être contrôlée à partir du Web Server dans **Récepteur> Mémoire**. Comme pour les sessions, ce type d'enregistrement de données produit un fichier G, mais les données enregistrées sont celles définies sur le port correspondant au support de stockage utilisé (et non pas sur le port S ou N). Si par exemple la mémoire interne est utilisée pour sauvegarder le fichier G, alors les données enregistrées seront celles définies sur le port M.

Les paramètres sont très similaires à ceux définis pour les lots de sessions, quoique restant entièrement indépendants (c'est-à-dire nom de site, intervalle d'enregistrement, mémoire "ring file"). Par exemple les données brutes peuvent être enregistrées à 1 Hz par le biais des sessions tandis que celles collectées au travers de la fonction Enregistrement peuvent l'être à 20 Hz. Par ailleurs, un nom de site différent peut être utilisé de telle sorte que vous puissiez facilement identifier les données enregistrées par la fonction enregistrement et celles enregistrées au travers des sessions. Comme avec les sessions, l'option **Mémoire "Ring File"** peut

être utilisée dans ce cas pour gérer l'espace libre de la mémoire. Lorsque cet espace devient inférieur à 600 Mo, le fichier de données le plus ancien est effacé pour conserver un minimum d'espace libre sur le support de stockage utilisé.

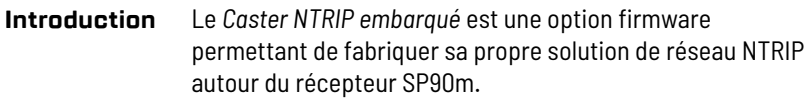

Le caster NTRIP embarqué peut gérer un total de 100 utilisateurs et de 10 points d'accès (*mount points*). Le nombre de 100 utilisateurs doit être compris comme étant le nombre total d'utilisateurs possibles, indépendamment des points d'accès qu'ils utilisent. Par exemple si 90 utilisateurs sont connectés au point d'accès *n*, alors seulement un total de 10 utilisateurs peuvent être connectés sur n'importe lesquels des autres points d'accès possibles.

Un des points distinctifs du SP90m est sa capacité à recevoir en interne deux serveurs NTRIP capables d'alimenter directement le caster NTRIP embarqué. Les autres serveurs NTRIP, s'il en existe (jusqu'à 8), seront donc nécessairement externes au SP90m.

- Les deux serveurs NTRIP internes fourniront tous les deux des données de corrections en provenance de la partie "base" du SP90m (voir figure ci-dessous), généralement dans des formats différents.
- Le *serveur interne NTRIP 1* utilise le port P Ethernet pour délivrer ses données de corrections au caster. Les données de corrections transitent en interne depuis la base soit via le modem interne, soit directement via Ethernet.
- Le *serveur interne NTRIP 2* utilise le port Q Ethernet pour délivrer ses données de corrections au caster. Les données de corrections ne peuvent transiter en interne depuis la base que via Ethernet.

La figure ci-dessous montre l'architecture interne du SP90m lorsque l'option firmware *Caster NTRIP embarqué* est activée et opérationnelle et que deux serveurs NTRIP sont également installés et en fonctionnement.

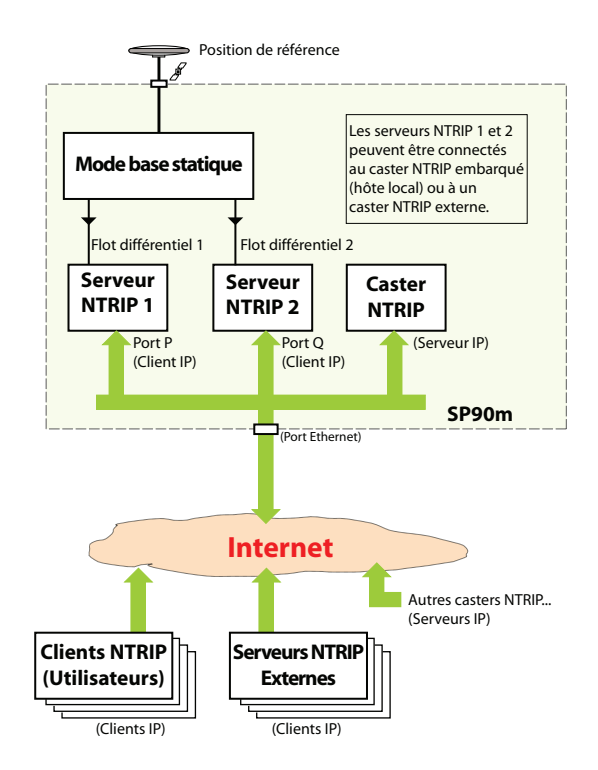

Dans sa configuration la plus simple, le caster NTRIP embarqué peut être utilisé pour émuler le mode Direct IP (c'est-à-dire une connexion IP vers une source unique de corrections), avec l'avantage supplémentaire que contrairement au Direct IP conventionnel, le caster NTRIP embarqué offre une protection efficace de la source de corrections en réduisant son accès aux seuls utilisateurs autorisés.

Dans cette application, le SP90m utilise à la fois son caster NTRIP embarqué et un serveur NTRIP interne (voir figure cidessous) :

• Dans le caster NTRIP, un seul point d'accès est disponible et tous les utilisateurs autorisé ont le droit d'utiliser ce point d'accès.

• Le serveur NTRIP interne est connecté au point d'accès unique du caster NTRIP.

Le résultat est que seuls les utilisateurs du NTRIP caster sont autorisés à utiliser la source de corrections.

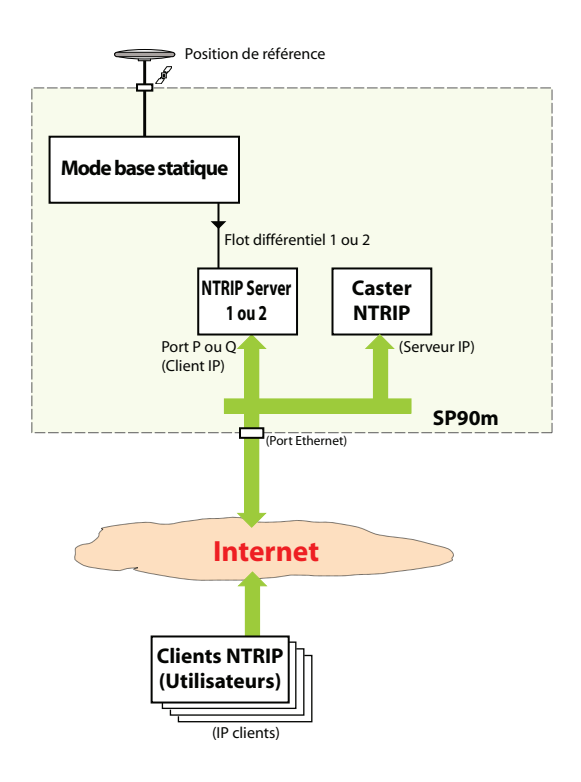

#### **Gestion et surveillance du caster NTRIP**

Le Web Server constitue une solution simple pour gérer et surveiller à distance le caster NTRIP embarqué. Une fois l'option firmware *Caster NTRIP embarqué* activée dans le récepteur, le Web Server affiche le bouton **Caster NTRIP embarqué** dans la partie supérieure de la fenêtre. L'option **NTRIP Caster NTRIP embarqué** est scindée en trois sous-menus :

• Le sous-menu **Paramètres** permet de contrôler la fonction caster NTRIP (arrêt/marche), entrer l'adresse publique du caster, spécifier le mot de passe unique que tous les serveurs NTRIP auront à fournir s'ils veulent être reconnus comme une source de corrections par le caster, ainsi que le nombre maximum de connexions acceptées par

utilisateur (par défaut, 1). Le sous-menu permet également de fournir toutes les informations utiles que l'on trouve généralement dans une table NTRIP (ces informations sont transmises aux utilisateurs lorsque ceux-ci interrogent le caster NTRIP).

- Le sous-menu **Points d'accès** permet de définir chacun des 10 points d'accès possibles du caster NTRIP. Le choix d'un nom pour les points d'accès est un choix important :
	- C'est à travers ce nom que les serveurs NTRIP peuvent se connecter au caster NTRIP.
	- C'est à travers ce nom que les utilisateurs peuvent choisir la station de base qui va fournir les corrections dont ils ont besoin.

Les informations relatives à chaque point d'accès peuvent également être définies dans ce sous-menu, informations telles que position approchée de la base fournissant des corrections au travers de ce point d'accès, le pays où cette base se situe, le fait de savoir si les données issues de cette base sont gratuites ou non, et le fait de savoir si le récepteur a besoin de recevoir la position de l'utilisateur dans un message NMEA avant de délivrer ses corrections.

Chaque définition de point d'accès apparaît dans une table, dans la partie inférieure de la page. Il est possible de modifier chacune de ces définitions en sélectionnant la rangée correspondante dans la table.

• Le sous-menu **Utilisateur** permet de définir tous les utilisateurs possibles du caster NTRIP. La définition d'un nouvel utilisateur inclut la définition d'un nom d'utilisateur et un mot de passe, ainsi que la liste des points d'accès autorisés. Voir *[Protection des points d'accès en page 108](#page-119-0)* pour plus d'informations sur le fait d'allouer des points d'accès à des utilisateurs.

Chaque définition d'utilisateur apparaît dans le tableau en bas de page. Il est facile de modifier chacune de ces définitions en sélectionnant la rangée correspondante dans le tableau.

On trouve quatre sous-menus dans la partie droite de la page **Caster NTRIP embarqué** :

• Le sous-menu **Actuel** fournit la liste des points d'accès au travers desquels des sources de corrections sont

actuellement disponibles, ainsi que la liste des utilisateurs actuellement connectés. Chaque utilisateur est clairement identifié (nom, point d'accès utilisé, heure du début de connexion adresse IP).

- Le sous-menu **Historique** fournit le même type d'informations que le sous-menu **Actuel**, avec en plus la liste des connexions terminées (heures de début et de fin, utilisateurs, points d'accès, adresse IP) depuis le démarrage du caster NTRIP. Il s'agit en fait d'une façon plus conviviale de représenter le contenu du fichier "log" décrit ci-dessous.
- Le sous-menu **Fichier "log"** montre le contenu brut du fichier "log" regroupant tous les événements s'étant produits depuis le démarrage du caster NTRIP embarqué.
- Le sous-menu **Carte** affiche une vue géographique du réseau couvert par le caster NTRIP, utilisant des couleurs différentes pour montrer la position du caster, des serveurs NTRIP (bases) et des différents utilisateurs.

#### <span id="page-119-0"></span>**Protection des points d'accès** Il est possible de protéger les points d'accès d'une manière indirecte, comme expliqué ci-dessous :

• Le fait de ne pas allouer un point d'accès à des utilisateurs enregistrés signifie que ce point d'accès est accessible par toute personne capable de réaliser une connexion IP avec le caster NTRIP.

Par ailleurs, le caster NTRIP peut lister des points d'accès non gérés par lui-même. Si de tels points d'accès existent, toute personne capable de réaliser une connexion IP avec le caster NTRIP sera alors autorisée à se connecter sur ces points d'accès.

• Inversement, à partir du moment où un point d'accès est alloué à un utilisateur enregistré, ce point d'accès n'est plus accessible à tout le monde. Seuls les utilisateurs enregistrés à qui on a explicitement donné le droit de se connecter à ce point d'accès auront effectivement la possibilité de le faire.

En tant qu'administrateur du caster NTRIP, vous pouvez par exemple créer un utilisateur dans le seul but de protéger vos points d'accès. Autoriser cet utilisateur à se connecter à tous vos points d'accès revient à placer une protection à effet immédiat sur tous ces points d'accès,

empêchant ainsi n'importe qui d'autre de s'y connecter. Vous pourrez ensuite rajouter progressivement de nouveaux utilisateurs autorisés à se connecter à un ou plusieurs de ces points d'accès protégés.

- Afin de garder le caster NTRIP accessible à un maximum d'utilisateurs enregistrés, vous pouvez limiter le nombre de connexions simultanées autorisé pour un utilisateur donné. En effet autoriser un utilisateur à effectuer un grand nombre de connexions simultanées ne peut que réduire le nombre de connexions possibles pour tous les autres utilisateurs.
- **Attention !** Ne pas allouer de point d'accès à vos utilisateurs enregistrés leur permet de se connecter à tous les points d'accès gérés par le caster !

Il est possible pour les utilisateurs finaux de télécharger directement des fichiers de données brutes stockés dans la mémoire du récepteur. Ceci est possible grâce au serveur FTP embarqué qui donne accès à la mémoire et au répertoire sélectionnés par le biais d'une connexion IP utilisant le protocole de communication FTP.

Dans ce cas, les utilisateurs finaux doivent disposer d'un profil utilisateur pour avoir un droit de lecture dans le répertoire contenant les fichiers de données brutes collectés par le récepteur.

Sinon, en tant qu'administrateur du récepteur, vous pouvez être amené à effectuer des opérations de maintenance à distance dans la mémoire du récepteur. Cette connexion vous donnera tous les droits de lecture et d'écriture dans le répertoire spécifié ainsi que dans tous ses sous-répertoires.

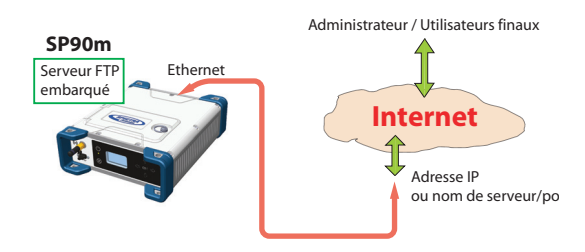

# **Communiquer avec le SP90m à l'aide d'un téléphone portable**

**Introduction** Le SP90m peut recevoir et traiter des SMS utilisant un formatage particulier et auxquels il peut répondre de manière appropriée. Cette fonctionnalité constitue un outil pratique permettant de contrôler le SP90m à distance. Vous utiliserez généralement cette fonctionnalité lorsque, disposant d'un système base/mobile et étant situé loin de la base, vous souhaitez communiquer avec elle pour en contrôler le fonctionnement ou pour en modifier la configuration. L'utilisation de SMS n'est cependant pas limitée à communiquer avec une base : Vous pouvez aussi les utiliser pour communiquer avec un mobile.

La fonctionnalité SMS du SP90m peut être :

- Désactivée
- Configurée pour ne traiter que les SMS émis par des numéros de téléphone déclarés.
- Ou configurée pour traiter les SMS émis par n'importe quel numéro de téléphone.

Par défaut, le SP90m accepte des SMS de n'importe quel numéro de téléphone.

Toute commande émise doit être de la forme :

**Nom\_commande[<es>paramètre\_1][<es>paramètre\_2] [<es>paramètre\_3][<es>paramètre\_4]**

(Les commandes peuvent être tapées en lettres minuscules ou majuscules.)

Toute réponse émise par le SP90m sera de la forme :

```
SP90m<es>{Numéro Série Récepteur}
HH:MM:SS
```
Nome\_Commande[<es>paramètre\_1][<es>paramètre\_2] [<es>paramètre\_3][<es>paramètre\_4]:<es>OK [Paramètres\_optionnels \_éventuellement]

Avec :

- <es>: Caractère "espace"
- {...}: Définition du paramètre à taper (et non pas le paramètre lui-même).
- [...]: Paramètre nécessaire pour certaines commandes seulement.
- Date exprimée en jour/mois/année et heure en heures:minutes:secondes.
- Ligne en caractères gras : Commande SMS envoyé au SP90m.
- Ligne en caractères normaux : Réponse SMS du SP90m.

#### **Liste des commandes**

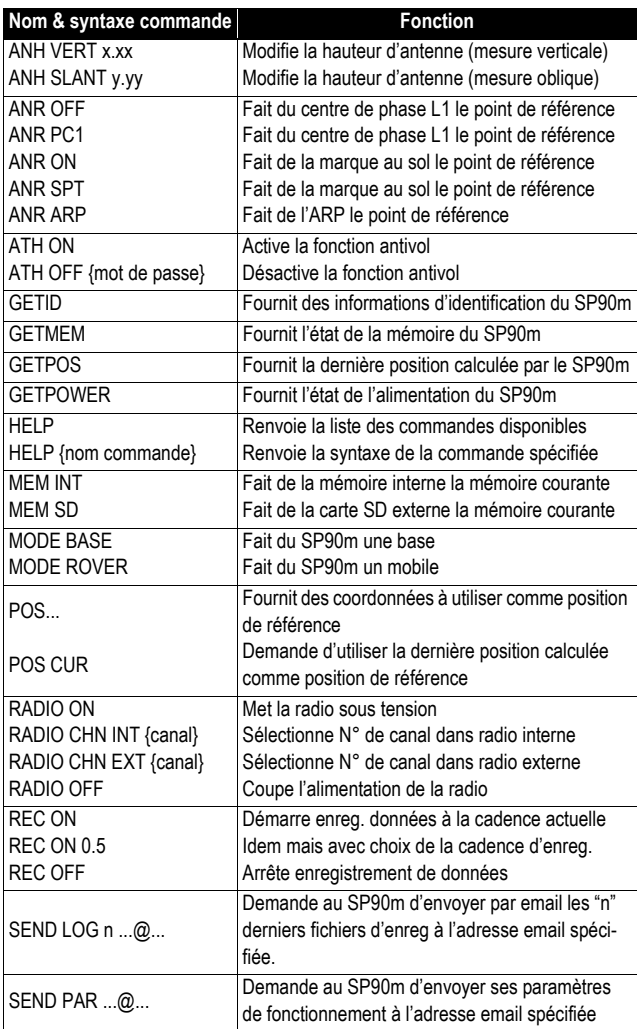

Voir le détail ci-dessous.

#### **ANH : Modifier la hauteur d'antenne**

Envoyer ce SMS pour modifier la hauteur d'antenne du récepteur. Vous pouvez fournir soit une mesure verticale, soit une mesure oblique de la hauteur d'antenne (les deux en mètres).

#### **Syntaxe de la commande** :

**ANH<es>VERT<es>{mesure verticale}**  ou **ANH<es>SLANT<es>{mesure oblique}**

**Exemple 1** : Envoi d'une mesure verticale :

**ANH VERT 2.124** SP90m 5703A00116 11:02:14

ANH VERT 2.124 m: OK

**Exemple 2** : Envoi d'une mesure oblique :

#### **ANH SLANT 1.645**

SP90m 5703A00116 11:02:14

ANH SLANT 1.645 m: OK

**ANR : Définir le mode de réduction d'antenne**

Envoyer ce SMS pour modifier le point pour lequel le récepteur calcule une position.

#### **Syntaxe de la commande** :

1) Position calculée pour le centre de phase L1 de l'antenne :

**ANR<es>OFF**  ou **ANR<es>PC1**

2) Position calculée pour la marque au sol :

**ANR<es>ON**  ou **ANR<es>SPT**

3) Position calculée pour le point de référence de l'antenne (ARP) :

**ANR<es>ARP** 

#### **Exemple** :

**ANR ON** SP90m 5703A00116 11:03:40

ANR ON: OK

#### **ATH : Contrôle de la protection antivol**

Envoyer ce SMS pour activer ou désactiver la fonction antivol. Par exemple, l'antivol peut être désactivé en fin de journée pour permettre à un autre opérateur dénué de carnet de terrain de pouvoir aller chercher la base sans provoquer le déclenchement de l'alarme antivol.

#### **Syntaxe de la commande** :

1) Activer l'antivol (s'assurer de bien connaître le mot de passe avant d'envoyer ce SMS) :

#### **ATH<es>ON**

2) Désactiver l'antivol :

**ATH<es>OFF<es>{mot de passe}** 

#### **Exemple** :

**ATH ON** SP90m 5703A00116 11:04:25

ATH ON: OK

**GETID : Lire les infos récepteur** Envoyer ce SMS pour interroger le récepteur sur son numéro de série, la version de firmware et la date d'expiration de la garantie. (Le numéro de série du SP90m fait partie de presque tous les SMS que le SP90m renvoie en réponse à une commande émise.)

#### **Syntaxe de la commande** :

**GETID**

#### **Exemple** :

**GETID** SP90m 5703A00116 11:05:01

Version: 2.00 Date version: 01/03/2015 Date d'expiration: 26/11/2015

**GETMEM : Lire l'état de la mémoire** Envoyer ce SMS pour interroger le récepteur sur l'état de la mémoire actuellement utilisée.

**Syntaxe de la commande** :

**GETMEM**

**Exemple : GETMEM**

SP90m 5703A00116 11:08:29 Mémoire courante: Interne Mémoire libre: 1.4GB (99%) Fichiers G: 3 Fichiers ATL: 1 Carte SD libre: 7.2GB (99%) Fichiers G: 2 Fichiers ATL: 0 **GETPOS : Lire la position calculée** Envoyer ce SMS pour interroger le récepteur sur sa dernière position calculée. **Syntaxe de la commande** : **GETPOS Exemple** : **GETPOS** SP90m 5703A00116 11:11:17 47 17'12.12345"N 001 30'14.54321"W +75.254 m (SPT) Type: FIXED Mode: MOBILE Age: 1 s Satellites: 22 Hauteur d'antenne: 2.000 m (vert) **GETPOWER : Lire l'état de l'alimentation du récepteur** Envoyer ce SMS pour interroger le récepteur sur l'état actuel de son alimentation. **Syntaxe de la commande** : **GETPOWER Exemple** :

#### **GETPOWER**

SP90m 5703A00116 11:13:47

Source: alimentation externe Batterie: 80% (7.3V) Alimentation externe: 12.2V

# **HELP : Lire la liste**

#### **des commandes**

1. Envoyer ce SMS si vous souhaitez vous remémorer la liste des commandes possibles que vous pouvez utiliser pour contrôler le récepteur via SMS.

#### **Syntaxe de la commande et réponse du SP90m** : **HELP**

ANH ANR ATH GETID GETMEM GETPOS GETPOWER MEM MODE POS RADIO REC SEND

2. Le récepteur peut fournir la syntaxe de chacune des commandes ci-dessus en envoyant le SMS suivant :

#### **HELP<sp>Nom\_commande**

- {La réponse décrit en détail la syntaxe de la commande}
- + Explication de la commande en clair

#### **Example**:

**HELP MEM** MEM <INT/SD> Configure la mémoire pour l'enregistrement

#### **MEM : Choisir la mémoire à utiliser**

Envoyer ce SMS pour changer la mémoire utilisée par le récepteur. Ce peut être la mémoire interne ou une carte SD externe connectée au récepteur.

#### **Syntaxe de la commande** :

**MEM<es>INT**  ou **MEM<es>SD**

#### **Exemple 1** : Choix de la mémoire interne

**MEM INT** SP90m 5703A00116 11:05:09

MEM INT: OK

**Exemple 2** : Choix de la carte SD externe :

#### **MEM SD** SP90m 5703A00116

11:05:18

MEM SD: OK

**MODE : Changer le mode de fonctionnement** Envoyer ce SMS pour modifier le mode de fonctionnement du récepteur en base ou en mobile.

#### **Syntaxe de la commande** :

**MODE<es>BASE**  ou **MODE<es>ROVER**

**Exemple 1** : Choix du mode base

**MODE BASE** SP90m 5703A00116 11:12:25

MODE BASE: OK

#### **Exemple 2** : Choix du mode mobile

**MODE ROVER**

SP90m 5703A00116 11:12:45

MODE ROVER: OK

**POS : Définir la position de référence**

Envoyer ce SMS pour changer la position de référence du récepteur. Vous pouvez choisir d'envoyer les coordonnées de cette position ou demander au récepteur d'utiliser les coordonnées de la dernière position calculée (puis ensuite conserver ces coordonnées comme position de référence).

#### **Syntaxe de la commande** :

**POS<es>{Attribut}<es>{Latitude}<es>{Longitude}<es>{Hauteur}** ou

**POS<es>CUR**

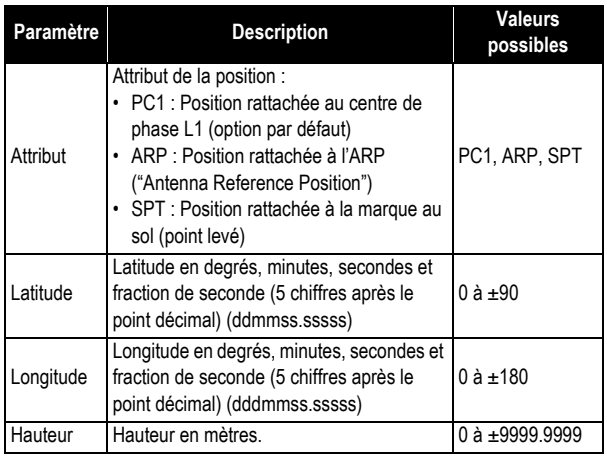

#### **Exemple 1 :** Envoi des coordonnées de la position de référence

**POS PC1 471756.29054 -13032.58254 88.225**

SP90m 5703A00116 11:20:25

SET BASE POSITION: OK Type: PC1 Latitude: 47 17'56.29054"N Longitude: 001 30'32.58254"W Hauteur: +88.225m

**Exemple 2** : Demander au récepteur d'utiliser la dernière position calculée comme position de référence :

**POS CUR** SP90m 5703A00116 11:21:15 SET BASE POSITION: OK Type: ARP Latitude: 47 17'56.29054"N Longitude: 001 30'32.58254"W Hauteur: +88.225m

#### **RADIO : Paramétrer la radio**

Envoyer ce SMS pour paramétrer la radio connectée au SP90m.

#### **Syntaxe de la commande** :

- 1) Allumer la radio interne : **RADIO<es>ON**
- 2) Choisir un canal après mise sous tension de la radio : **RADIO<es>CHN<es>{radio\_interne\_ou\_externe}<es>{canal\_radio}**
- 3) Éteindre la radio interne : **RADIO<es>OFF**

**Exemple 1** : Allumer la radio :

**RADIO ON** SP90m 5703A00116 11:18:05

RADIO ON: OK

**Exemple 2** : Choisir le canal 2 dans la radio interne :

**RADIO CHN INT 2** SP90m 5703A00116 11:13:05

RADIO CHN INT 2: OK Canal: 2 Fréquence RX: 444.0000MHz Fréquence TX: 445.0000MHz

NOTE : Le SP90m renvoie également les deux fréquences correspondant au choix d'un canal donné.

**Exemple 3** : Eteindre la radio :

**RADIO OFF** SP90m 5703A00116 11:27:16

RADIO OFF: OK

#### **REC : Choix du mode d'enregistrement**

Utiliser ce SMS pour contrôler l'enregistrement de données brutes dans le SP90m.

#### **Syntaxe de la commande** :

1) Démarrer un enregistrement dans la mémoire courante à la cadence d'enregistrement actuellement sélectionnée : **REC<es>ON**

2) Démarrer un enregistrement dans la mémoire courante à la cadence d'enregistrement spécifiée :

#### **REC<es>ON<es>{cadence\_d'enregistrement}**

3) Mettre fin à l'enregistrement de données brutes : **REC<es>OFF**

**Exemple 1** : Démarrer l'enregistrement de données à la cadence de 0,1 seconde :

**REC ON 0.1** SP90m 5703A00116 11:32:04

REC ON 0.10: OK

**Exemple 2** : Arrêter l'enregistrement de données brutes :

**REC OFF** SP90m 5703A00116 11:35:19

REC OFF: OK

#### **SEND LOG : Envoi de fichiers enregistrés**

Envoyer ce SMS pour demander au SP90m de transmettre par email ses derniers fichiers enregistrés à l'adresse email spécifiée.

#### **Syntax de la commande** :

**SEND<es>LOG<es>{x\_derniers\_fichiers}<es>{adresse\_email}**

**Exemple** : Envoi des 4 derniers fichiers à l'adresse email indiquée :

**SEND LOG 4 rxg217@mmwerx.com** SP90m 5703A00116 11:40:11

SEND LOG 4 rxg217@mmwerx.com: OK 4 log file(s) sent

#### **SEND PAR : Envoi par email des paramètres du récepteur**

Envoyer ce SMS pour demander au SP90m d'envoyer par email ses paramètres de fonctionnement à l'adresse email indiquée.

#### **Syntaxe de la commande** :

**SEND<es>PAR<es>{adresse email}**

**Exemple** : Envoi par email de tous les paramètres de fonctionnement du SP90m à l'adresse email indiquée :

**SEND PAR rxg217@mmwerx.com** SP90m 5703A00116 11:42:51

SEND PAR rxg217@mmwerx.com: OK

En tant qu'administrateur du récepteur SP90m, vous avez la possibilité d'être informé par email de dysfonctionnements possibles détectés par le récepteur. Ceci vous permettra de répondre rapidement au message d'alerte en prenant les mesures nécessaires.

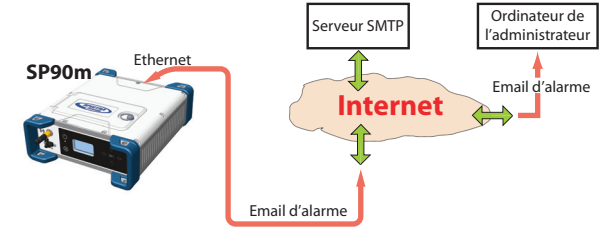

Vous avez le choix entre trois niveaux de notification:

- **Notification complète**. Chacun des événements suivants générera un email :
	- Alarmes niveau élevé et medium
	- Mise sous tension du récepteur
	- Coupure d'alimentation obligeant le récepteur à fonctionner à partir de sa batterie interne.
- **Notification standard**. Chacun des événements suivants générera un email :
	- Alarmes de niveau élevé seulement
	- Mise sous tension du récepteur
	- Coupure d'alimentation obligeant le récepteur à fonctionner à partir de sa batterie interne.
- **Pas de notification** du tout.

Se souvenir que le récepteur peut générer trois catégories d'alarmes différentes :

- Alarmes "hautes" (de niveau élevé), indiquant des problèmes importants
- Alarmes "medium"
- Alarmes "basses"

Le récepteur n'est pas conçu pour traiter des emails rentrants. Il est donc inutile de répondre à un email d'alarme. Exemple d'email de notification :

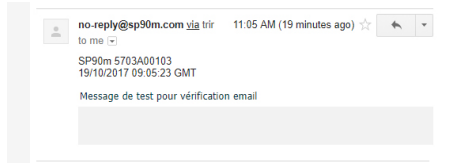

#### **Specifications Moteur GNSS**

- 480 canaux GNSS :
	- GPS L1 C/A, L1P (Y), L2P (Y), L2C, L5, L1C
	- GLONASS L1 C/A, L1P, L2 C/A, L2P, L3,  $11/12$  CDMA  $^{(1)}$
	- GALILEO E1, E5a, E5b, E6
	- $-$  BeiDou B1, B2, B3<sup>(1)</sup>
	- QZSS L1 C/A, L1s, L1C, L2C, L5
	- $-$  IRNSS 15
	- $-$  SBAS L1 C/A, L5
- Deux canaux L-band MSS
- Deux entrées antenne GNSS<sup>(2)</sup>

#### **Caractéristiques**

- *Technologie Z-tracking* brevetée pour la réception des signaux GPS P(Y) cryptés
- Technologie *Strobe™ Correlato*r brevetée pour l'atténuation des multi-trajets GNSS
- Technologie *Z-Blade* brevetée pour des performances GNSS optimum :
	- Excellente qualité des données brutes (disponibilité/ fiabilité) pour répondre aux applications de station de référence
	- Utilisation intégrale des signaux des sept systèmes GNSS (GPS, GLONASS, BeiDou, Galileo, QZSS, IRNSS et SBAS)
	- Algorithme centré GNSS amélioré : réception des signaux GNSS totalement indépendante et traitement optimal des données, notamment en mode GPS seul, GLONASS seul ou BeiDou seul (du mode autonome au mode  $RTK$ ) $(3)$
	- Solution RTK rapide et stable
	- Recherche et ré-acquisition rapide des signaux GNSS grâce au moteur *Fast Search*
- Technologie *SBAS Ranging* brevetée pour l'utilisation des orbites et observations code/porteuse dans le calcul RTK.
- Position dans des datums locaux et projections avec données de transformation RTCM-3
- Prise en charge du service de corrections en temps réel Trimble RTX™
- Prise en charge du service de post-traitement CenterPoint® RTX
- Réseau UHF
- Algorithmes *Hot Standby RTK*
- Algorithmes *Flying RTK*
- Modes mobile et base RTK, mode post-traitement
- Base mobile
	- RTK avec prise en charge des corrections pour la base statique ou mobile
	- Mode multi-dynamique (fonctionnement simultané mobile et base statique/mobile)
	- RTK par rapport à une base mobile pour le positionnement relatif
- Cap et roulis/tangage
	- Cap précis et rapide grâce aux algorithmes multi-GNSS double fréquence
	- RTK ou Trimble RTX et calcul du cap en simultané
	- Calcul de cap avec option d'auto-calibration de la longueur de ligne de base
	- Filtre de vitesse adaptatif pour répondre à des applications dynamiques spécifiques.
- Filtre de vitesse adaptatif pour répondre à des applications dynamiques spécifiques.
- Cadence jusqu'à 50 Hz pour la sortie de données brutes temps réel (code/porteuse, position, vitesse et cap)<sup>(4)</sup>
- Entrées/sorties corrections : RTCM 3.2<sup>(5)</sup>, RTCM 3.1/3.0/ 2.3/2.1, CMR/CMR+, ATOM (6)
- Réseaux RTK pris en charge : VRS, FKP, MAC
- Protocole NTRIP
- Messages de navigation : NMEA-0183, ATOM
- Sortie PPS
- Entrée événement externe
- *Ashtech Trouble Log* (ATL), journal des événements, enregistrable par simple appui sur un bouton.

#### **Performances du capteur GNSS**

- Temps d'acquisition de la position initiale (*Time to First Fix* ; TTFF) :
	- Démarrage à froid : < 60 secondes
	- Démarrage mi-chaud : < 45 secondes
	- Démarrage à chaud : < 11 secondes
	- Ré-acquisition du signal : < 2 secondes
- Précision de la position (HRMS), SBAS : < 50 cm  $(7)$
- Fréquence d'actualisation: Jusqu'à 50 Hz $^{(4)}$
- Latence :  $<$  10 ms  $^{(8)}$
- Précision de la vitesse : 0.02 m/sec HRMS
- $\bullet$  Limites de fonctionnement  $(9)$ 
	- Vitesse : 515 m/sec
	- Altitude : 18000 m

### **Performances du positionnement précis**

#### **Précision temps réel (RMS)** (10) (11)

- Position DGPS temps réel :
	- Horizontale : 25 cm + 1 ppm
	- Verticale : 50 cm + 1 ppm
- Position cinématique temps réel (RTK) :
	- Horizontale : 8 mm + 1 ppm
	- Verticale : 15 mm + 1 ppm
- $\cdot$  RTK réseau  $(12)$  :
	- Horizontale : 8 mm + 0.5 ppm
	- Verticale : 15 mm + 0.5 ppm

## **Trimble RTX™ (Satellite et Cellulaire/Internet (IP))** (13) (14)

- *CenterPoint® RTX*
	- Horizontale (HRMS) : < 4 cm
	- Initialisation : < 30 min. (typique)
	- Portée opérationnelle (terres intérieures) : quasiment dans le monde entier
- *CenterPoint RTX Fast*
	- Horizontale (HRMS) : < 4 cm
	- Initialisation : < 5 min. (typique)
	- Portée opérationnelle (terres intérieures) : Dans certaines régions

## **Cap** (15) (16) (17)

- Précision (RMS) :
	- 0,09° pour une ligne de base de 2 mètres
	- 0,02° pour une ligne de base de 10 mètres
- Temps d'initialisation : < 10 sec typique
- Longueur de ligne de base : < 100 m

#### **Flying RTK**

• 5 cm + 1 ppm (en régime établi), en horizontal pour des lignes de base jusqu'à 1000 km

#### **Performances temps réel**

 $(10)(11)$ 

- Initialisation de type *Instant-RTK®* :
	- Initialisation type en 2 secondes pour les lignes de base  $< 20$  km
	- Jusqu'à 99,9% de fiabilité
- Distance d'initialisation RTK :
	- $-$  > 40 km

#### **Précision post-traitement (RMS)**

(10) (11)

Statique, statique rapide :

- Horizontale :  $3$  mm  $+$  0,5 ppm
- Verticale :  $5$  mm  $+$  0,5 ppm

Statique haute-précision (18) :

- Horizontale :  $3$  mm +  $0,1$  ppm
- Verticale :  $3.5$  mm  $+0.4$  ppm

Cinématique post-traitée :

- Horizontale :  $8 \text{ mm} + 0.5 \text{ ppm}$
- Verticale : 20 mm + 1,0 ppm

#### **Enregistrement de données**

• Cadence d'enregistrement : de 0,02 $<sup>(19)</sup>$  à 999 secondes</sup>

#### **Mémoire**

- Mémoire interne 8 Go
- Mémoire extensible via clé USB ou disque dur externe
- Capacité: plus de quatre années de données GNSS brutes à cadence 15 secondes pour 14 satellites (données enregistrées sur carte interne Nand Flash de 8 Go).

#### **Web Server intégré**

- Web Server protégé par mot de passe
- Donne un accès total à la surveillance et à la configuration du récepteur
- Fonction "FTP push"
- Serveur FTP et caster NTRIP intégrés<sup>(20)</sup>
- Serveur NTRIP et plusieurs flux de données instantanés temps réel via Ethernet
- DHCP ou configuration manuelle (adresse IP statique)
- Prise en charge de la technologie DynDNS®.

#### **Interface utilisateur et entrées/sorties**

- Interface utilisateur :
	- Écran OLED avec 6 touches et 1 LED
	- Web Server (accessible via WiFi ou Ethernet) pour faciliter la configuration, l'utilisation, l'affichage de l'état de fonctionnement et le transfert de données.
- Interface entrées/sorties :
	- 1 x USB OTG (On-the-Go)
	- Bluetooth v4.0 + EDR/LE, Bluetooth v2.1 + EDR
	- WiFi (802.11 b/g/n)
	- GSM quadribande 3,5 G (850/900/1800/1900 MHz) / penta-band UMTS module (800/850/900/1900/2100 MHz)
	- 1 x Ethernet, RJ45 (Full-Duplex, auto-negotiate 10 Base-TX / 100 Base-TX)
	- 1 x Lemo, RS232 (connexion radio et alimentation électrique externe)
	- 1 x DB9, RS232 (sortie PPS et bus CAN)
- 1 x DB9, RS422/232 (entrée événement externe)
- 2 x TNC, entrée antenne GNSS
- 1 x TNC, connecteur d'antenne radio UHF
- 1 x SMA, connecteur d'antenne GSM
- 1 x SMA, antenne Bluetooth/WiFi
- Sortie PPS
- Entrée événement externe
- Isolation galvanique (sauf USB)
- Prêt pour bus CAN (compatible NMEA 2000)

#### **Caractéristiques physiques et électriques**

- Dimensions : 16.5 x 20.6 x 6.5 cm
- Poids : récepteur GNSS : 1,66 kg sans UHF / 1,70 kg avec UHF
- Autonomie de la batterie :
	- 4 heures (base RTK, GNSS et émetteur UHF en service), consommation électrique moyenne de 12,8 W
	- 6 heures (mobile RTK, GNSS et récepteur UHF en service), consommation électrique moyenne de 5,9 W
- Batterie lithium-ion, 27,8 Wh (7,4 V x 3,7 Ah). Fait office d'alimentation de secours en cas de panne de courant
- Entrée 9-36 V continu (EN2282, ISO7637-2)
- External DC power limits feature

#### **Environnement d'utilisation**

- Température de fonctionnement  $^{(21)}$ : de -40° à +65°C  $^{(22)}$
- Température de stockage  $^{(23)}$ : de -40 $^{\circ}$  à +95 $^{\circ}$ C
- Humidité : chaleur humide avec un taux d'humidité de 100 % à +40 °C, IEC 60945:2002
- IP67 (étanche et résistant à la poussière) : IEC 60529
- Chute : de 1 mètre sur du béton
- Chocs : MIL STD 810F (fig. 516.5-10) (01/2000). Sawtooth (40g / 11ms)
- Vibration : MIL-STD 810F (fig. 514.5C-17) (01/2000)

(1) Le produit est conçu pour recevoir les signaux GLONASS L1/L2 CDMA et BeiDou B3 ; la Documentation de Contrôle de l'Interface (ICD) n'a pas encore été publiée.

(2) L'entrée antenne GNNS secondaire n'est que bi-fréquence (pas de GPS/ SBAS/IRNSS L5, pas de Galileo E5a, E6, pas de Beidou B3, pas de GLONASS L3).

(3) Tous les signaux GNSS disponibles sont traités de manière uniforme et combinés sans privilégier aucune des constellations, ceci afin de garantir une performance optimale, même dans des conditions difficiles.

(4) La sortie 50 Hz est disponible en option (la valeur de 20 Hz étant paramétrée par défaut). À 50 Hz, un jeu limité de messages peut être généré simultanément via un port donné.

(5) Le RTCM-3.2 Multiple Signal Messaging (MSM) garantit une compatibilité avec des formats tiers pour toutes les données GNSS.

(6) ATOM : Format Ashtech ouvert.

(7) Le VRMS pour les positions Autonome/SBAS est habituellement deux fois plus élevé que le HRMS.

(8) La latence du cap est généralement deux fois plus élevée.

(9) Pour satisfaire aux restrictions concernant les licences d'exportation,

restrictions imposées par le Département du Commerce des États-Unis. (10) La précision et le TTFF peuvent être affectés par les conditions atmosphériques, les multi-trajets de signaux et la géométrie des satellites. (11) Les valeurs indiquées correspondent à cinq satellites reçus minimum et à une utilisation de l'appareil conforme aux procédures décrites dans le

manuel.Un niveau élevé de multi-trajets, un PDOP élevé ou la présence de fortes perturbations atmosphériques est susceptible de dégrader les performances du récepteur.

(12) Les valeurs PPM en RTK réseau sont référencées par rapport à la station de référence physique la plus proche.

(13) Nécessite au moins L1/L2 GPS+GLONASS..

(14) La précision et le TTFF peuvent être affectés par les conditions atmosphériques, les multi-trajets de signaux, la géométrie des satellites et la disponibilité du service L-band. Les services de corrections Trimble RTX ne sont disponibles qu'en terrestre.

(15) La précision et le TTFF peuvent être affectés par les conditions atmosphériques, les multi-trajets de signaux, la géométrie des satellites et la disponibilité et la qualité des corrections.

(16) Données L1/L2 requises.

(17) Les chiffres sur la précision du tangage sont deux fois plus élevés.

(18) En fonction de la ligne de base, des éphémérides précises et des

occupations jusqu'à 24 heures peuvent être nécessaires pour atteindre des conditions de levé statique de haute précision.

(19) Une cadence d'enregistrement de 0,05 correspond à une sortie à cadence 20 Hz. Cette valeur par défaut passe à 0,02 si on installe l'option firmware 50 Hz.

(20) Caster NTRIP intégré disponible en tant qu'option firmware.

(21) Suivant que la batterie interne est utilisée ou pas :

- Avec batterie interne en cours de charge : +45°C max.

- Avec batterie interne en cours d'utilisation : +60°C

 - Sans batterie interne (alimentation externe) : +65°C sous réserve de respecter les conditions d'utilisation.

A très haute température, le module UHF ne doit pas être utilisé en mode émetteur. Lorsque le module UHF émet à une puissance de 2 W, la température de fonctionnement est limitée à +55 °C.

(22) A cette température, il peut être nécessaire de se protéger les mains pour pouvoir manipuler en toute sécurité la partie inférieure du boîtier en aluminium (selon EN60945).

(23) Sans batterie. La température de stockage de la batterie est de +70 °C max.

NOTE : Les valeurs indiquées correspondent à cinq satellites reçus minimum et à une utilisation de l'appareil conforme aux procédures décrites dans le manuel.Un niveau élevé de multi-trajets, un PDOP élevé ou la présence de fortes perturbations atmosphériques est susceptible de dégrader les performances du récepteur.

**Sortie 1PPS** Cette sortie fournit un signal périodique qui se trouve être un multiple ou un sous-multiple de la seconde de temps GPS, avec ou sans décalage.

> L'utilisation de la sortie 1PPS est une fonction standard du récepteur (aucune option *firmware* requise).

La sortie 1PPS est disponible sur le port F, pin 9.

Vous pouvez définir les propriétés du signal 1PPS à l'aide de la commande \$PASHS,PPS. Ces propriétés sont les suivantes :

- Période : un multiple (de 1 à 60) ou un sous-multiple (de 0,1 à 1 seconde par incréments de 0,1-seconde) de la seconde du temps GPS.
- Décalage : Valeur de temps, en secondes avant (+) ou après (-) la seconde entière de temps GPS.

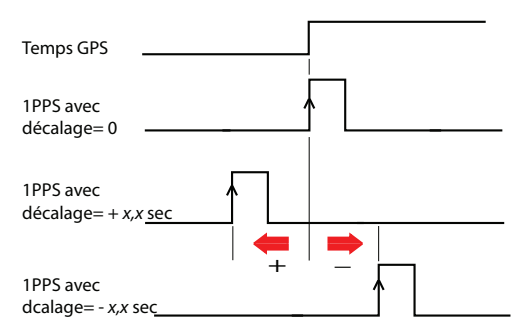

• Front actif, c'est-à-dire le front (montant ou descendant) synchronisé sur le temps GPS. (Sur le schéma ci-dessus, c'est le front montant qui est défini comme étant le front actif).

Vous pouvez lire les propriétés courantes de la sortie 1PPS à l'aide de la commande \$PASHR,PPS.

Les caractéristiques du signal 1PPS sont données ci-dessous :

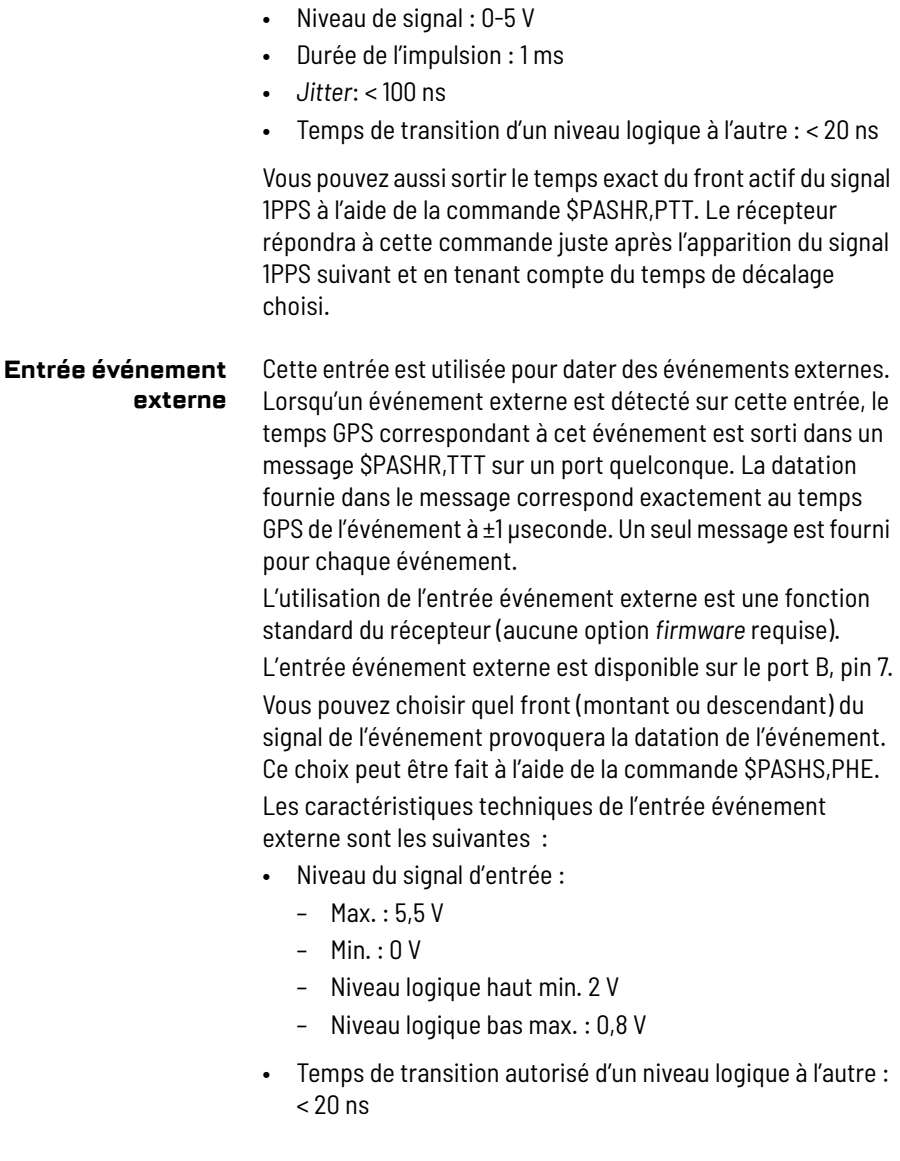
#### **Réinitialisation du récepteur**

Le SP90m étant éteint, appuyer simultanément sur les deux flèches horizontales (droite et gauche) ET le bouton Marche/ Arrêt pendant quelques secondes, jusqu'à ce que la LED alimentation s'éclaire en vert.

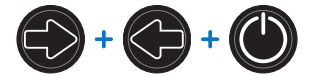

Le récepteur démarre. L'écran affiche d'abord le logo Spectra Geospatial, puis **Reset mode** s'affiche pendant quelques instants. En fin de séquence, tous les paramètres du récepteur ont été réinitialisés aux valeurs d'usine. Les paramètres, fonctions et modules suivants ne sont pas

impactés par la séquence de réinitialisation :

- Les dernières données éphémérides sauvegardées dans le récepteur (sauf données SBAS).
- Les dernières données almanachs sauvegardées dans le récepteur.
- La dernière position et le dernier temps calculé par le récepteur.
- L'état et les paramètres de la protection antivol.
- L'état et les paramètres de la protection au démarrage.
- L'état de l'alimentation du module Ethernet (restera ON s'il était ON avant, ou OFF s'il était OFF), contrairement à tous les autres modules (WiFi, Modem, Bluetooth).
- Tous les paramètres (code PIN, APN, login, mot de passe, etc.) relatifs au modem, à Bluetooth, au WiFi, à Ethernet et au Web Server.
- Liste de numéros de téléphone pour SMS, liste et paramètres pour les adresses email.
- Paramètres relatifs à la mise sous tension/mise hors tension automatique.
- Période de validité du récepteur.

#### **Mise à jour du firmware** Cette opération peut être effectuée de plusieurs manières différentes :

- A l'aide du Web Server. Sélectionner **Récepteur** > **Configuration** > **Mise à jour du firmware**.
- Clé USB + Affichage à l'écran (voir *[page 40](#page-51-0)*).
- Clé USB + combinaison de touches à la mise sous tension du récepteur (voir *[page 52](#page-63-0)*).
- Utilisation de l'utilitaire *Spectra Loader* (voir ci-dessous).

# **Logiciel Spectra**

### **Loader**

Utiliser le logiciel *Spectra Loader* pour:

- 1. mettre à jour le *firmware* du récepteur
- 2. installer de nouvelles options *firmware*
- 3. Valider un abonnement CenterPoint RTX
- 4. Lire la date d'expiration de garantie d'un récepteur.

#### **Installation de Spectra Loader**

*Spectra Loader* est téléchargeable à l'adresse suivante :

https://spectrageospatial.com/sp90m-gnss-receiver/ (Voir la rubrique SUPPORT.)

Le fichier d'installation est un fichier "exe". Il suffit de doublecliquer sur ce fichier pour lancer l'installation. Suivre les instructions à l'écran pour terminer l'installation.

#### <span id="page-145-0"></span>**Introduction à Spectra Loader**

Spectra Loader peut communiquer avec le récepteur au travers d'une connexion série (RS232), Bluetooth ou USB. La connexion USB est recommandée.

- 1. Connecter votre ordinateur au SP90m via un câble USB.
- 2. Lancer *Spectra Loader* sur l'ordinateur.
- 3. Côté ordinateur, sélectionner le N° de port correspondant au port utilisé pour communiquer avec le récepteur. Ce N° de port doit être celui correspondant au port USB de l'ordinateur.

NOTE : Une manière simple d'identifier ce N° de port côté ordinateur est tout d'abord de faire tourner Spectra Loader sans connexion USB et lire, dans Spectra Loader, la liste des ports disponibles. Puis après avoir remis la connexion USB, re-consulter cette liste. Le N° de port supplémentaire apparaissant dans la liste sera celui correspondant au port USB. Sélectionner ce port. (Il est inutile de définir une cadence de transmission pour un port USB.)

4. Pour mettre à jour le *firmware* du récepteur, pour installer une nouvelle option *firmware*, ou pour valider un abonnement CenterPoint RTX, voir ci-après.

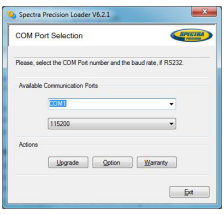

#### **Faire une mise à jour du firmware du récepteur**

Les mises à jour de *firmware* sont téléchargeables depuis le site Internet de Spectra Geospatial sous la forme de fichiers compressés au format "tar". Le nom du fichier ".tar", ainsi que la procédure pas-à-pas de la mise à jour, sont donnés dans le document *Release Note*. accompagnant le fichier de mise à jour.

La procédure de mise à jour du *firmware* dure environ 10 minutes. Pour cette raison, elle doit être conduite avec un récepteur alimenté par une batterie correctement chargée, ou par une source d'alimentation externe.

Sauf indications contraires fournies dans le document *Release Notes* livré dans le package de mise à jour, suivre les instructions ci-dessous pour mettre à jour le *firmware* de votre récepteur :

- 1. Suivre les trois premières étapes décrites dans *[Introduction à Spectra Loader en page 134](#page-145-0)*.
- 2. Cliquer sur **Upgrade**. Attendre que *Spectra Loader* ait détecté le récepteur.
- 3. Se positionner sur le répertoire de l'ordinateur contenant le fichier de mise à jour.
- 4. Sélectionner ce fichier et cliquer sur **Open**. *Spectra Loader* affiche alors des informations sur la version actuellement installée, la nouvelle version et l'état de la batterie (si la batterie interne est utilisée).

Ceci vous indique si vous pouvez faire la mise à jour avec la batterie, ou si vous devez plutôt changer la batterie ou utiliser une alimentation externe.

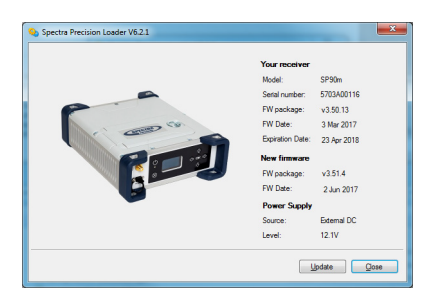

5. Lorsque vous êtes prêt, cliquer sur le bouton **Update**.

*La mise à jour firmware du récepteur n'est pas autorisée lorsque la protection au démarrage et/ou la protection antivol est active, ou si le récepteur fonctionne avec une période de validité en cours ou dépassée.*

- 6. Laisser le récepteur exécuter la mise à jour (une nouvelle fenêtre s'affiche montrant une barre de progression). **Bien prendre soin de ne pas couper le récepteur tant que la mise à jour n'est pas terminée**.
- 7. Une fois la mise à jour terminée, cliquer sur **Close** pour fermer la fenêtre d'installation. Vérifier que la nouvelle version de firmware est bien installée (version et date sont affichées dans la fenêtre principale de *Spectra Loader*).
- 8. Cliquer de nouveau sur **Close**, puis sur **Exit** pour quitter *Spectra Loader*.

#### <span id="page-147-0"></span>**Installer une option firmware**

Avant de démarrer cette procédure, s'assurer que vous avez bien reçu un email de Spectra Geospatial contenant le POPN correspondant à l'option *firmware* que vous avez achetée. NOTE : Vous devez avoir une connexion Internet sur votre ordinateur pour pouvoir installer une option firmware à l'aide du POPN.

Une fois le POPN reçu, procéder comme suit pour installer l'option :

- Effectuer les trois premières étapes décrites dans *[Introduction à Spectra Loader en page 134](#page-145-0)*.
- Cliquer sur **Option**. Attendre que *Spectra Loader* ait détecté le récepteur.

*Spectra Loader* affiche ensuite le numéro de récepteur et vous invite à entrer le POPN.

(Il existe une autre méthode pour activer une option *firmware*, qui consiste à entrer le code option (fourni par Spectra Geospatial) correspondant à l'option *firmware* désirée, et d'indiquer dans le champ à côté le nom de cette option.)

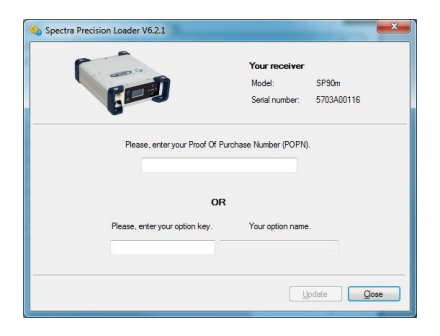

- Entrer le POPN puis cliquer sur **Update**. Laisser le récepteur effectuer l'installation de l'option *firmware* (une fenêtre de statut s'affiche montrant l'évolution de l'installation). **Bien prendre soin de ne pas couper le récepteur pendant la phase d'installation**.
- Une fois l'installation terminée, cliquer sur **Close** pour fermer la fenêtre de statut.
- Cliquer de nouveau sur **Close**, puis sur **Exit** pour quitter *Spectra Loader*.

#### **Activer un abonnement à CenterPoint RTX**

Après l'achat d'un abonnement CenterPointRTX, *Trimble Positioning Services* vous fera parvenir un code d'activation par email.

Utiliser la même procédure que celle utilisée pour installer une option *firmware* (voir *[Installer une option firmware en page 136](#page-147-0)* ; Les abonnements RTX disponibles apparaissent dans la liste des options *firmware*). La seule différence est qu'on n'utilise pas de code POPN dans cette procédure. Il suffit d'entrer le code fourni par *Trimble Positioning Services* et d'indiquer le type d'abonnement souscrit avant de cliquer sur le bouton **Update**.

NOTE : Le SP90m ne supporte que CenterPoint RTX.

#### **Lire la date d'expiration de la garantie d'un récepteur**

*Spectra Loader* peut être utilisé pour interroger la base de données Spectra Geospatial afin de connaître la date d'expiration de votre récepteur. (Une fois cette date passée, les mises à jour du firmware du récepteur ne sont plus gratuites.)

Il n'est pas nécessaire d'avoir le récepteur connecté à *Spectra Loader* pour lire la date d'expiration de sa garantie. Il suffit d'entrer le type de récepteur et son numéro de série et *Spectra Loader* vous renverra cette information, à condition qu'il y ait une connexion Internet sur votre ordinateur et que le récepteur soit connu de la base de données.

- Lancer *Spectra Loader* sur l'ordinateur
- Cliquer sur **Warranty**
- Sélectionner le type de votre récepteur et entrer son numéro de série

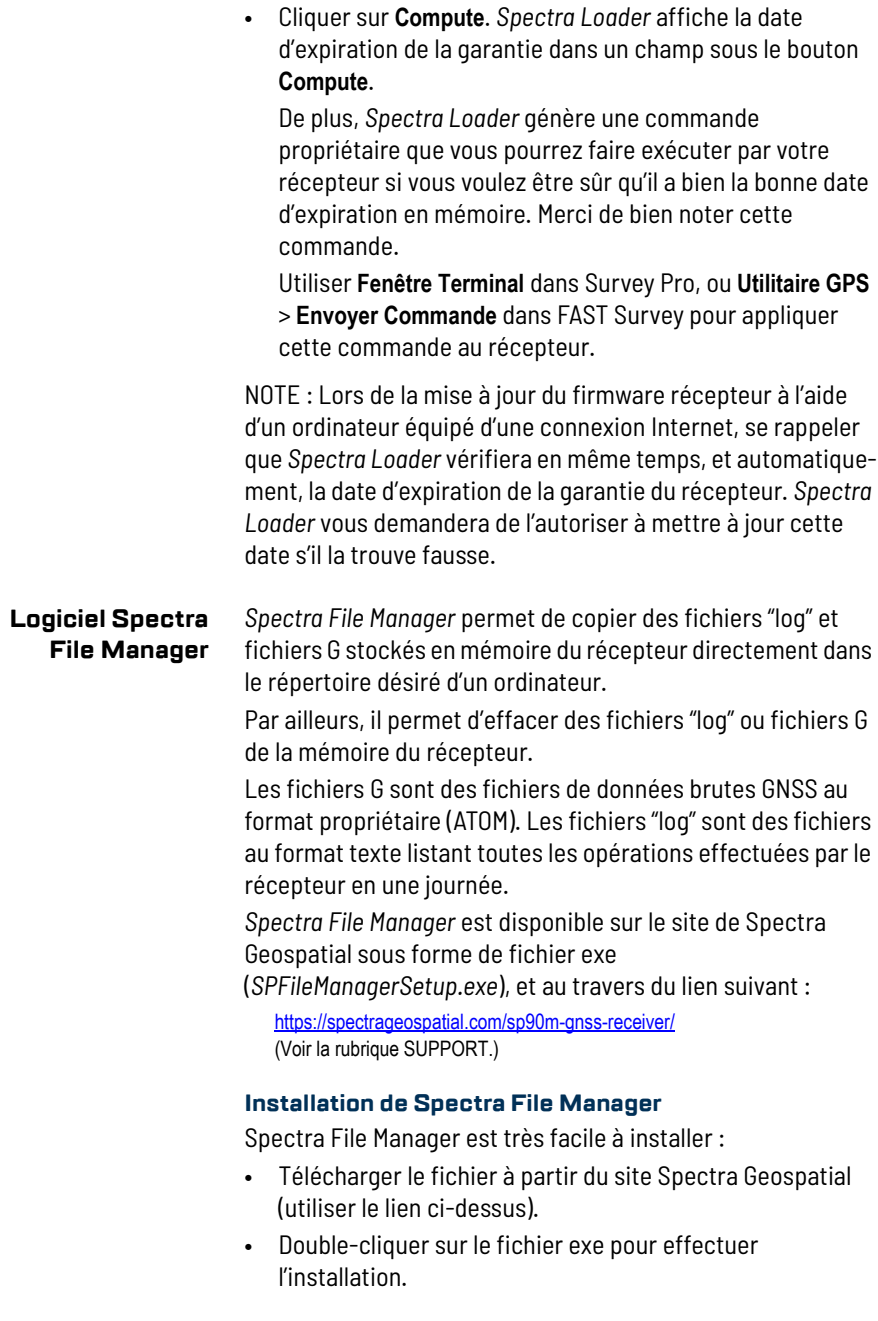

#### <span id="page-150-0"></span>**Connecter le SP90m à un ordinateur**

Spectra File Manager utilise soit une connexion série (RS232), Bluetooth ou USB pour communiquer avec le récepteur. USB est recommandé.

#### **Introduction à Spectra File Manager**

Double-cliquer sur . La fenêtre *Spectra File Manager* qui s'affiche est décrite ci-dessous.

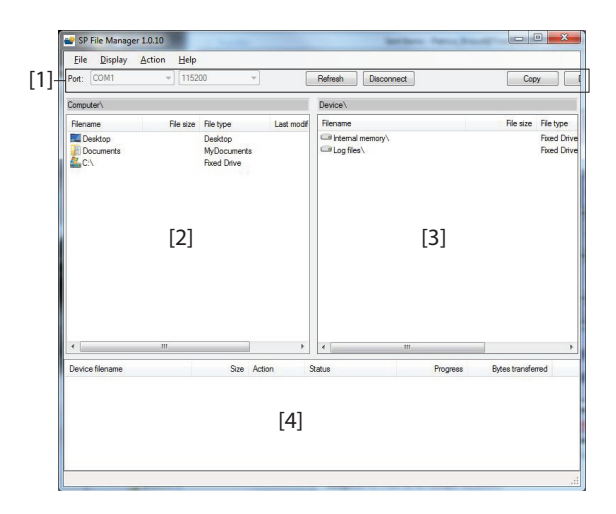

**[1]**: Barre d'outils *Spectra File Manager* toolbar. Cette barre comprend les éléments suivants :

- Listes déroulantes **Port** et vitesse de transmission : Permet de choisir quel port côté ordinateur est utilisé pour la connexion au récepteur (la vitesse de transmission n'a de sens que si la liaison série RS232 est utilisée). Utiliser la vitesse de 115200 Bd pour communiquer avec le SP90m.
- **Bouton Connect** / Refresh : **Connect** permet d'activer la connexion entre l'ordinateur et le récepteur à travers le liaison série choisie.

Lorsque la connexion est établie, le bouton se transforme en bouton **Refresh**, ce qui permet de mettre à jour le contenu des deux panneaux de *Spectra File Manager* (**[2]** et **[3]**) décrits ci-dessus)

• **Bouton Disconnect** : Permet de désactiver la connexion entre l'ordinateur et le récepteur.

- **Bouton Copy** : Effectue une copie du ou des fichiers sélectionnés dans le panneau **[3]** dans le panneau **[2]**. Dans le panneau **[2]**, vous devez ouvrir le répertoire dans lequel copier avant de cliquer sur le bouton **Copy**. NOTE : Les fichiers copiés auront des heures et date de création différentes de celles des fichiers originaux correspondants. Ces nouvelles date et heure de création sont celles courantes au moment de la copie.
- **Bouton Delete** : Efface les fichiers actuellement sélectionnés dans le panneau **[2]** ou **[3]**.

**[2]**: Panneau montrant le contenu du répertoire actuellement ouvert coté ordinateur.

**[3]**: Panneau montrant le contenu du répertoire actuellement ouvert coté récepteur. Le répertoire racine du récepteur contient deux à quatre sous-répertoires :

- **Internal memory** (mémoire interne) Liste tous les fichiers G enregistrés par le récepteur dans sa mémoire interne.
- **Log files** (fichiers "log") : Contient tous les fichiers "log" (un par jour). Chaque fichier "log" liste toutes les actions effectuées par le récepteur en une journée.
- **SD Card**, s'il y en a une actuellement insérée dans le récepteur
- **USB key** (clé USB), s'il y en a une d'actuellement connectée au récepteur.

Pour ouvrir un répertoire, double-cliquer dessus. Pour revenir au répertoire précédent (répertoire parent), cliquer sur  $\blacksquare$ ...

**[4]**: Panneau montrant les opérations de copie/effacement en cours, et toutes celles terminées depuis qu'une connexion a été établie avec le récepteur. Ce panneau est vidé au début de chaque nouvelle session de travail avec *Spectra File Manager*.

#### **Comment se connecter au récepteur**

- Faire la connexion physique (RS232 ou USB comme expliqué dans *[Connecter le SP90m à un ordinateur en](#page-150-0)  [page 139](#page-150-0)*)
- Allumer le récepteur.
- Lancer *Spectra File Manager* sur l'ordinateur. La fenêtre *Spectra File Manager* s'ouvre.
- Pour une connexion RS232, commencer par paramétrer la ligne (la vitesse de transmission du récepteur est de 115200

Bd par défaut) puis cliquer sur le bouton **Connect**. Pour une connexion USB, sélectionner le bon port COM (voir également la Note dans *[Introduction à Spectra Loader en](#page-145-0)  [page 134](#page-145-0)*), puis cliquer sur le bouton **Connect**.

Le résultat est que le panneau dans la partie droite de la fenêtre liste les deux ou trois répertoires visibles côté récepteur.

#### **Copie de fichiers sur l'ordinateur**

• Dans la partie droite de la fenêtre, double-cliquer sur le sous-répertoire contenant les fichiers à copier sur ordinateur.

(Si nécessaire, cliquer sur **présent revenir au répertoire** parent et ouvrir un autre sous-répertoire.)

- Dans la partie gauche de la fenêtre, se positionner sur le répertoire dans l'ordinateur où vous souhaitez copier les fichiers (répertoire destinataire).
- Dans la partie droite de la fenêtre, sélectionner le ou les fichiers à copier.
- Cliquer sur le bouton **Copy**. Les fichiers sont alors copiés là où ils doivent l'être. La partie inférieure de l'écran affiche des informations sur la copie en cours.

#### **Effacer des fichiers du récepteur**

• Dans la partie droite de la fenêtre, double-cliquer sur le sous-répertoire contenant les fichiers à effacer du récepteur.

(Si nécessaire, cliquer sur **pressur revenir au répertoire** parent et ouvrir un autre sous-répertoire.)

- Toujours dans la partie droite de la fenêtre, sélectionner le ou les fichiers à effacer.
- Cliquer sur le bouton **Delete**. Les fichiers sont alors effacés. La partie inférieure de l'écran affiche des informations sur l'effacement en cours.
- **Réseau UHF** Cette fonction permet à un mobile de recevoir les corrections de plusieurs bases (jusqu'à 3) émettant séparément leurs corrections par radio, sur le même canal de fréquence, mais à des instants différents car sinon le mobile serait incapable de décoder correctement ces corrections.

La fonction réseau UHF ("UHF networking") peut être implémentée dans un SP90m, et à condition d'utiliser Survey Pro comme logiciel terrain.

L'UHF en réseau peut être utilisé dans l'un des deux modes suivants :

• Manuel : L'opérateur du mobile choisit lui-même avec quelle base il souhaite travailler. Les bases seront toutes à portée du mobile de telle sorte que l'opérateur puisse à tout moment changer de base (voir diagramme ci-dessous).

Un exemple typique d'utilisation du mode manuel est le cas où l'on souhaite disposer de redondance en matière de disponibilité des corrections à l'intérieur d'une zone donnée. Dans le diagramme ci-dessous, la zone plus sombre représente la zone dans laquelle le mobile peut fonctionner avec n'importe laquelle des deux bases.

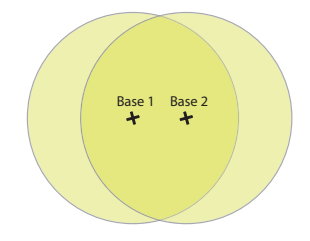

• Automatique : Le mobile commutera automatiquement sur la base à portée qui offre la meilleure qualité de corrections. Un exemple typique d'utilisation est le cas où on souhaite augmenter la couverture de la radio UHF.

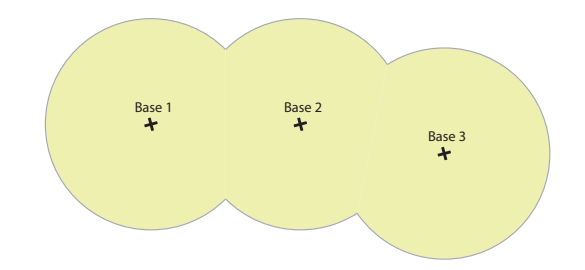

L'implémentation d'un réseau UHF dans un mobile consiste à :

1. Activer ce mode.

2. Choisir entre sélection automatique ou manuel de la base utilisée (Dans Survey Pro, ce choix est possible dans la fonction **Etat GNSS** après avoir démarré un levé). Le choix du mode manuel implique de sélectionner le N° de la base avec laquelle on souhaite travailler.

**Messages NMEA** Cette section est volontairement conservée en langue anglaise. Seuls les titres ont été traduits.

#### **ALR: Alarmes**

\$PASHR,ALR,d1,d2,c3,s4,d5,s6\*cc

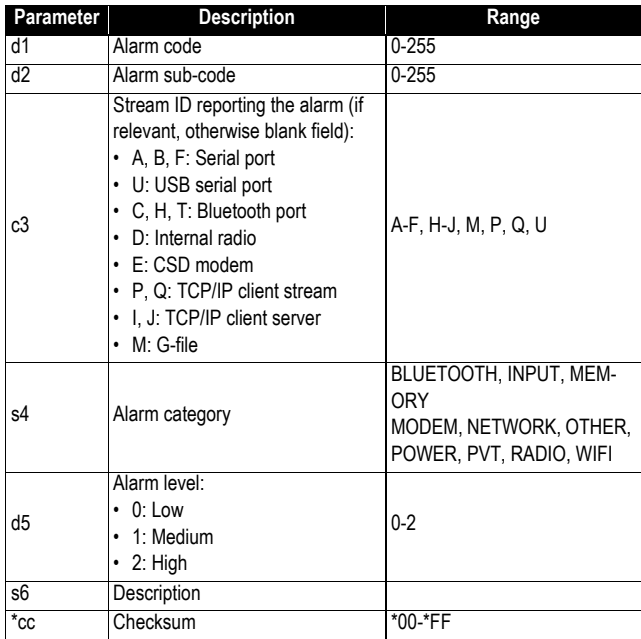

#### **ARA : Cap vrai**

This message delivers either pitch- OR roll-related data (speed, accuracy), not both at the same time, depending on how the antennas are installed.

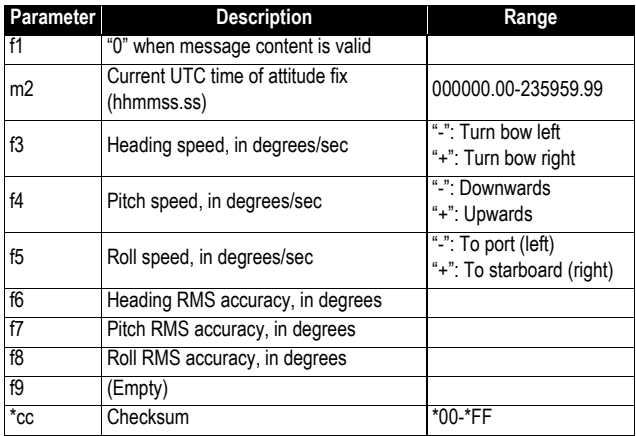

\$PASHR,ARA,f1,m2,f3,f4,f5,f6,f7,f8,f9\*cc

#### **ARR : Vecteur & précision**

\$PASHR,ARR,d0,d1,d2,m3,f4,f5,f6,f7,f8,f9,f10,f11,f12,d13,d14,d15,d16\*cc

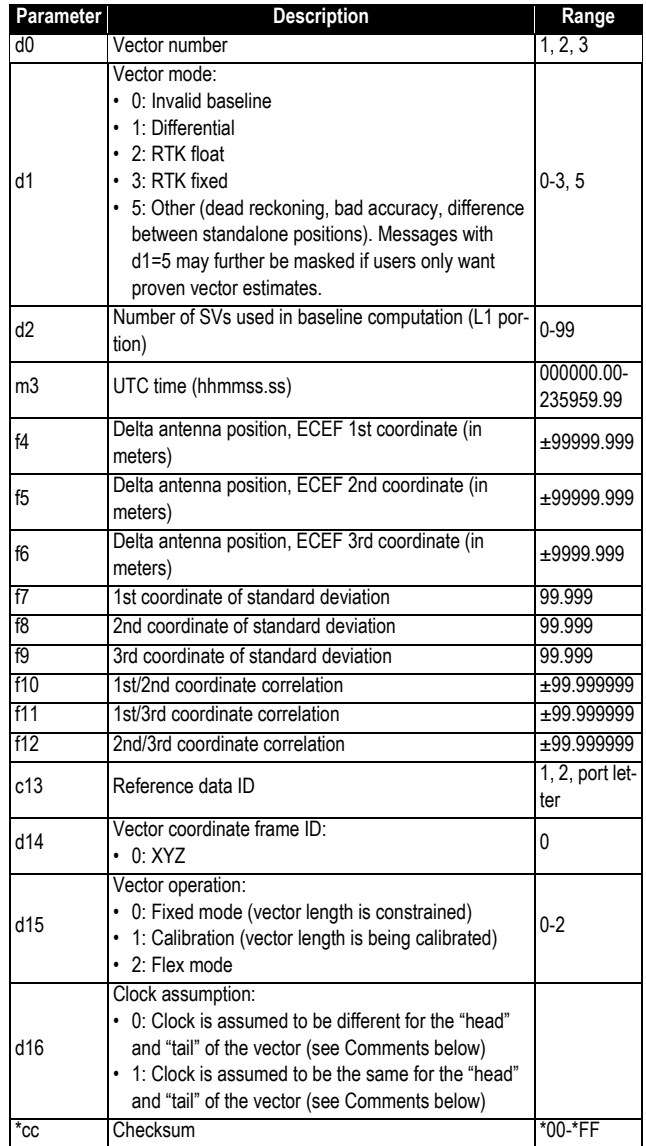

#### **ATT : Cap vrai**

This message delivers either pitch OR roll angles, not both at the same time, depending on how the antennas are installed. \$PASHR,ATT,f1,f2,f3,f4,f5,f6,d7\*cc

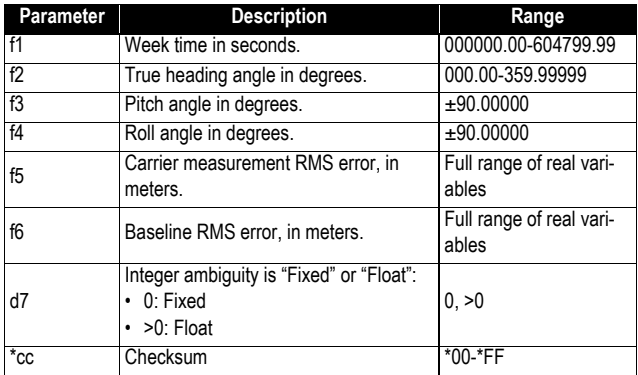

#### **AVR : Heure et attitude**

\$PTNL,AVR,m1,f2,Yaw,f3,Tilt,,,f4,s5,f6,d7\*cc

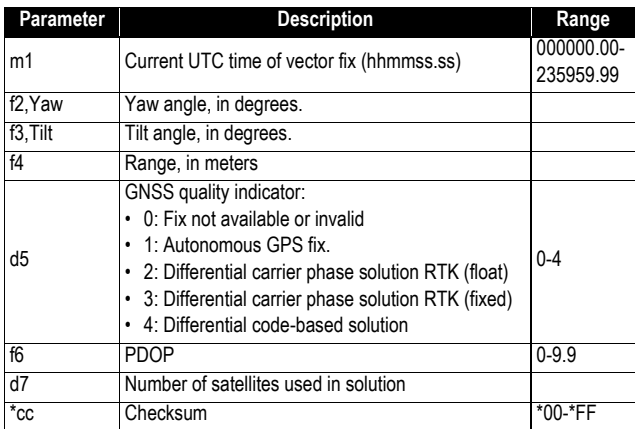

# **BTS : État Bluetooth**

\$PASHR,BTS,C,d1,s2,s3,d4,H,d5,s6,s7,d8,T,d9,s10,s11,d12\*cc

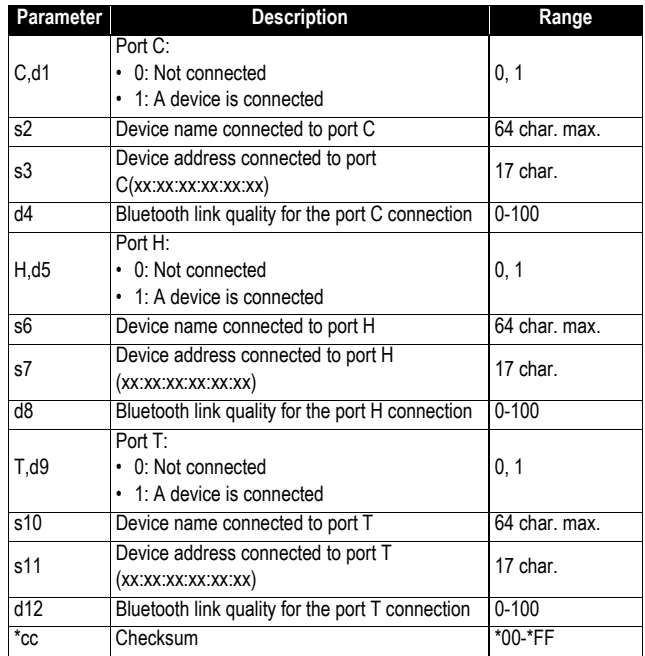

# **CAP : Paramètres d'antenne de la base reçue**

\$PASHR,CAP,s1,f2,f3,f4,f5,f6,f7\*cc

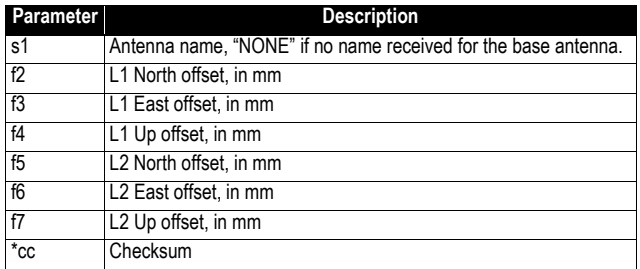

#### **CPA : Hauteur d'antenne de la base reçue**

\$PASHR,CPA,f1,f2,f3,m4,f5\*cc

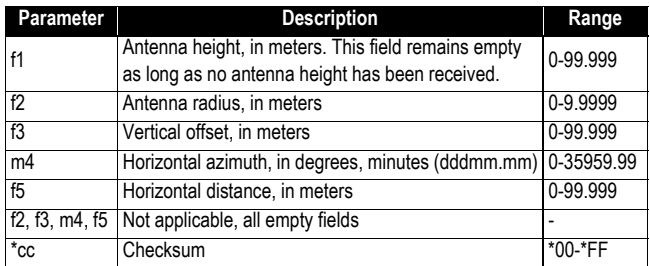

#### **CPO : Position de la base reçue**

\$PASHR,CPO,m1,c2,m3,c4,f5\*cc

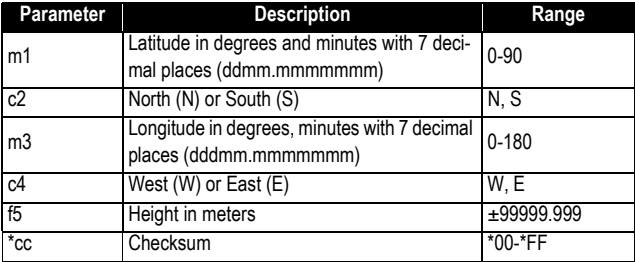

#### **DDM : Message du décodeur différentiel**

\$PASHR,DDM,c1,s2,s3,d4,s5,f6,f7,s8\*cc

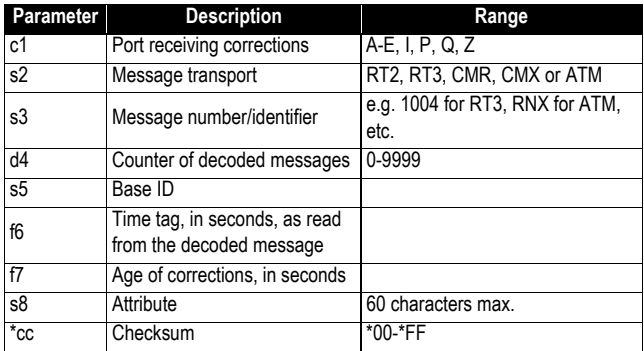

# **DDS : État du décodeur différentiel**

\$PASHR,DDS,d1,m2,d3,c4,s5,c6,d7,d8,d9,d10,d11,f12,f13,d14,n(d15, f16,f17)\*cc

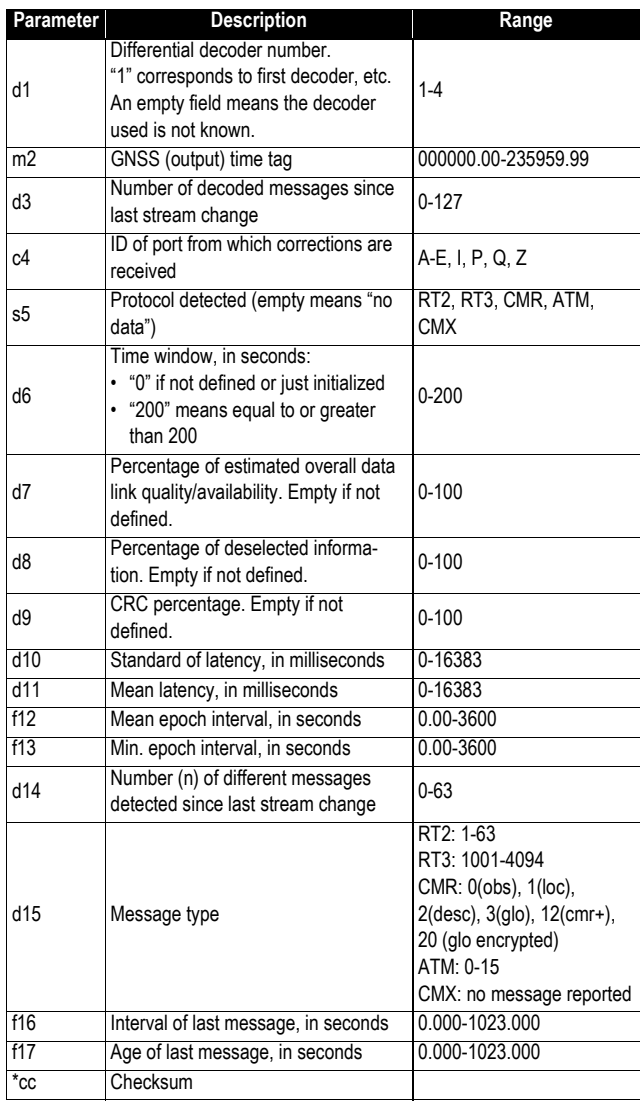

#### **DTM : Référence du datum**

\$GPDTM,s1,,f2,c3,f4,c5,f6,s7\*cc

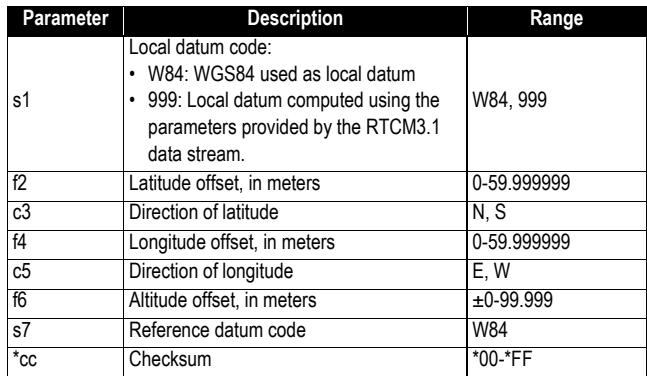

### **GBS : Détection d'erreurs de satellites GNSS**

\$--GBS,m1,f2,f3,f4,d5,f6,f7,f8,h9,h10\*cc

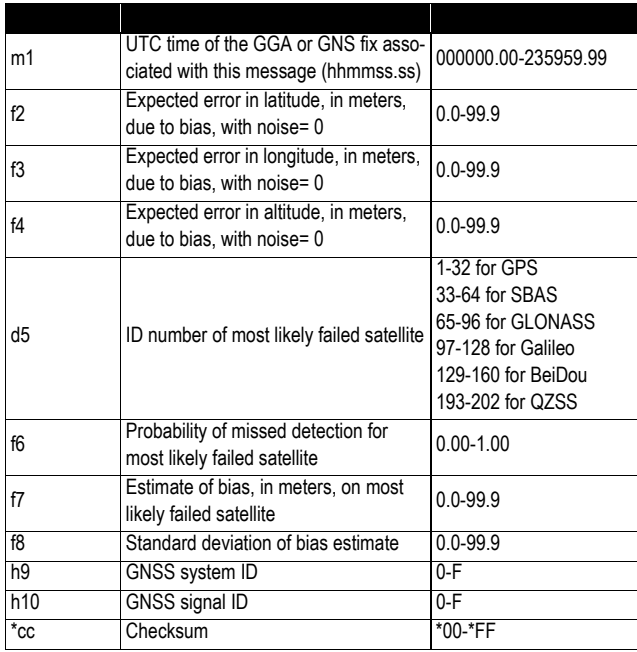

### **GGA : Message de position GNSS**

\$GPGGA,m1,m2,c3,m4,c5,d6,d7,f8,f9,M,f10,M,f11,d12\*cc

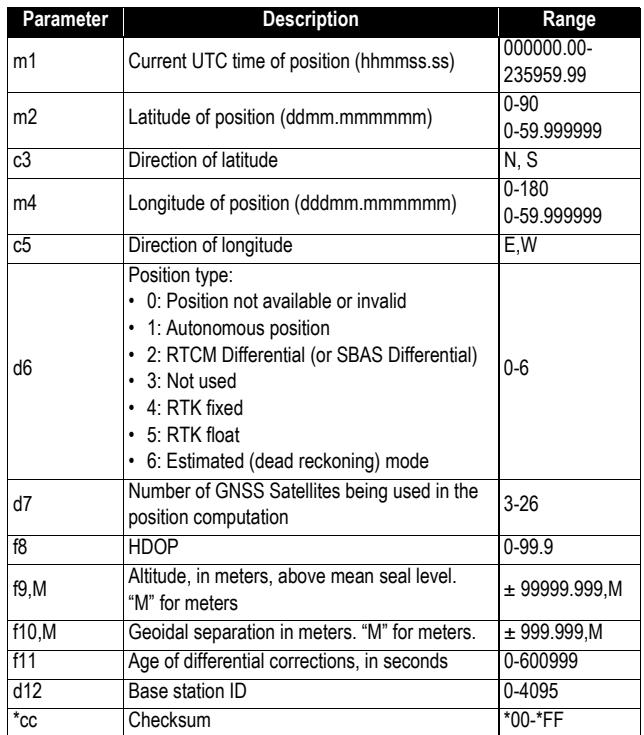

# **GGK : Message de position GNSS**

Voir documentation Trimble.

### **GGKX : Message de position GNSS**

\$PTNL,GGKx,m1,m2,m3,c4,m5,c6,d7,d8,f9,f10,M,d11,f12,f13,f14,f15\*cc

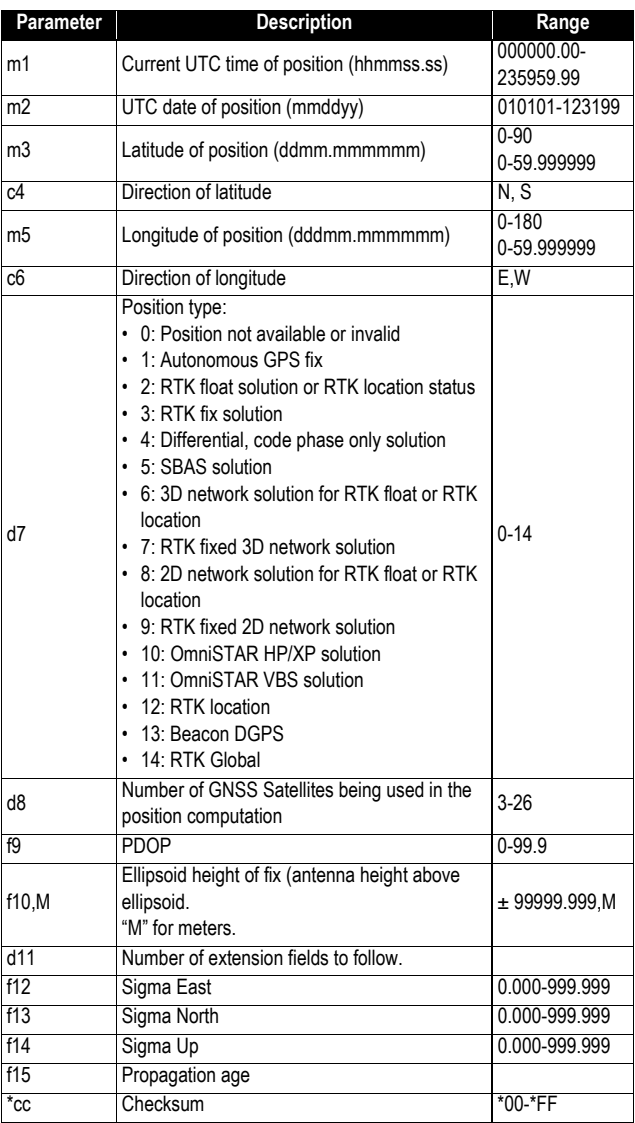

#### **GLL : Coordonnées géographiques - Latitude/ Longitude**

\$GPGLL,m1,c2,m3,c4,m5,c6,c7\*cc

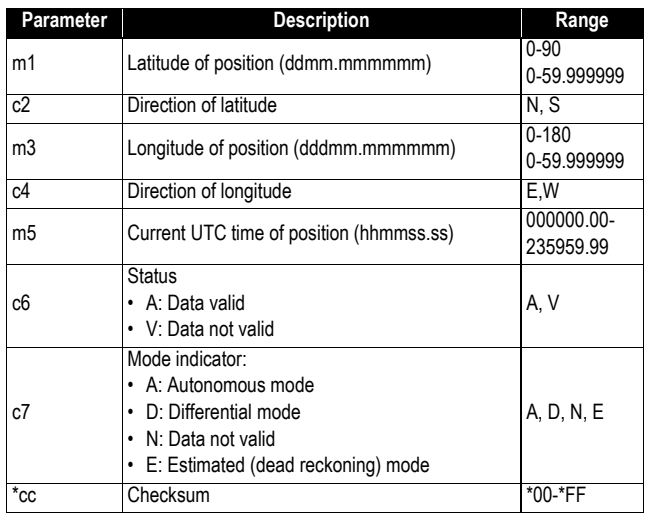

### **GMP: GNSS Map Projection Fix Data**

\$--GMP,m1,s2,s3,f4,f5,s6,d7,f8,f9,f10,f11,d12\*cc

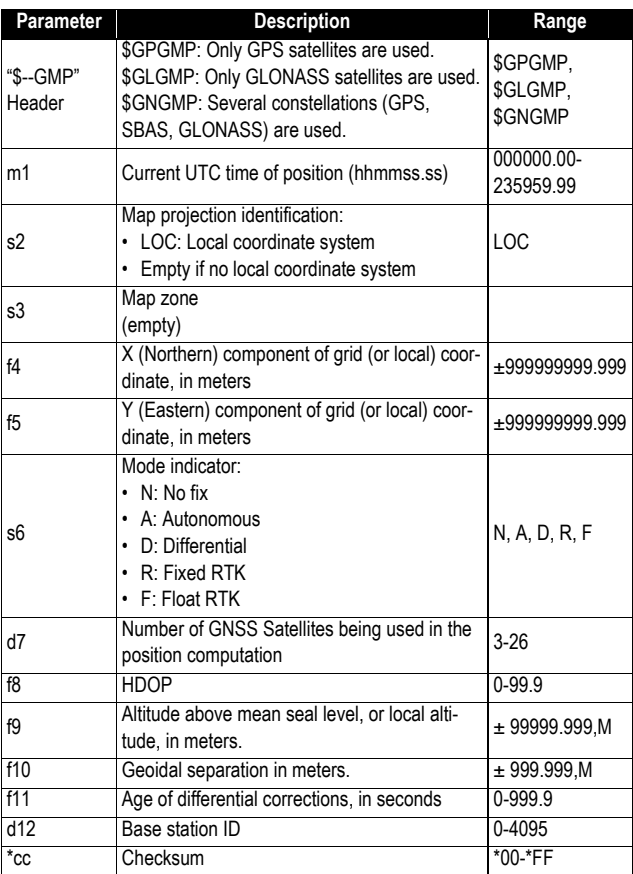

#### **GNS: GNSS Fix Data**

\$--GNS,m1,m2,c3,m4,c5,s6,d7,f8,f9,f10,f11,d12\*cc

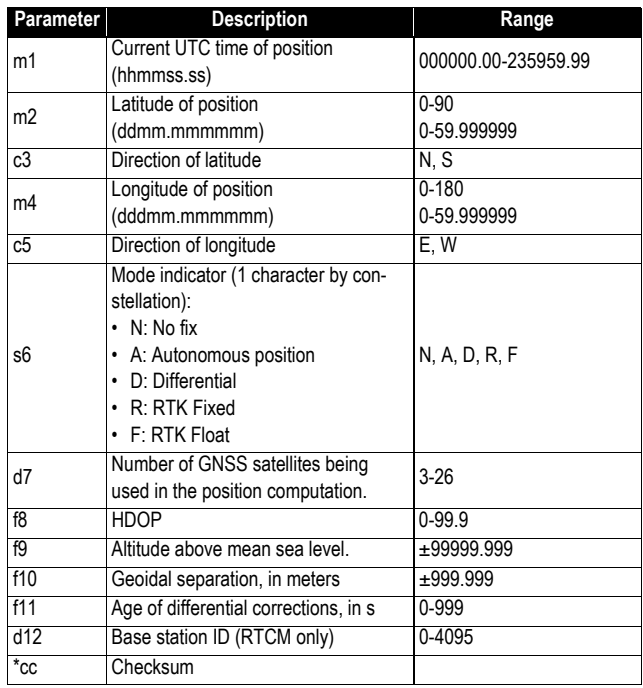

#### **GRS: GNSS Range Residuals**

\$--GRS,m1,d2,n(f3)\*cc

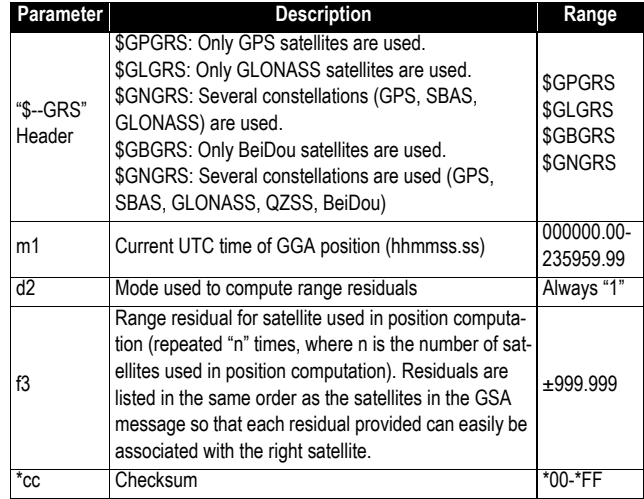

#### **GSA: DOP GNSS et satellites actifs**

\$--GSA,c1,d2,d3,d4,d5,d6,d7,d8,d9,d10,d11,d12,d13,d14,f15,f16,f17\*cc

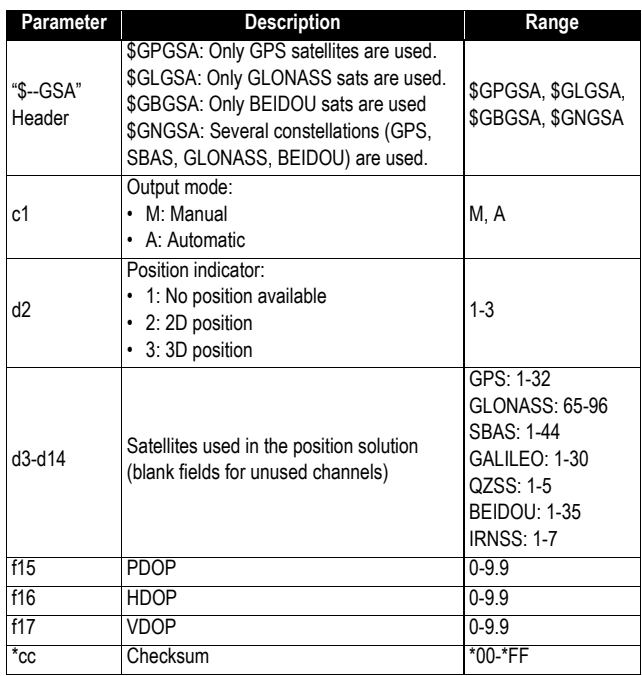

#### **GST: GNSS Pseudo-range Error Statistics**

\$--GST,m1,f2,f3,f4,f5,f6,f7,f8\*cc

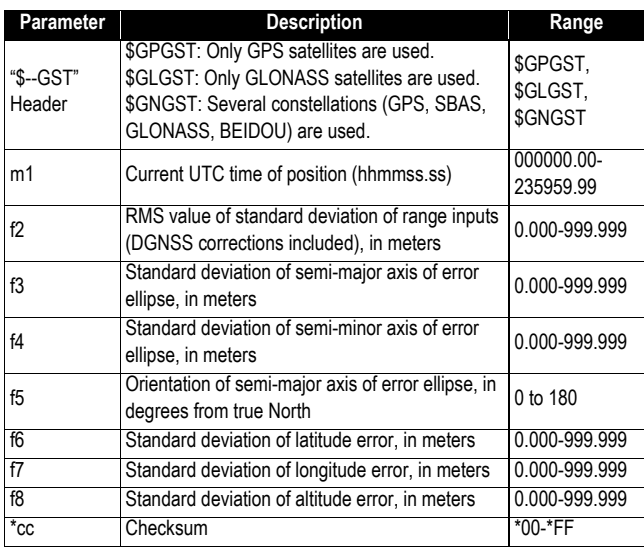

#### **GSV : Satellites GNSS visibles**

\$--GSV,d1,d2,d3,n(d4,d5,d6,f7),h8\*cc

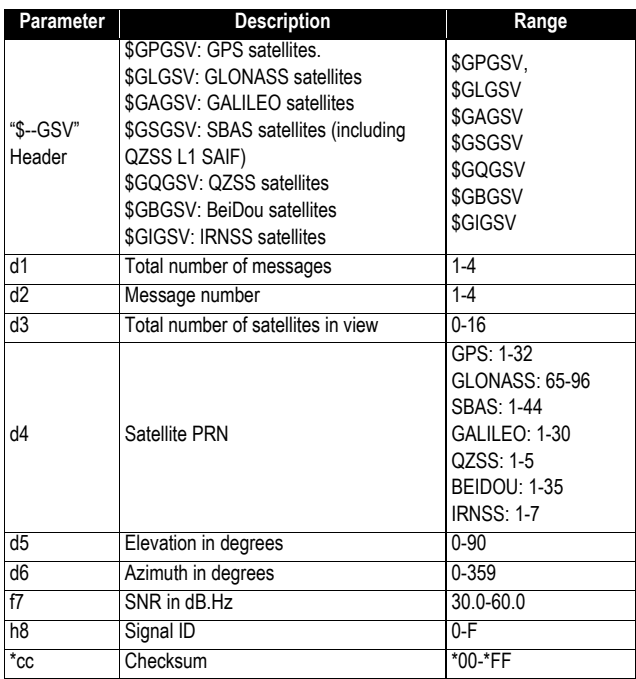

#### **HDT : Cap vrai**

\$GPHDT,f1,T\*cc

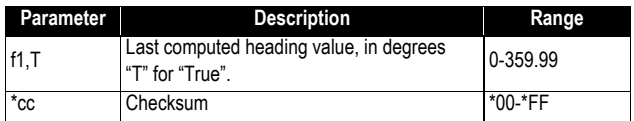

#### **HPR : Cap vrai**

This message delivers either pitch OR roll angles, not both at the same time, depending on how the antennas are installed. \$PASHR,HPR,m1,f2,f3,f4,f5,f6,d7,d8,d9,f10\*cc

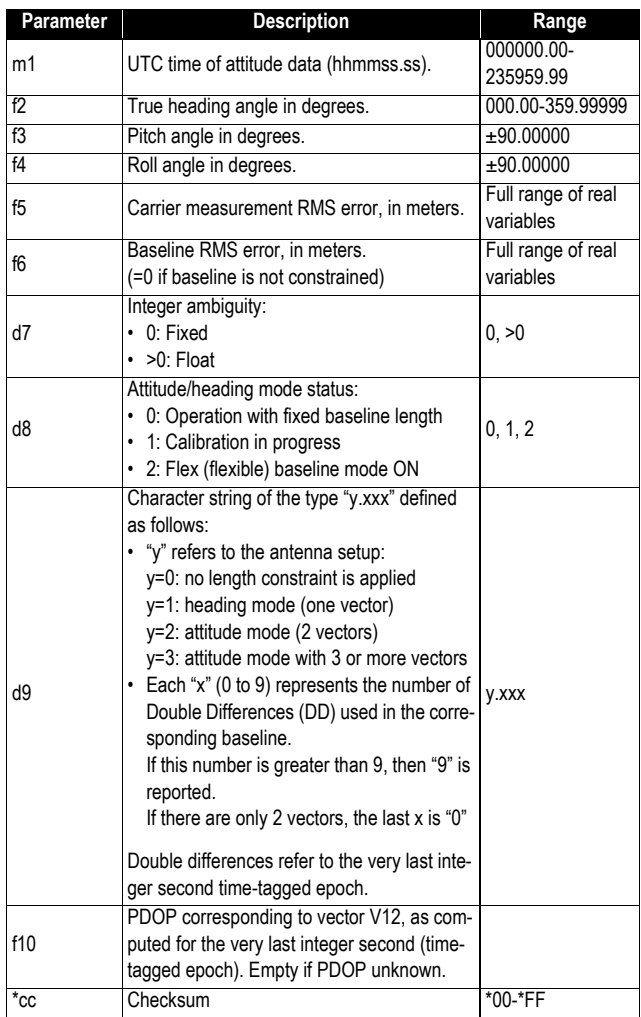

#### **LTN : Latence**

\$PASHR,LTN,d1\*cc

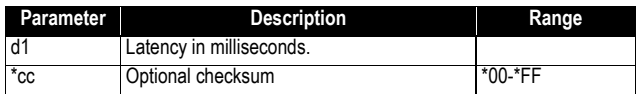

#### **MDM : État et paramètres modem**

\$PASHR,MDM,c1,d2,s3,PWR=s4,PIN=s5,PTC=d6,CBS=d7,APN=s8,LGN=s 9,PWD=s10,PHN=s11,ADL=c12,RNO=d13,MOD=s14,NET=d15,ANT=s16\*cc

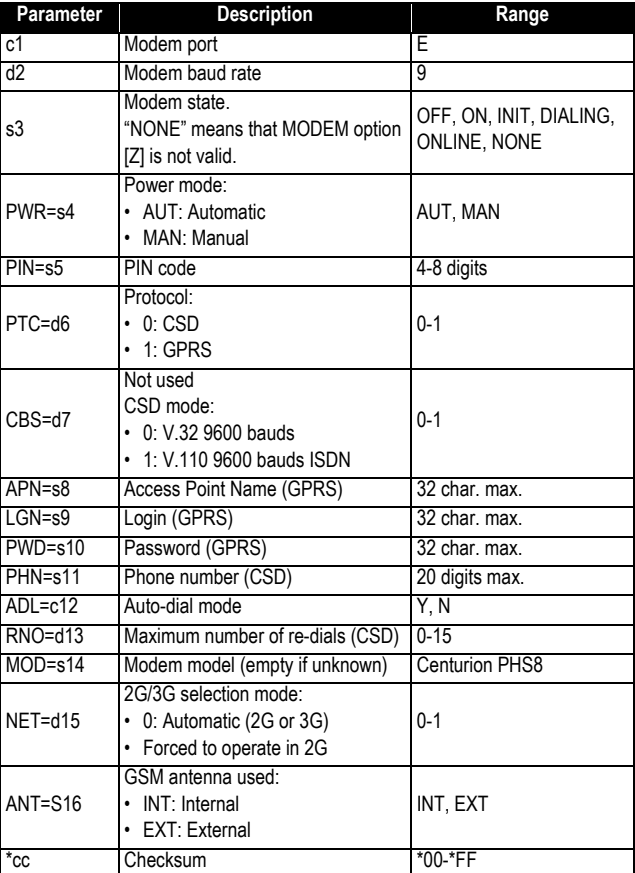

#### **POS : Position**

\$PASHR,POS,d1,d2,m3,m4,c5,m6,c7,f8,f9,f10,f11,f12,f13,f14,f15,f16,d17\*cc

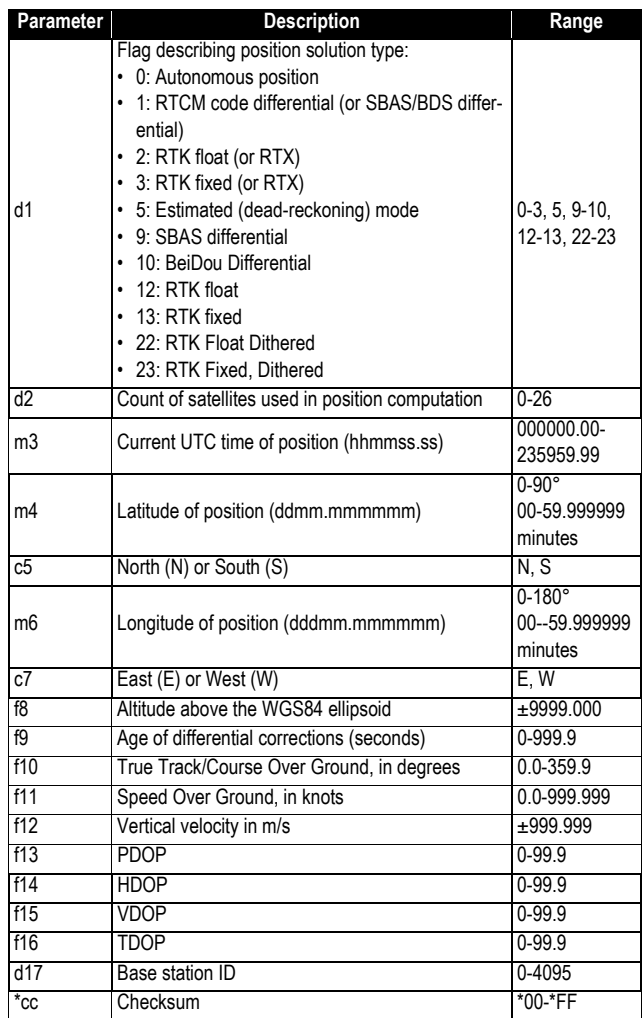

#### **PTT : Datation PPS**

\$PASHR,PTT,d1,m2\*cc

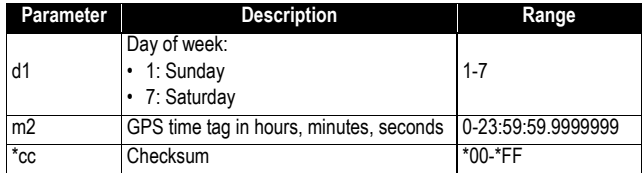

# **PWR : État alimentation**

\$PASHR,PWR,d1,[f2],[f3],[d4],[d5],[f6],[d7],[d8],d9[,d10]\*cc

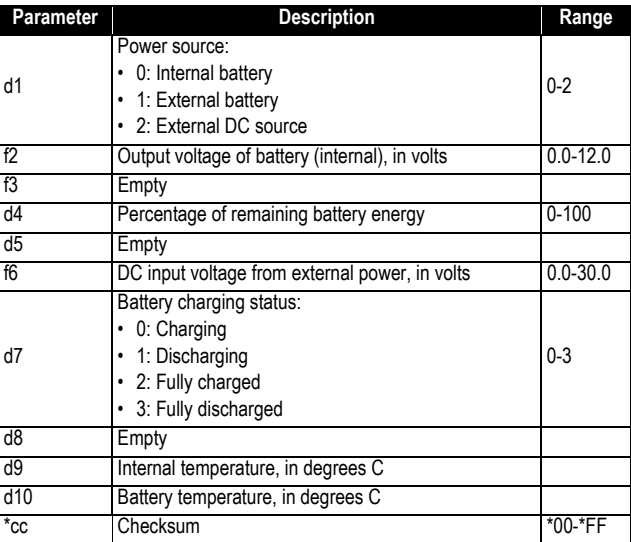

# **RCS : État enregistrement**

\$PASHR,RCS,c1,d2,s3,d4,f5,f6,f7,d8,d9)\*cc

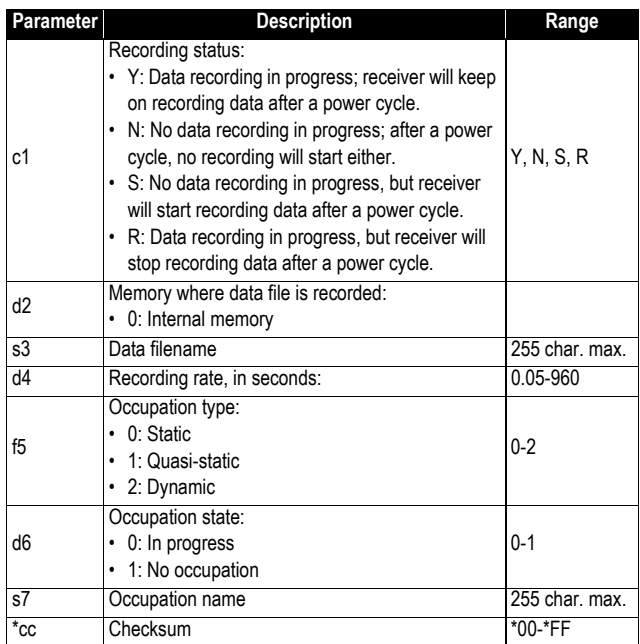

## **RMC : Recommended Minimum Specific GNSS Data**

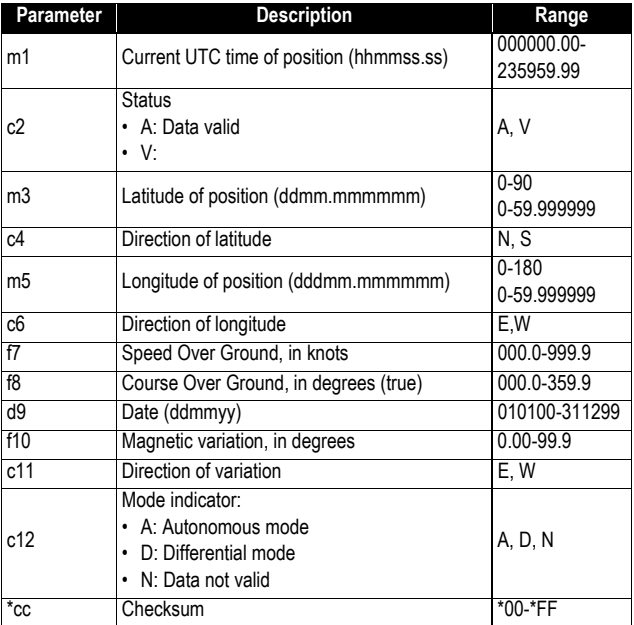

\$GPRMC,m1,c2,m3,c4,m5,c6,f7,f8,d9,f10,c11,c12\*cc

# **SBD : État satellites BEIDOU**

\$PASHR,SBD,d1,n(d2,d3,d4,f5,f6,f7,c8,c9)\*cc

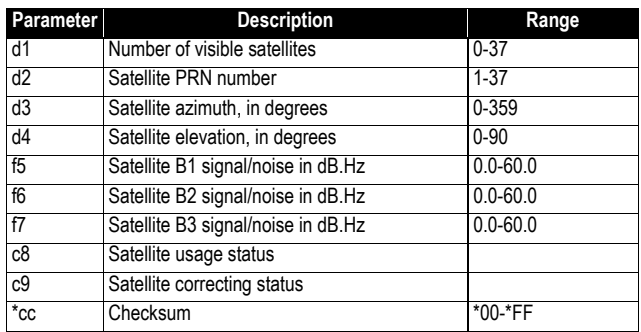

# **SGA : État satellites GALILEO (E1,E5a,E5b)**

\$PASHR,SGA,d1,n(d2,d3,d4,f5,,f7,c8,c9)\*cc

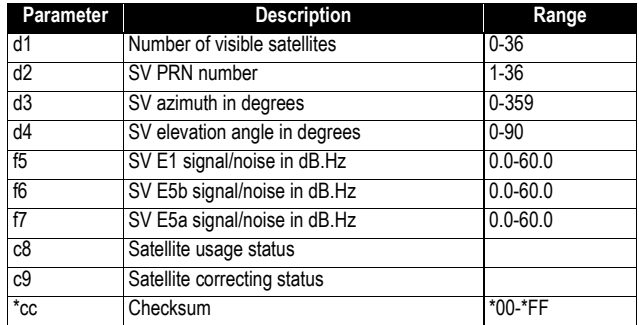

# **SGL : État satellites GLONASS**

\$PASHR,SGL,d1,n(d2,d3,d4,f5,f6,f7,c8,c9)\*cc

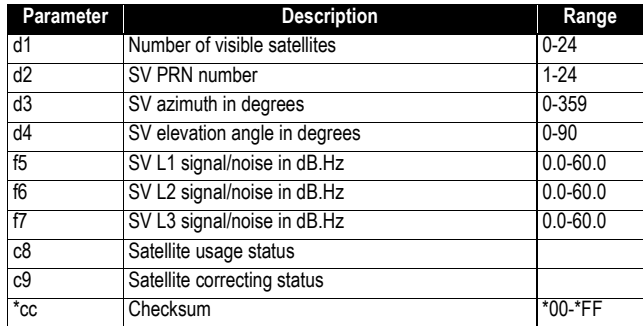

# **SGO : État satellites GALILEO (E1,E5a,E5b,E6)**

\$PASHR,SGO,d1,n(d2,d3,d4,f5,f6,f7,f8,f9,c10,c11)\*cc

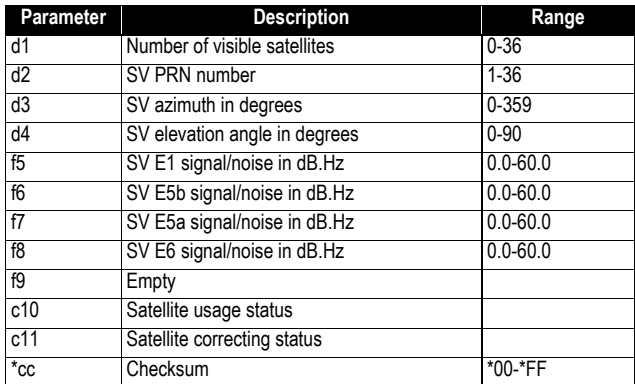

# **SGP : État satellites GPS**

\$PASHR,SGP,d1,n(d2,d3,d4,f5,f6,f7,c8,c9)\*cc

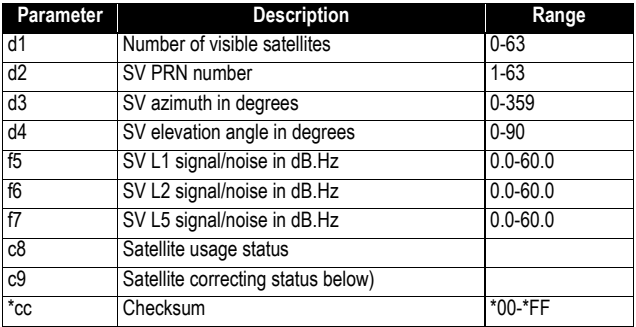

# **SIR : État satellites IRNSS**

\$PASHR,SIR,d1,n(d2,d3,d4,f5,f6,f7,c8,c9)\*cc

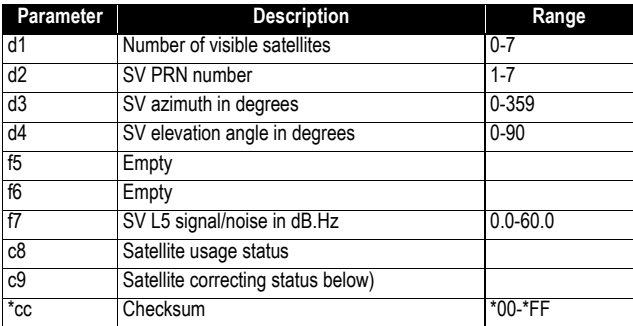

# **SLB : État satellites L-Band**

\$PASHR,SLB,d1,n(d2,d3,d4,d5,f6)\*cc

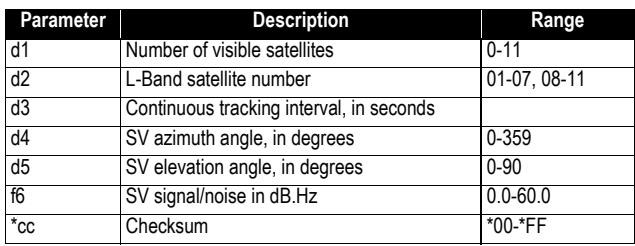

# **SQZ : État satellites QZSS**

\$PASHR,SQZ,d1,n(d2,d3,d4,f5,f6,f7,c8,c9)\*cc

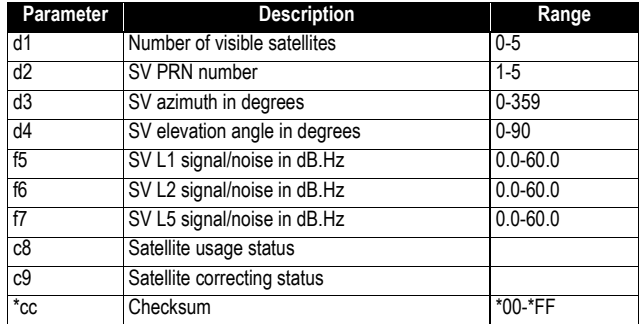

# **SSB : État satellites SBAS**

\$PASHR,SSB,d1,n(d2,d3,d4,f5,f6,f7,c8,c9)\*cc

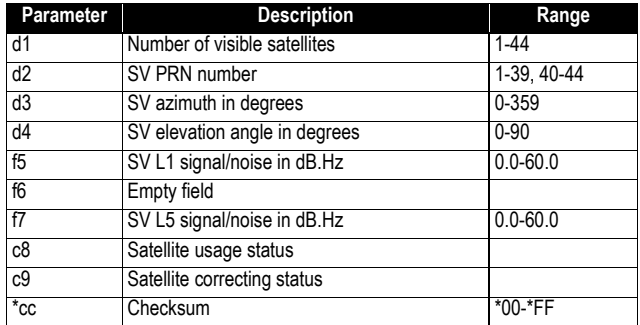

### **TEM : Température récepteur**

\$PASHR,TEM,s1\*cc

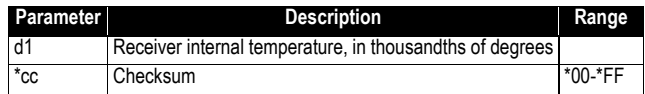

### **THS : Cap vrai et état**

\$PASHR,TEM,f1,c2\*cc

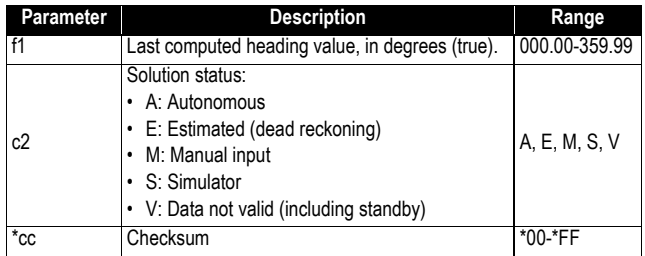

# **TTT: Événement externe**

\$PASHR,TTT,d1,m2\*cc

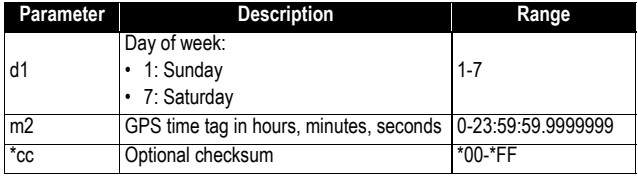
#### **VCR : Vecteur et précision**

\$PASHR,VCR,d0,c1,d2,m3,f4,f5,f6,f7,f8,f9,f10,f11,f12,d13,c14\*cc

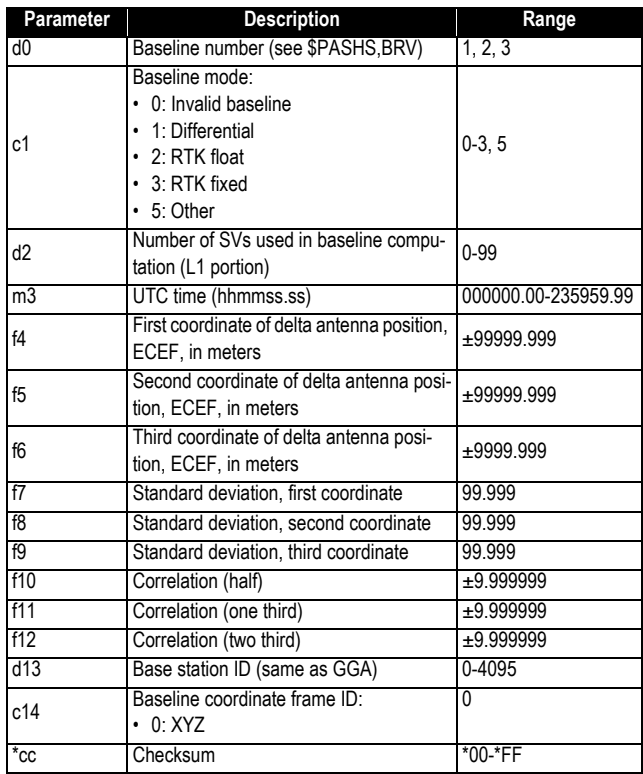

#### **VCT : Vecteur et précision**

\$PASHR,VCT,c1,d2,m3,f4,f5,f6,f7,f8,f9,f10,f11,f12,d13,d14,d15,d16,d17\*cc

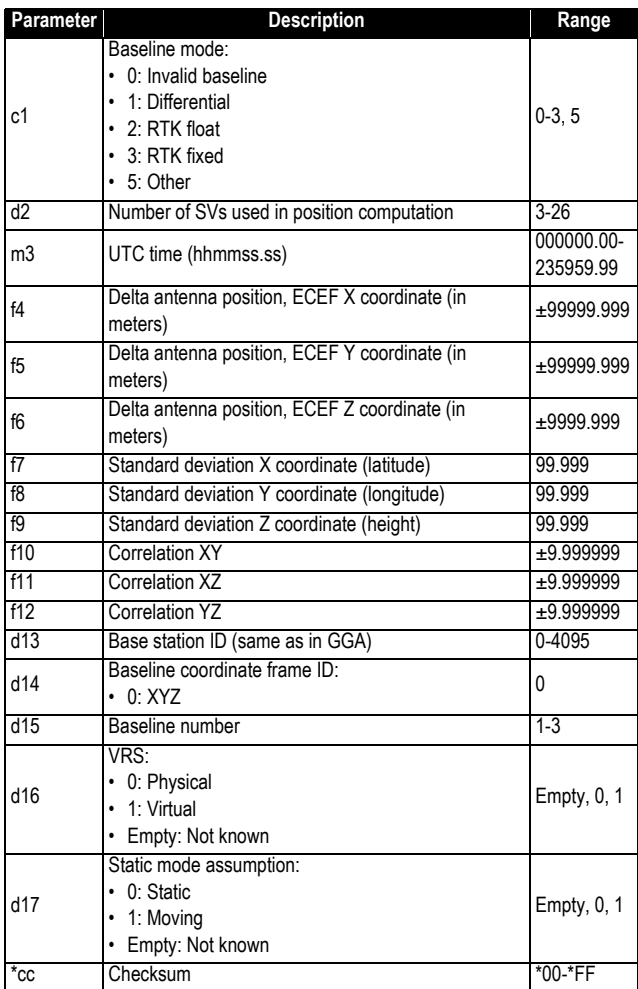

#### **VEL : Vitesse**

\$PASHR,VEL,f1,m2,f3,f4,f5,f6,f7,f8,d9\*cc

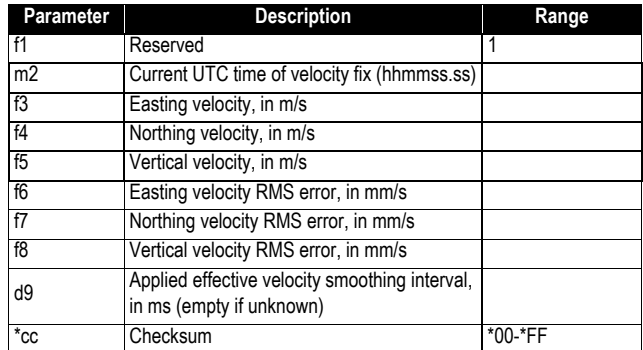

#### **VTG : Cap fond et vitesse fond**

\$GPVTG,f1,T,f2,M,f3,N,f4,K,c5\*cc

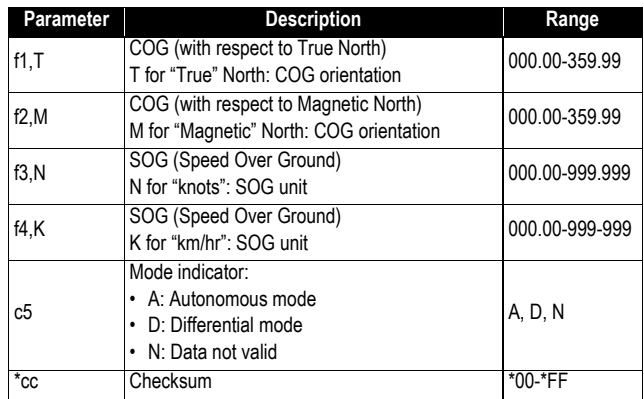

#### **ZDA : Date & heure**

\$GPZDA,ZDA,m1,d2,d3,d4,d5,d6\*cc

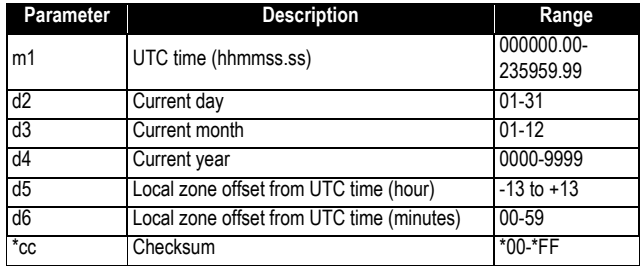

## **Symbols**

"LOC" *[33](#page-44-0)* "W84" *[33](#page-44-1)*

### **Numerics**

Base data *[93](#page-104-0)* Battery *[26](#page-37-0)*

Battery (external) *[27](#page-38-0)*

Battery model *[14](#page-25-0)* Bottom mount *[19](#page-30-0)*, *[20](#page-31-0)*

Cellular antenna *[12](#page-23-2)*

Buzzer *[15](#page-26-0)* **C**

Charger *[27](#page-38-1)* Client (WiFi) *[57](#page-68-0)*

1PPS *[131](#page-142-0)*

# **A**

Abonnement Trimble RTX *[137](#page-148-0)* Access point (WiFi) *[56](#page-67-0)* Accessories *[5](#page-16-0)* ADL *[37](#page-48-0)* ADLCONF *[36](#page-47-0)* ADSL modem *[62](#page-73-0)* Affichage état global du récepteur dans Web Server *[3](#page-14-0)* Anonymous mode *[54](#page-65-0)* ANR *[113](#page-124-0)* Antenna (Bluetooth/WiFi) *[9](#page-20-0)* Antenna (GNSS) *[7](#page-18-0)* Antenna (GSM, external) *[12](#page-23-0)* Antenna (UHF radio) *[12](#page-23-1)* ATH *[114](#page-125-0)* ATL *[3](#page-14-1)* AUTO *[31](#page-42-0)* Auto-calibration *[87](#page-98-0)* Automatic receiver power-on/off *[3](#page-14-2)* Automatic Transfer *[101](#page-112-0)* Azimuth offset *[22](#page-33-0)* **B** Backup FTP server *[102](#page-113-0)* BASE *[31](#page-42-1)*

Battery Information *[31](#page-42-2)* Charge batterie interne (contrôle) *[42](#page-53-0)*

### Combining operating Modes *[63](#page-74-0)* Convert G-files *[99](#page-110-0)* **D** Data Link Information *[31](#page-42-3)* Data recording (out of sessions) *[103](#page-114-0)* Date d'expiration *[137](#page-148-1)*

Coaxial cables *[7](#page-18-0)*

Default configuration *[2](#page-13-0)* DGPS *[31](#page-42-4)* Direct IP *[37](#page-48-1)* Direction keys *[29](#page-40-0)* Display screen *[9](#page-20-1)*

## **E**

Earth connection *[13](#page-24-0)* Effacer fichiers de la mémoire *[49](#page-60-0)* Electric isolation (optical) *[13](#page-24-1)* Email alerts *[122](#page-133-0)* Embedded FTP server *[110](#page-121-0)* Embedded NTRIP caster (current) *[107](#page-118-0)* Embedded NTRIP caster (emulating Direct IP mode + protection) *[105](#page-116-0)* Embedded NTRIP caster (history) *[108](#page-119-0)* Embedded NTRIP caster (log) *[108](#page-119-1)* Embedded NTRIP caster (settings) *[106](#page-117-0)* Escape button *[29](#page-40-1)* Ethernet *[39](#page-50-0)* Ethernet port *[13](#page-24-2)* Event marker *[132](#page-143-0)* Event marker input *[132](#page-143-0)* External event *[132](#page-143-0)* **F** Factory settings *[2](#page-13-0)* FEC *[35](#page-46-0)* Firmware upgrades *[8](#page-19-0)* FIXED *[31](#page-42-5)* Flex *[87](#page-98-1)* FLOAT *[31](#page-42-6)* FTP server (external) *[101](#page-112-0)* Full Notification *[122](#page-133-1)* Fuse *[27](#page-38-0)* **G**

Garantie (fin de) *[137](#page-148-1)*

#### Gateway *[61](#page-72-0)*, *[62](#page-73-0)* General Status screen *[30](#page-41-0)* Geoid model *[151](#page-162-0)*, *[154](#page-165-0)* GETID *[114](#page-125-1)* GETMEM *[114](#page-125-2)* GETPOS *[115](#page-126-0)* GETPOWER *[115](#page-126-1)* G-files *[99](#page-110-1)*, *[100](#page-111-0)*, *[101](#page-112-0)* GNSS input #1 *[12](#page-23-3)* GSM antenna *[12](#page-23-2)*

### **H**

Hatanaka *[99](#page-110-2)* Heading *[86](#page-97-0)* Host name *[37](#page-48-1)* Hub *[61](#page-72-0)*, *[62](#page-73-0)*

## **I**

Icons on General Status screen *[30](#page-41-0)* Instant RTK *[127](#page-138-0)* Insulation (electric) *[13](#page-24-0)* IP address on receiver identification screen *[61](#page-72-1)*

## **L**

LAN *[61](#page-72-2)*, *[62](#page-73-0)* Langue *[40](#page-51-0)* LED (power) *[10](#page-21-0)* LOC *[33](#page-44-0)* Local settings *[59](#page-70-0)* Lug *[19](#page-30-1)*

### **M**

Mémoire *[49](#page-60-1)* Memory Information *[31](#page-42-7)* Mise à jour firmware *[135](#page-146-0)* MODE *[117](#page-128-0)* Modem Information *[32](#page-43-0)* Modem screen *[37](#page-48-2)* Mount point *[37](#page-48-1)* Mount points (protection) *[108](#page-119-2)* Move files *[100](#page-111-0)* Moving base *[81](#page-92-0)* **N**

Navigation data *[99](#page-110-0)* NMEA messages *[95](#page-106-0)*, *[144](#page-155-0)* No Notification *[122](#page-133-2)*

Nom de site *[49](#page-60-2)* NTRIP *[37](#page-48-1)* NTRIP servers (internal) *[104](#page-115-0)* **O** Offset Per Day *[98](#page-109-0)* OK button *[29](#page-40-2)* OLED *[9](#page-20-1)* One-antenna configuration *[66](#page-77-0)* Options (firmware, pre-installed) *[7](#page-18-1)* **P** Path *[102](#page-113-1)* PDL *[37](#page-48-0)* Pinouts *[15](#page-26-1)*, *[16](#page-27-0)*, *[18](#page-29-0)* POPN *[8](#page-19-1)* Port P *[104](#page-115-1)* Port Q *[104](#page-115-2)* POS *[118](#page-129-0)* Position Solution screen *[33](#page-44-0)* Power button *[9](#page-20-2)* Power Off screen *[50](#page-61-0)* PPS *[131](#page-142-0)* Primary FTP server *[101](#page-112-1)* Public IP address *[62](#page-73-0)* **R** R port *[99](#page-110-3)* RADIO *[119](#page-130-0)* Radio screen *[35](#page-46-1)* Raw data recording *[67](#page-78-0)*, *[69](#page-80-0)*, *[70](#page-81-0)*, *[71](#page-82-0)*, *[73](#page-84-0)*, *[75](#page-86-0)*, *[77](#page-88-0)*, *[79](#page-90-0)*, *[86](#page-97-1)*, *[88](#page-99-0)*, *[94](#page-105-0)* Raw Data Recording Information *[31](#page-42-7)* Raw data type *[99](#page-110-3)* REC *[120](#page-131-0)* Receiver Information screen *[33](#page-44-2)* Recording elevation mask *[99](#page-110-3)* Recording menu *[103](#page-114-0)* Reference Day *[98](#page-109-1)* Repeater *[35](#page-46-0)* Resetting the receiver *[133](#page-144-0)* RINEX *[99](#page-110-2)* Ring File memory *[99](#page-110-4)* RTX *[73](#page-84-1)*

### **S**

S DGPS *[31](#page-42-8)*

SCR *[35](#page-46-0)* SD Card, Bluetooth, USB information *[32](#page-43-1)* Security *[54](#page-65-1)* Semi-major axis *[157](#page-168-0)* Semi-minor axis *[157](#page-168-1)* SEND LOG *[120](#page-131-1)* SEND PAR *[121](#page-132-0)* Sessions *[49](#page-60-3)*, *[96](#page-107-0)*, *[99](#page-110-0)*, *[100](#page-111-0)*, *[101](#page-112-0)* SIM card *[14](#page-25-1)* Site name *[99](#page-110-1)* Sleep mode *[97](#page-108-0)* SMA *[12](#page-23-2)* SMS (pour contrôle à distance) *[111](#page-122-0)* SP File Manager *[138](#page-149-0)*, *[139](#page-150-0)* SP File Manager (copier fichiers) *[141](#page-152-0)* SP File Manager (effacer fichiers) *[141](#page-152-1)* SP Loader *[134](#page-145-0)* Standard Notification *[122](#page-133-3)* Storage medium *[100](#page-111-1)* Sub-directory Name Format *[100](#page-111-2)* Switch *[61](#page-72-0)*, *[62](#page-73-0)* **T** Tripod mount *[19](#page-30-1)* Two-antenna configuration *[83](#page-94-0)* **U** UHF input *[12](#page-23-4)* USB (OTG) *[10](#page-21-1)* USB key *[51](#page-62-0)* **V** VESA *[20](#page-31-1)* Virtual antenna *[82](#page-93-0)* **W** W84 *[33](#page-44-1)* Web Server Affichage état global du récepteur *[3](#page-14-0)* Welcome screen *[28](#page-39-0)* WiFi *[38](#page-49-0)*, *[55](#page-66-0)* WiFi Information *[32](#page-43-2)* WiFi key *[39](#page-50-1)* Workflow (User Interface) *[28](#page-39-1)* **X** XDL *[37](#page-48-0)*